## **Explosion-proof Camera User Manual**

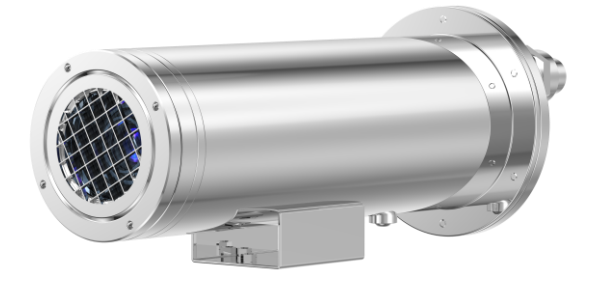

**Issue V 1.0**

**Date 2023-11-25**

## **Precautions**

## <span id="page-2-0"></span>**Precautions**

Fully understand this document before using this device, and strictly observe rules in this document when using this device. If you install this device in public places, provide the tip "You have entered the area of electronic surveillance" in an eye-catching place. Failure to correctly use electrical products may cause fire and severe injuries. To prevent accidents, carefully read the following context:

#### Symbols

This document may contain the following symbols whose meanings are described accordingly.

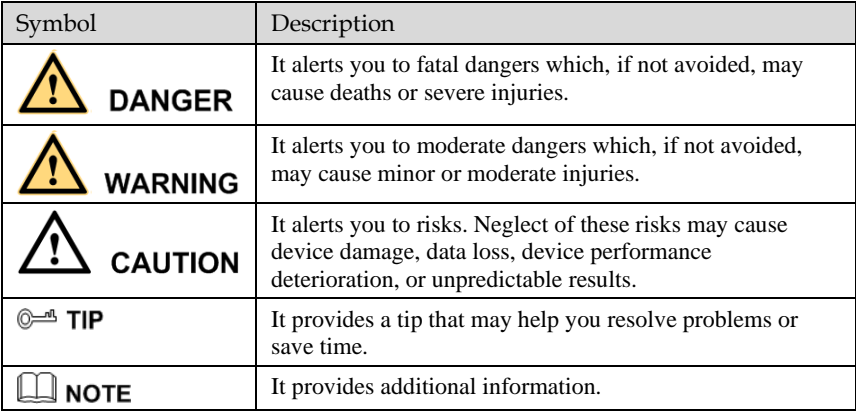

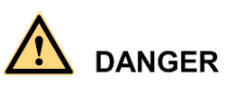

To prevent electric shocks or other dangers, keep power plugs dry and clean.

## **WARNING**

- ⚫ Strictly observe installation requirements when installing the device. The manufacturer shall not be held responsible for device damage caused by users' nonconformance to these requirements.
- ⚫ Strictly conform to local electrical safety standards and use power adapters which are marked with the LPS standard when installing and using this device. Otherwise, this device may be damaged.
- ⚫ Use accessories delivered with this device. The voltage must meet input voltage requirements for this device.
- ⚫ If this device is installed in places with unsteady voltage, ground the device to discharge high energy such as electrical surges in order to prevent the power supply from burning out.
- When this device is in use, ensure that no water or any liquid flows into the device. If water or liquid unexpectedly flows into the device, immediately power off the device and disconnect all cables (such as power cables and network cables) from this device.
- ⚫ Do not place the thermal imaging camera and unpackaged products at a radiation source with a high intensity regardless of whether the device is in the normal power-on state, for example, the sun, laser, and electric arc welder, and place the thermal imaging camera and unpackaged products against objects with a high heat source, for example, the sun. Otherwise, the accuracy of the thermal imaging camera will be affected. In addition, the detector in the thermal imaging camera may be permanently damaged.
- ⚫ If this device is installed in places where thunder and lightning frequently occur, ground the device nearby to discharge high energy such as thunder strikes in order to prevent device damage.

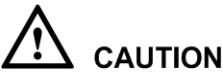

- Unless otherwise specified in the user manual, do not use the thermal imaging camera in an environment with the temperature lower than  $-20^{\circ}$ C ( $-4$  F) or higher than  $60^{\circ}$ C (+140 F). Otherwise, the images displayed by the thermal imaging camera are abnormal and the device may be damaged if working beyond the temperature range for a long period.
- ⚫ During the outdoor installation, prevent the morning or evening sunlight incidence to the lens of the thermal imaging camera. The sun shade must be installed and adjusted according to the angle of the sunlight illumination.
- ⚫ Avoid heavy loads, intensive shakes, and soaking to prevent damages during transportation and storage. The warranty does not cover any device damage that is caused during secondary packaging and transportation after the original packaging is taken apart.
- ⚫ This device is a static sensitivity device. Improper static may damage the thermal imaging camera. ESD protection measures and reliable grounding must be well prepared for device installation and uninstallation.
- ⚫ Protect this device from fall-down and intensive strikes, keep the device away from magnetic field interference, and do not install the device in places with shaking surfaces or under shocks.
- Use a soft and dry cloth to clean the device body. In case that the dirt is hard to remove, use a dry cloth dipped in a small amount of mild detergent and gently wipe the device, and then dry it again. Pay special attention to the front window of the thermal imaging camera because this is precision optics. If the front window has water spots, use a clean and soft cloth moistened with water to wipe it. If the front

window needs further cleaning, use a soft cloth dampened with isopropyl alcohol or detergent. Improper cleaning can cause damage to the device.

- ⚫ The lens window of the thermal imaging camera is designed to be applicable to an outdoor environment. The window is coated with durable coating material, but may require frequent cleaning. When you found lens image degradation or excessive accumulation of pollutants, you should clear up the window in a timely manner. Exercise caution when you use this device in severe sandstorm (such as deserts) or corrosive environments (such as offshore). Improper use may cause surface coating off.
- ⚫ Do not jam the ventilation opening. Follow the installation instructions provided in this document when installing the device.
- ⚫ Keep the device away from heat sources such as radiators, electric heaters, or other heat equipment.
- ⚫ Keep the device away from moist, dusty, extremely hot or cold places, or places with strong electric radiation.
- ⚫ If the device is installed outdoors, take insect- and moisture-proof measures to avoid circuit board corrosion that can affect monitoring.
- ⚫ Remove the power plug if the device is idle for a long time.
- ⚫ Before unpacking, check whether the fragile sticker is damaged. If the fragile sticker is damaged, contact customer services or sales personnel. The manufacturer shall not be held responsible for any artificial damage of the fragile sticker.

#### Special Announcement

All complete products sold by the manufacturer are delivered along with nameplates, operation instructions, and accessories after strict inspection. The manufacturer shall not be held responsible for counterfeit products.

This manual may contain misprints, technology information that is not accurate enough, or product function and operation description that is slightly inconsistent with the actual product. The manufacturer will update this manual according to product function enhancement or changes and regularly update the software and hardware described in this manual. Update information will be added to new versions of this manual without prior notice.

This manual is only for reference and does not ensure that the information is totally consistent with the actual product. For consistency, see the actual product.

## Contents

<span id="page-5-0"></span>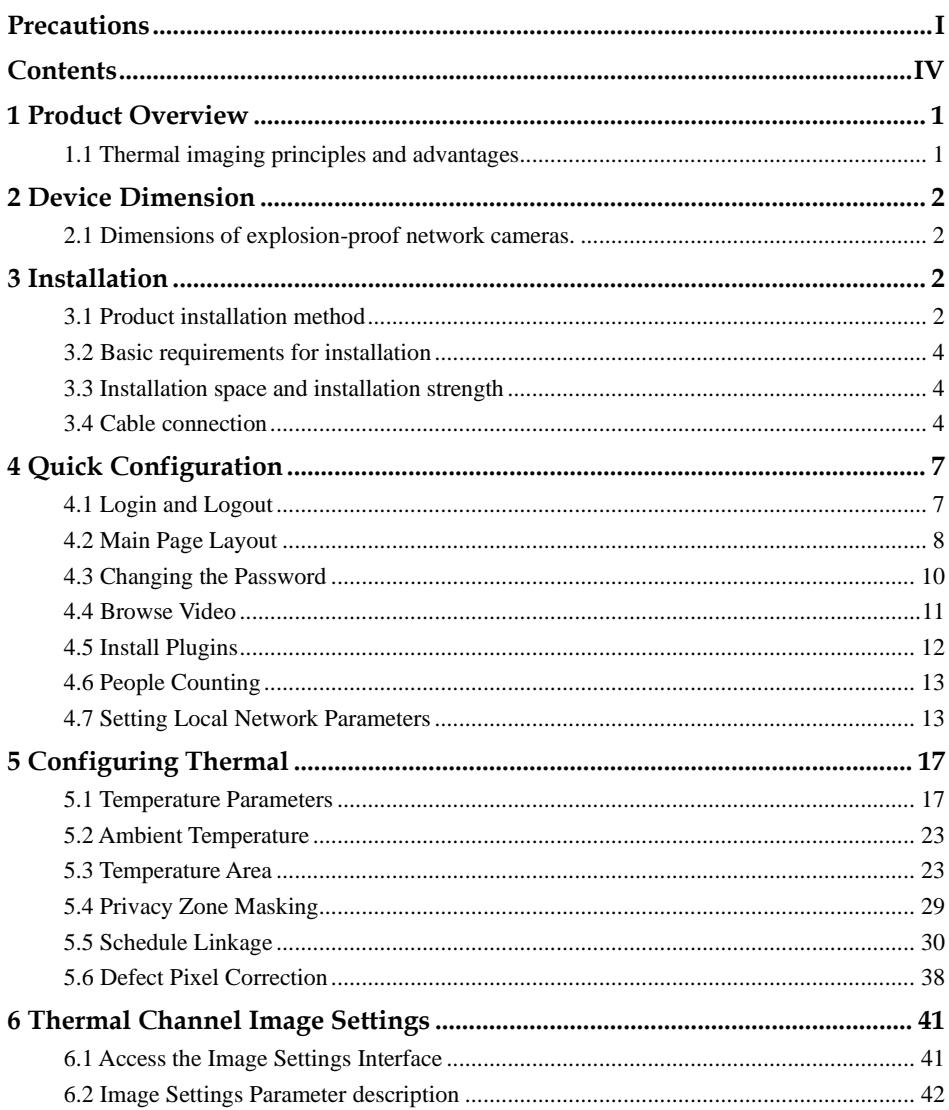

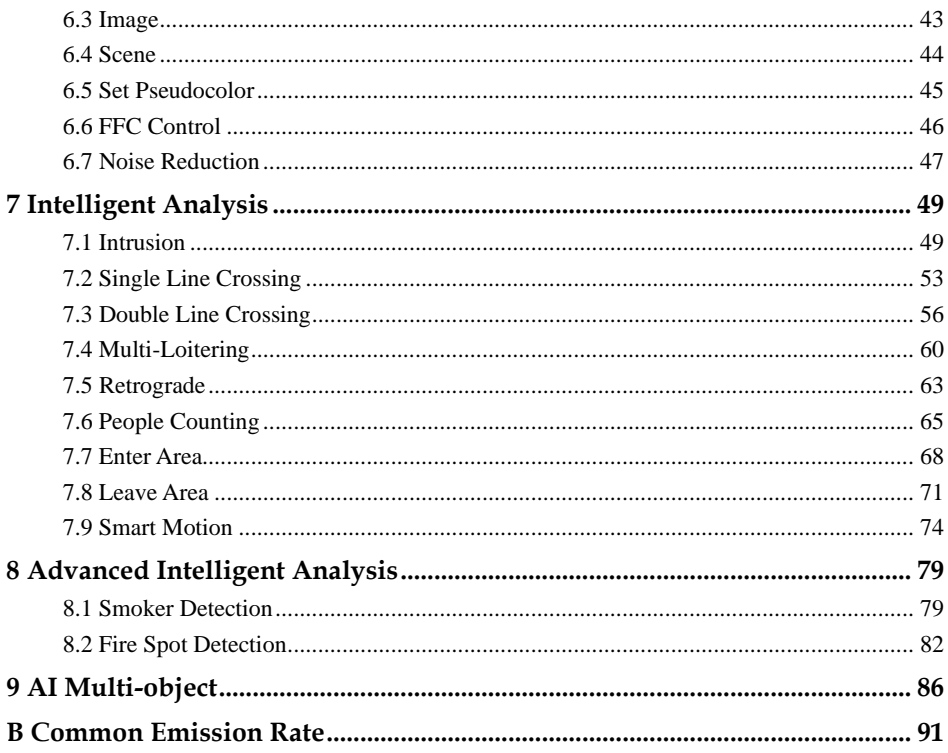

## **1 Product Overview**

## <span id="page-8-1"></span><span id="page-8-0"></span>1.1 Thermal imaging principles and advantages

As long as the temperature of any object is higher than absolute temperature zero (- 273.15 degrees), although it does not emit light, it can radiate infrared rays. Infrared rays are also called thermal radiation. The infrared rays radiated by objects of different temperatures are absorbed by infrared heat detectors, causing temperature changes, thereby producing electrical effects. The electrical signals are then amplified and processed to obtain a thermal image corresponding to the heat distribution on the surface of the object, which is called "infrared". Thermal Imaging".

⚫ Adapt to any lighting environment

Traditional cameras rely on natural or ambient lighting for photography, while infrared thermal imaging cameras do not require any lighting and rely on the infrared heat energy radiated by the object itself to produce clear images. The infrared thermal imaging camera is suitable for any lighting environment and is not affected by strong light. It can clearly detect and find targets no matter day or night, and identify camouflaged and hidden targets. Therefore, 24-hour monitoring day/night can truly be achieved.

⚫ Target thermal energy distribution temperature field monitoring

Infrared thermal imaging cameras can display the temperature field of an object, turning the target surface temperature distribution that cannot be directly seen by the human eye into a thermal image representing the target surface temperature distribution that the human eye can see. By monitoring the temperature field, it can be discovered immediately Temperature anomalies prevent hidden dangers caused by temperature anomalies, such as fires.

⚫ Has real cloud and fog penetration capabilities

The atmosphere, clouds, smoke, etc. absorb visible light and near-infrared rays, but are transparent to thermal infrared rays of 3 to 5 microns (mid-wave infrared region) and 8 to 14 microns (long-wave infrared region). Therefore, it is difficult for traditional cameras to operate in dense clouds and fog. Clear images can be captured in various environments, while thermal imaging cameras can effectively penetrate the atmosphere, clouds, fog and other environments to capture clear images.

# **2 Device Dimension**

## <span id="page-9-1"></span><span id="page-9-0"></span>2.1 Dimensions of explosion-proof network cameras.

[Figure 2-1](#page-9-4) shows the dimensions of device.

Figure 2-1 Dimensions (unit: mm)

<span id="page-9-4"></span>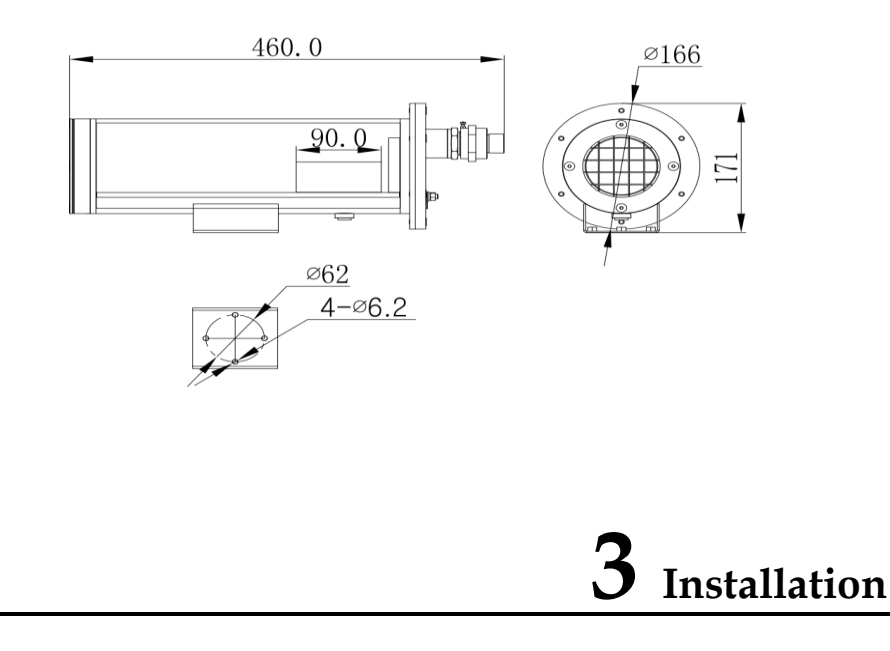

## <span id="page-9-3"></span><span id="page-9-2"></span>3.1 Product installation method

Install the bracket in an appropriate position and select the mounting hole. The first step is to install the universal joint on the camera base; Then adjust the universal joint fasteners according to the area that needs to be monitored to ensure that the camera direction is correct; Finally, use the explosion-proof camera to fix the bracket with an anchor or bolt. The junction box is always installed in a location that is easy to install and maintain. [Figure 3-1](#page-10-0) shows the bracket specifications and universal joints.

<span id="page-10-0"></span>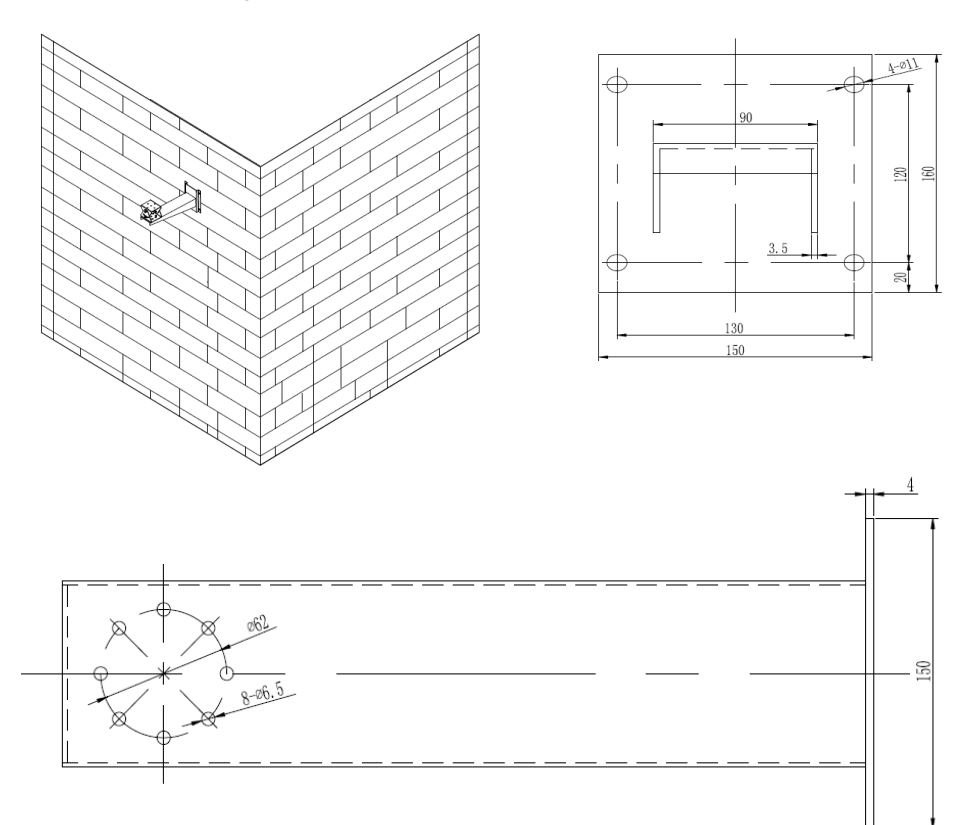

Figure 3-1 Installation and dimensions of the bracket

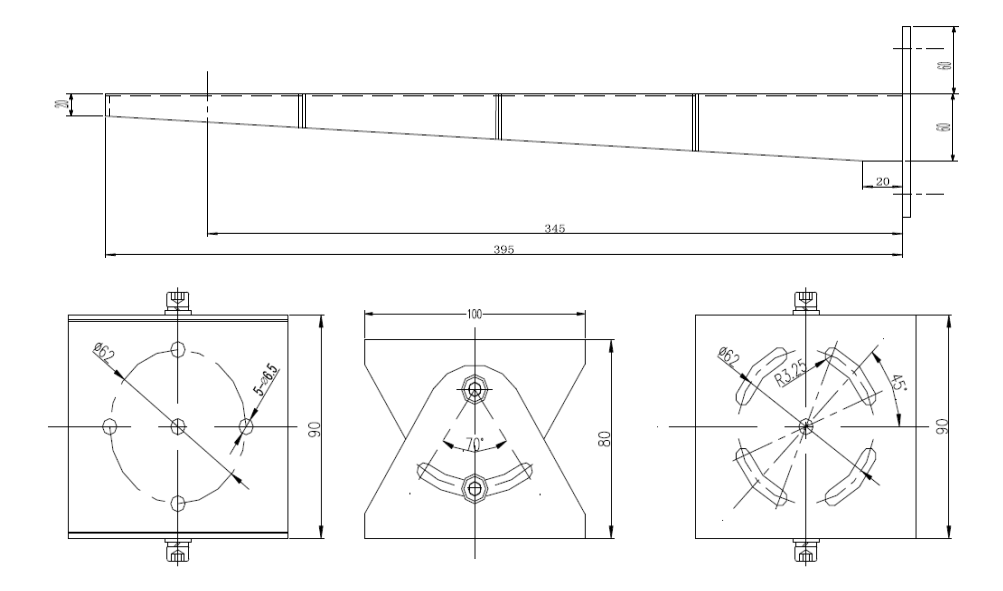

## <span id="page-11-0"></span>3.2 Basic requirements for installation

The installation location and environment meet the requirements mentioned in the technical parameters. The installer should have fully read and understood the contents of this manual and have the corresponding system installation qualification and maintenance work qualification certificates.

<span id="page-11-1"></span>Open the packaging box to confirm the accessory information. If there are any missing accessories, please contact the supplier.

## 3.3 Installation space and installation strength

Please confirm that the installation site can accommodate this product as well as the space for loading equipment and installation structural components, and ensure that the load-bearing capacity of the installed walls and brackets can reach a safe limit of 4 times the weight of the entire equipment.

## <span id="page-11-2"></span>3.4 Cable connection

## $\square$  note

The different models may have different cables, please refer to actual product.

Figure 3-2 Multi-connector Combination Cables

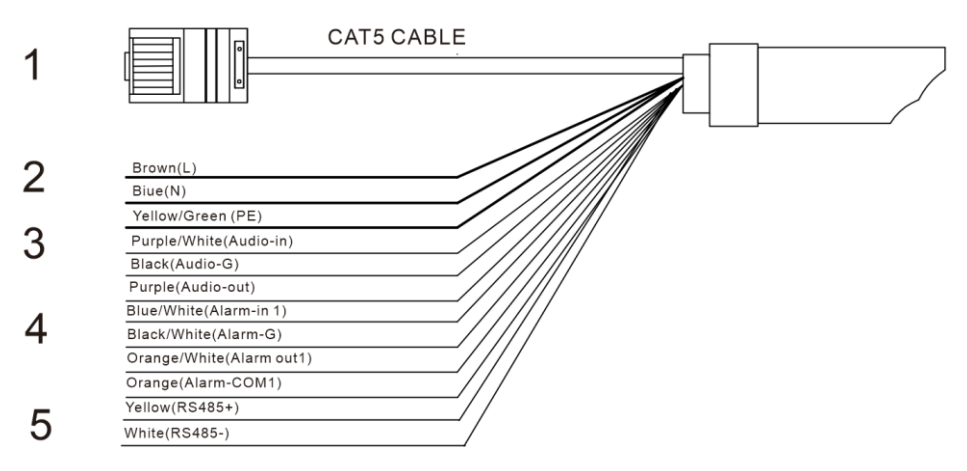

#### Table 3-1 Multi-connector Combination Cables

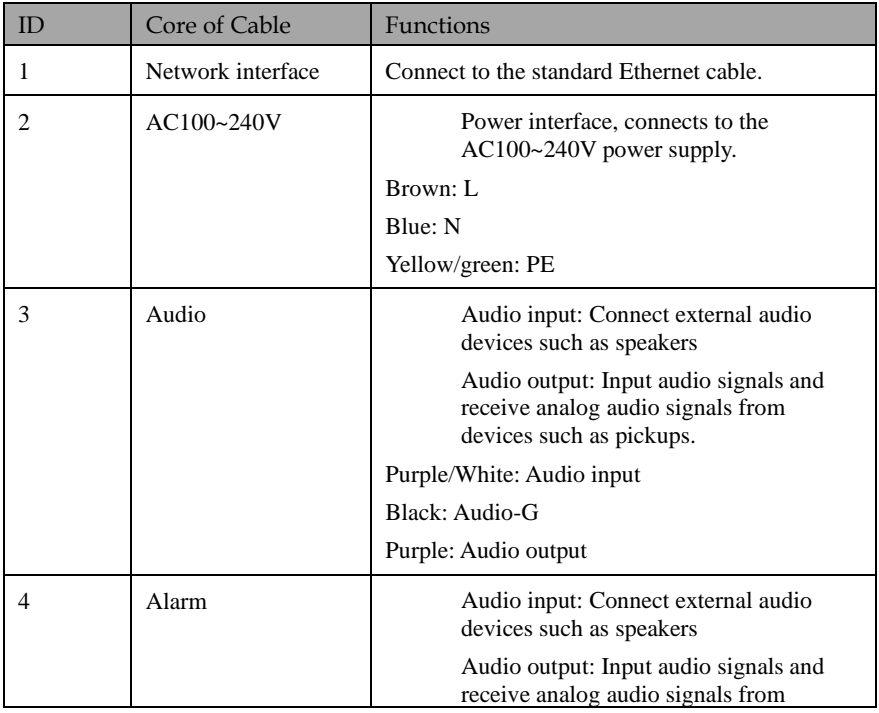

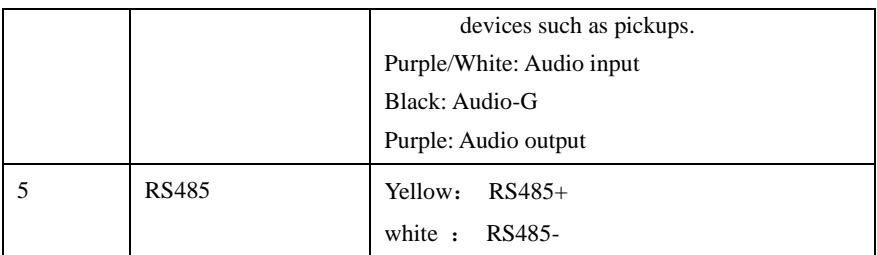

# **4 Quick Configuration**

## <span id="page-14-1"></span><span id="page-14-0"></span>4.1 Login and Logout

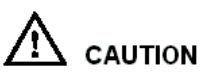

You must use Edge/Chrome/Firefox to access the web management system; otherwise, some functions may be unavailable.

Login system

Open the Microsoft Edge, enter the IP address of IP camera (default value: 192.168.0.121) in the address box, and press Enter.

<span id="page-14-2"></span>The login page is displayed, as shown in [Figure 4-1.](#page-14-2)

Figure 4-1 Login Page

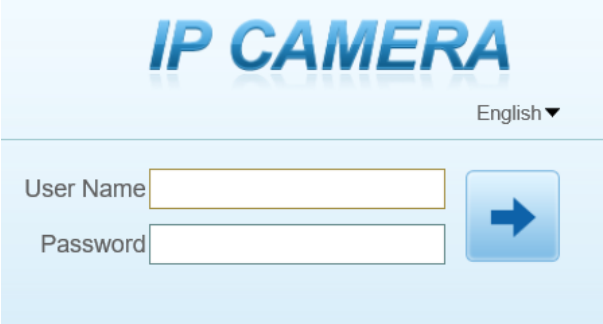

Input the User Name and Password.

### $\square$  note

- ⚫ The default user name is **admin.** The default password is **admin**. Change the password when you login the system for first time to ensure system security.
- You can change the system display language on the login page..

#### Click Login

The main page is displayed.

**----End**

#### **Sign out**

To logout of system, click  $\mathbf{F}$  in the upper right corner of the main page, the login page is display after you log out of the system.

#### **----End**

## <span id="page-15-0"></span>4.2 Main Page Layout

On the main page, you can view Live video, set parameter, Video parameter, Video control, PTZ control, PTZ Configure and log out of the system. [Figure 4-3](#page-16-0) is shown the main page layout[. Table 4-1](#page-16-1) lists the elements on the main page layout.

Figure 4-2 Main page layout

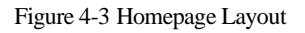

<span id="page-16-0"></span>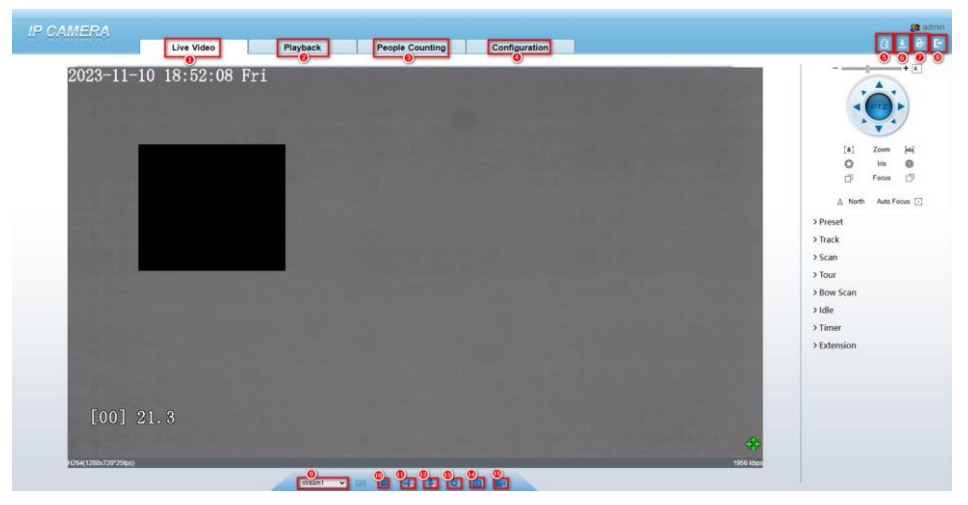

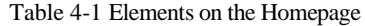

<span id="page-16-1"></span>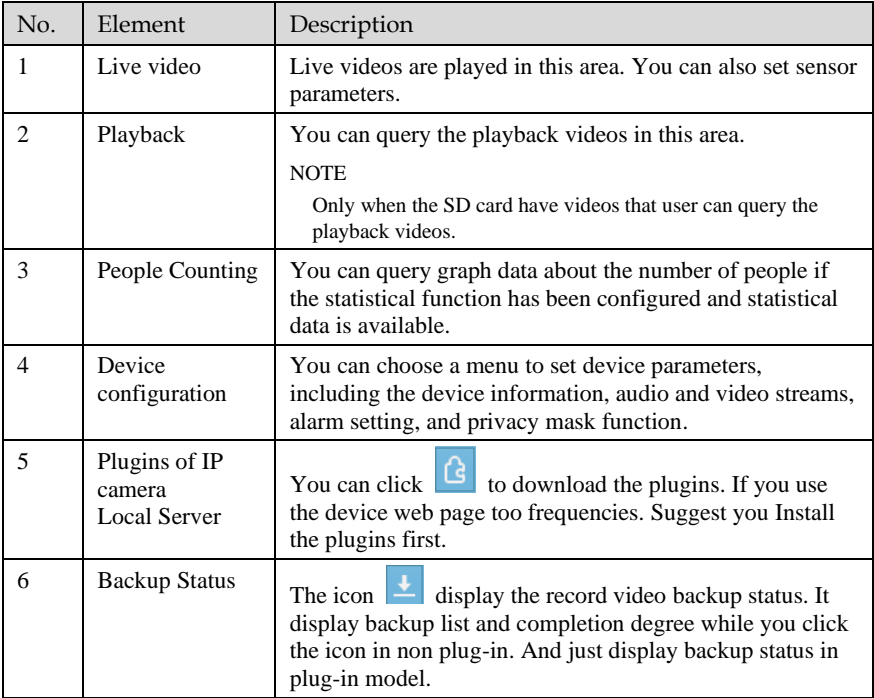

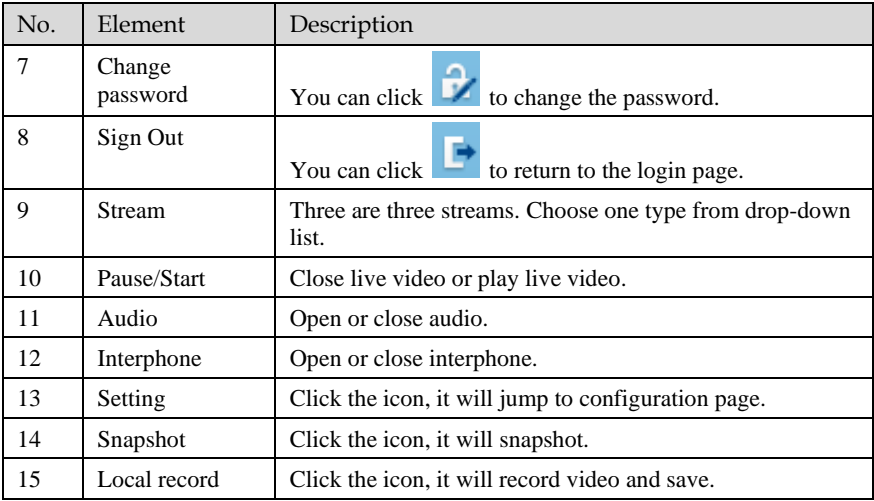

When the device generates an alarm, the alarm icon  $\boxed{\bigcirc}$  is displayed. You can click  $\boxed{\bigcirc}$  to view the alarm information.

#### **Q** NOTE

When the device accepts an alarm signal, the alarm icon will display within 10s in the web management system.

**----End**

## <span id="page-17-0"></span>4.3 Changing the Password

#### Description

User can click  $\left| \cdot \right\rangle$  to change the password for logging into the system.

#### Procedure

Click  $\overrightarrow{ }$  in the upper right corner of the main page.

The **Change Password** dialog box is displayed, as shown in [Figure 4-4.](#page-18-1)

<span id="page-18-1"></span>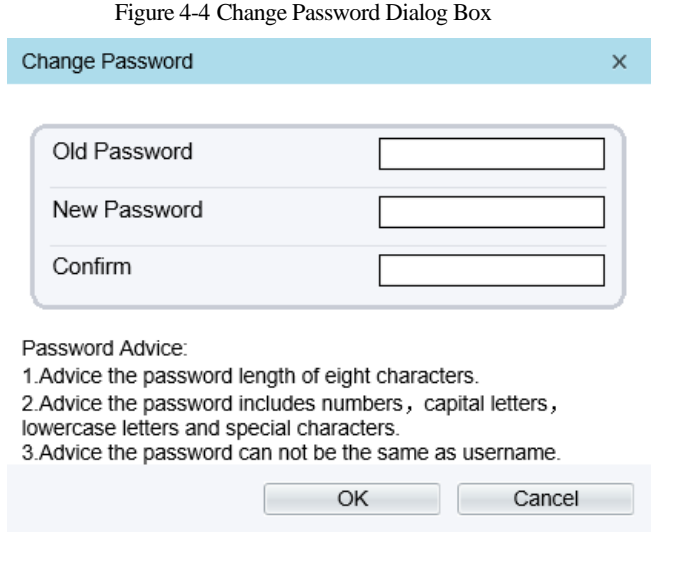

#### $\square$  note

⚫ The change password page will be displayed if you don't change the default password when you login the system for the first time.

Input the old password, new password, and confirm password. Click **OK**.

> If the message "**Change password success**" is displayed, the password is successfully changed. If the password fails to be changed, the cause is displayed. (For example, the new password length couldn't be less than eight.)

**----End**

## <span id="page-18-0"></span>4.4 Browse Video

Users can view live video in web pages. Browsers like Edge/Chrome are recommended.

Preparation

There are two methods to play Live video, no-plugins and plugins. If you login web page use Edge application, the Live video will be played by no-plugins method. This method requires high hardware performance for computer graphics cards.

So we suggest to ensure the Live video can be play properly, you had better perform install plugins in your computer, please following operation below :

<span id="page-19-1"></span>Open the Edge, login the web page. Click plugins  $\begin{bmatrix} G \\ \end{bmatrix}$  icon to download IP camera local Server plugins. The web page will pop up tip box after the download task finished**.** as shown in [Figure 4-5](#page-19-1)

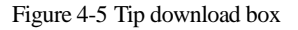

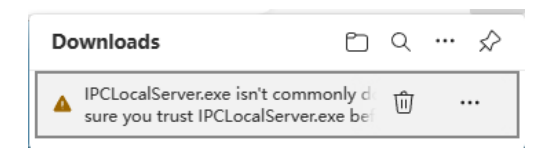

Step 1. Click icon  $\overline{\phantom{a}}$ , it will pop up an operation options, click the title keep, then click keep away after the confirm box pop up, as show in [Figure 4-6.](#page-19-2)

Figure 4-6 download plugins

<span id="page-19-2"></span>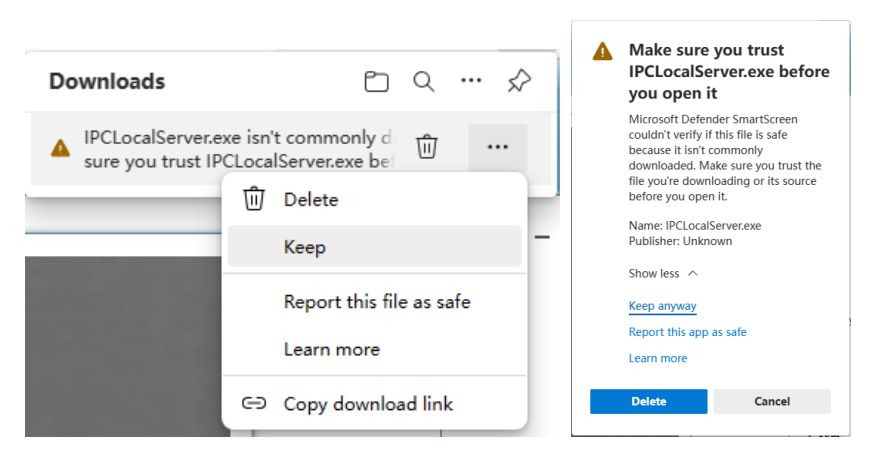

Step 2. Then the IPCLocalServer.exe plugins download successful.

## <span id="page-19-0"></span>4.5 Install Plugins

You download the plugins before, then we need to install the plugins. Click open file or double click the IPCLocalServer.exe as shown i[n Figure 4-7](#page-20-2) to start install process.

Figure 4-7 Download the plugin page

<span id="page-20-2"></span>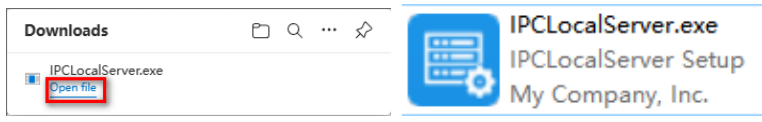

Step 2. It will pop up install box to help user to install plugins, you just need to click twice 'next' button , once 'install' button, once 'finish' button to finish the installation.

Step 3. Reopen or refresh the browser after installation, the plugins is going working.

**----End**

## <span id="page-20-0"></span>4.6 People Counting

Figure 4-8 People Counting Interface

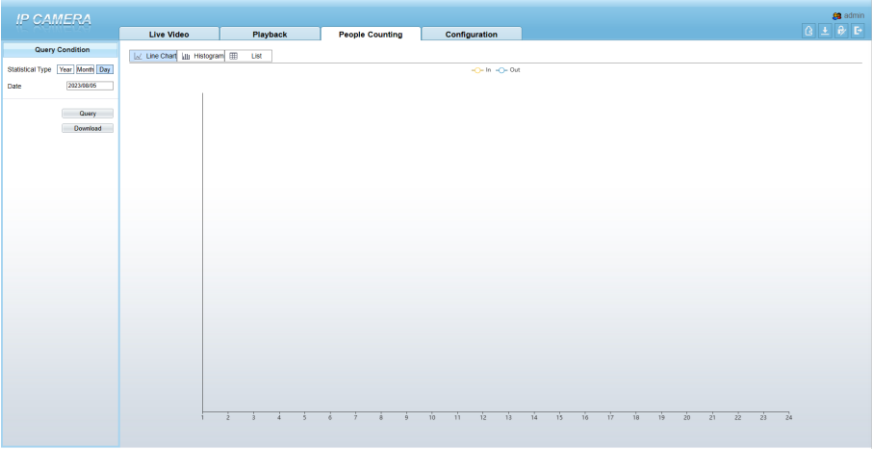

User can choose the querying mode (year, month, day). The data can be viewed directly, or downloaded them. The statistic can be showed by line chart, histogram, list.

## <span id="page-20-1"></span>4.7 Setting Local Network Parameters

#### Description

Local network parameters include:

⚫ IP protocol

- IP address
- Subnet mask
- Default gateway
- ⚫ Dynamic Host Configuration Protocol (DHCP)
- ⚫ Preferred Domain Name System (DNS) server
- ⚫ Alternate DNS server
- **MTU**

#### Procedure

Choose Configuration > Device > Local Network.

The **Local Network** page is displayed, as shown in [Figure 4-9.](#page-21-0)

#### Figure 4-9 Local Network

<span id="page-21-0"></span>皇 Local Network

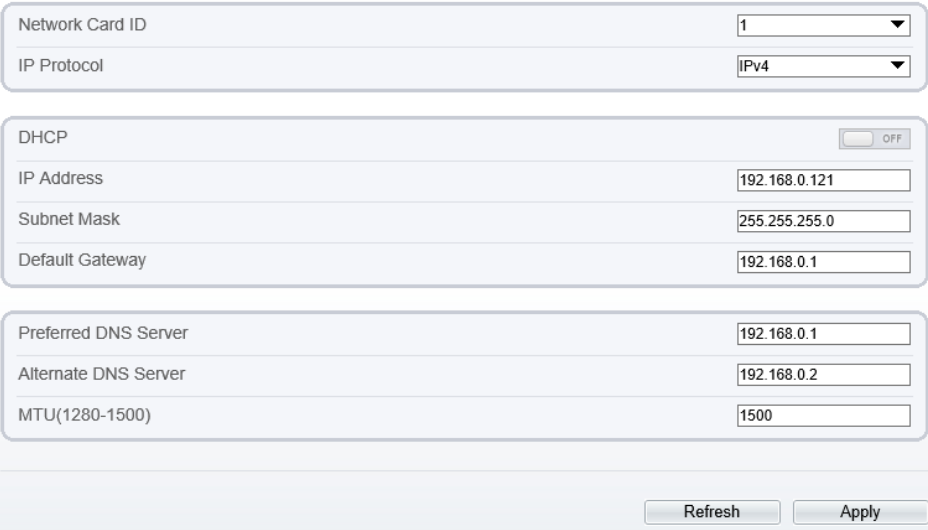

Set the parameters according t[o Table 4-2.](#page-22-0)

<span id="page-22-0"></span>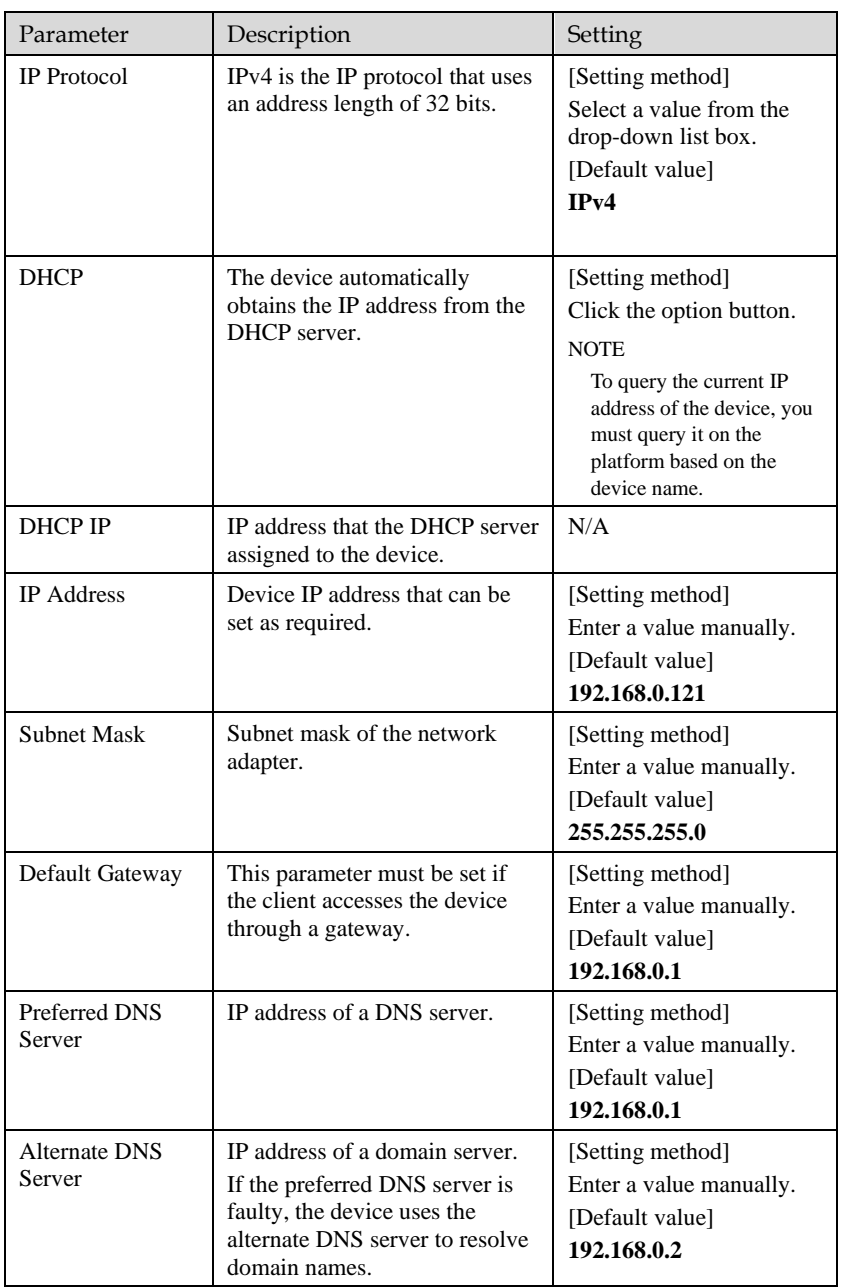

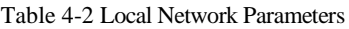

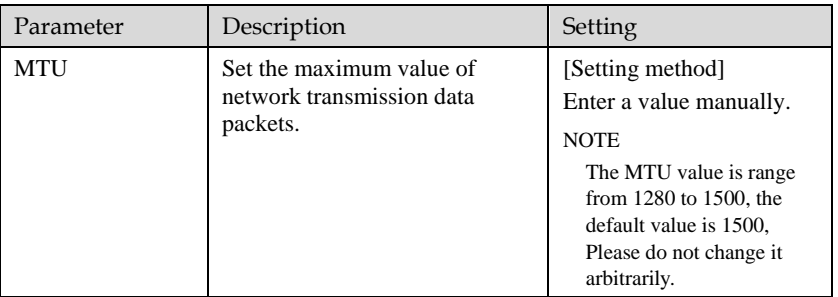

#### Click **OK**.

- ⚫ If the message "**Apply success**" is displayed, click OK. The system saves the settings. The message "**Set network pram's success**, Please login system again" is displayed. Use the new IP address to log in to the web management system.
- ⚫ If the message "Invalid IP Address", "**Invalid Subnet Mask**", "**Invalid default gateway**", "**Invalid primary DNS**", or "**Invalid space DNS**" is displayed, set the parameters correctly.

## **Q** NOTE

- ⚫ If you set only the Subnet Mask, Default Gateway, Preferred DNS Server, and Alternate DNS Server parameters, you do not need to login to the system again.
- You can click Reset to restore the previous parameters if required.

#### **----End**

# **5 Configuring Thermal**

## <span id="page-24-1"></span><span id="page-24-0"></span>5.1 [Temperature Parameters](javascript:objMenuTree.urlAction()

Temperature parameters include temperature unit, ambient type, ambient temperature, cavity temperature, correctional coefficient, area temperature display mode, area temperature type, measure mode, area alarm interval and so on.

Operation Procedure

#### Choose **Configuration >Thermal [>Temperature Parameters](javascript:objMenuTree.urlAction()**.

The **Temperature Parameters** page is displayed, as shown in [Figure 5-1.](#page-24-2)

Figure 5-1 Temperature Parameters Interface

<span id="page-24-2"></span>**로 Temperature Parameters** 

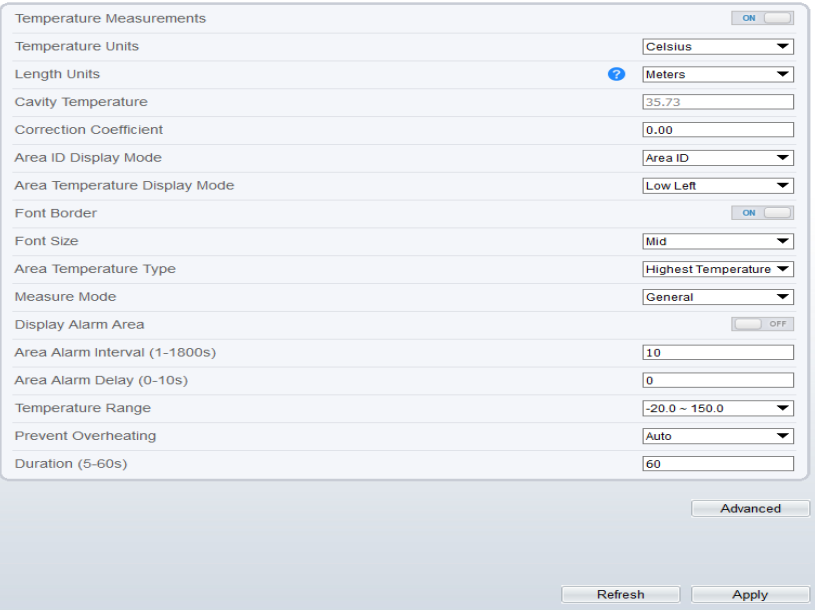

<span id="page-25-0"></span>Set the parameters according to [Table 5-1.](#page-25-0)

| Parameter                 | Description                                                                                                    | Setting                                                                                                 |
|---------------------------|----------------------------------------------------------------------------------------------------|----------------------------------------------------------------------------------------------------|
| Temperature Unit          | Celsius and Fahrenheit<br>temperature units are available.                                                                                                    | [Setting method]<br>Select a value from the<br>drop-down list box.<br>[Default value]<br><b>Celsius</b> |
| Length units              | Meters and feet length units are<br>available.                                                                                                    | [Setting method]<br>Select a value from the<br>drop-down list box.<br>[Default value]<br><b>Meters</b>  |
| Cavity<br>Temperature     | The cavity temperature of<br>camera.                                                                                                    | N/A                                                                                                    |
| Correction<br>Coefficient | Correction coefficient is refer to<br>the deviation of measured<br>object temperature and<br>actual temperature, is offset<br>value.<br>For example:<br>1. The measured object<br>temperature is 20, and actual<br>temperature is 20.5, so the<br>correction coefficient should be<br>0.5.<br>2. The measured object<br>temperature is 20, and actual<br>temperature is 19.5, so the<br>correction coefficient should be<br>$-0.5$ .<br><b>NOTE</b><br>User should contact the technical<br>support staff of our company at this<br>condition to make sure to apply | [Setting method]<br>Enter a value manually.<br>[Default value]<br>0.00                                  |
| Area ID display<br>mode   | There two mode to display, area<br>ID and area name                                                                                                    | [Setting method]<br>Select a value from the<br>drop-down list box.<br>[Default value]<br>Area ID        |

Table 5-1 Temperature Parameters

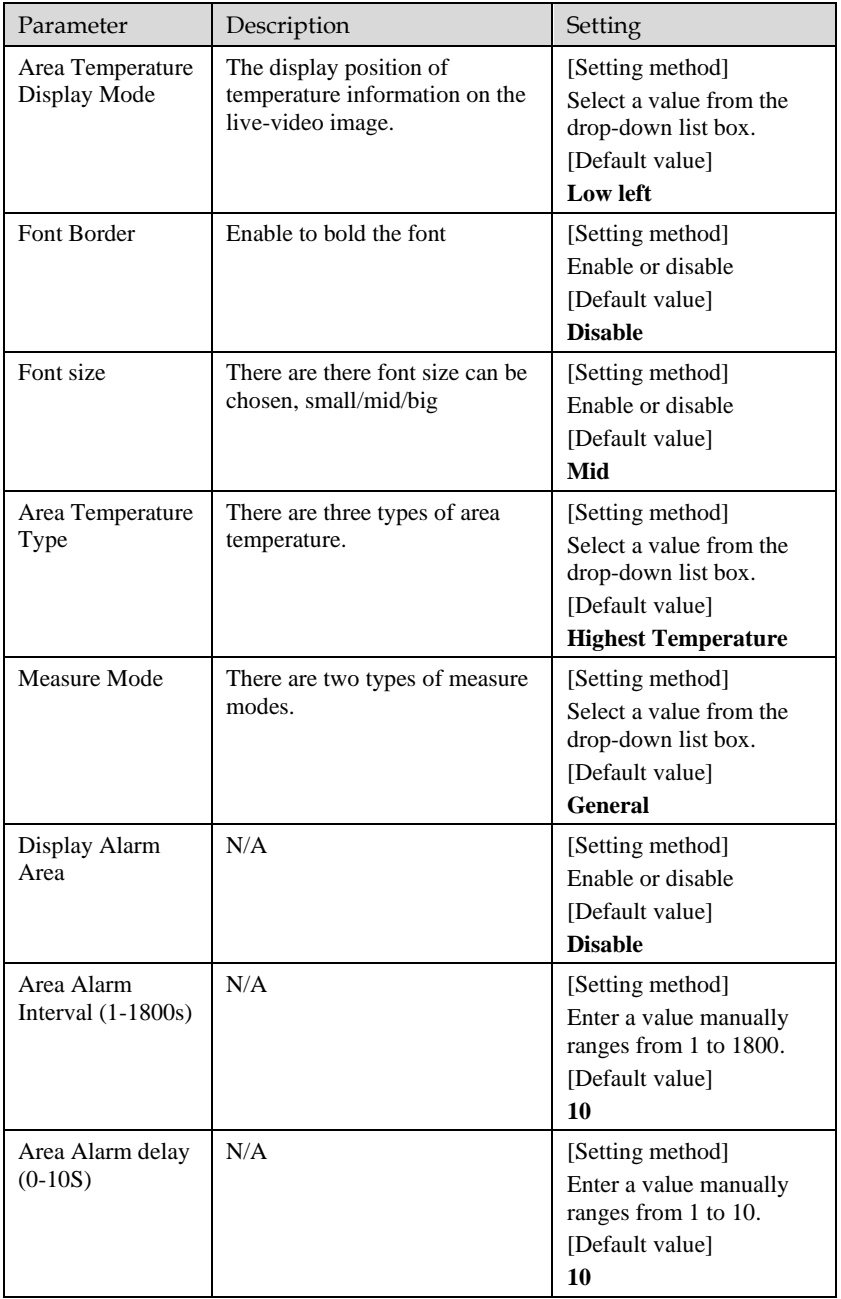

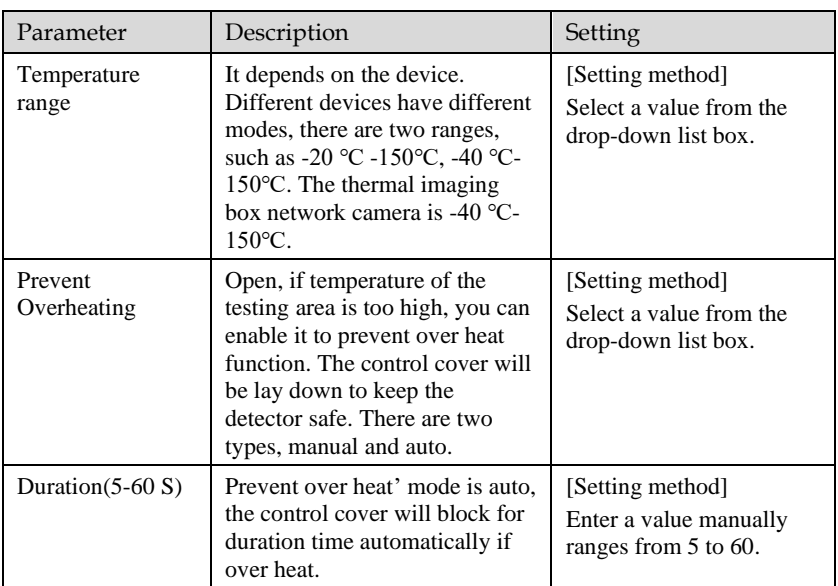

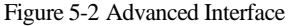

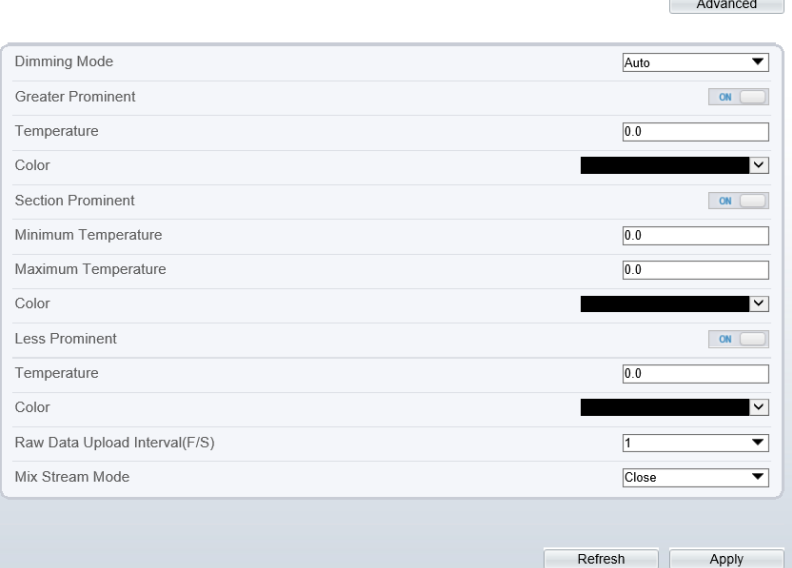

Table 5-2 Advance Parameters

| Parameter                | Description                                                                                                    | Setting                                                                                       |
|--------------------------|----------------------------------------------------------------------------------------------------|-----------------------------------------------------------------------------------------------|
| Dimming Mode             | There are auto and manual<br>modes.<br>Auto: It will show on<br>temperature item depend on the<br>full screen temperature.<br>Manual: it will show on the<br>manual value. | [Setting method]<br>Select a value from the<br>drop-down list box.<br>[Default value]<br>Auto |
| <b>Greater Prominent</b> | Enable that, the image will<br>show the setting color if the<br>temperature is higher than set<br>value.                                                                   | [Setting method]<br>Enter a value manually.<br>Choose one color to<br>show.                   |
| <b>Section Prominent</b> | Enable that, the image will<br>show the setting color if the<br>temperature is between<br>minimum and maximum<br>temperature.                                              | [Setting method]<br>Enter a value manually.<br>Choose one color to<br>show.                   |

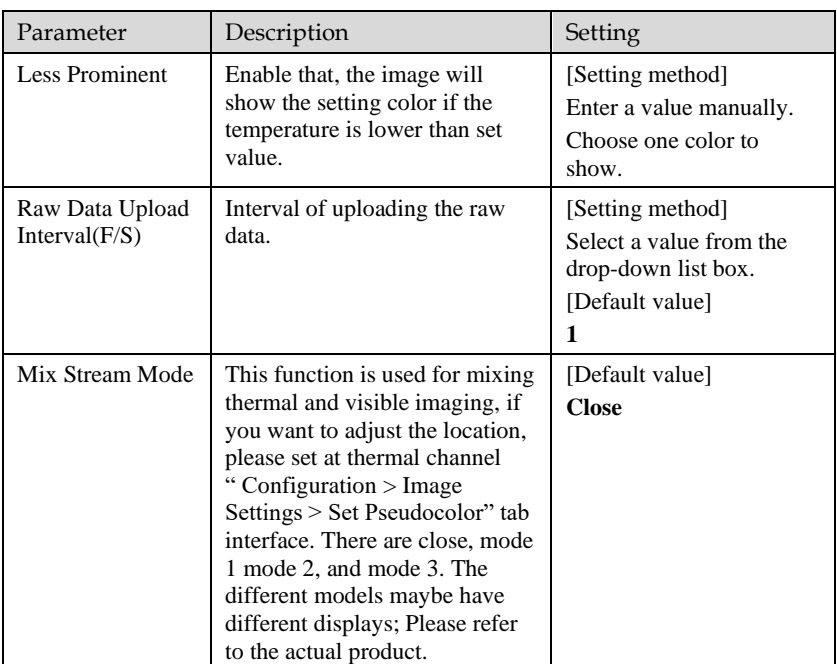

**----End**

## <span id="page-30-0"></span>5.2 Ambient Temperature

#### Figure 5-3 Ambient Temperature

#### <sup>章</sup> Ambient Temperature

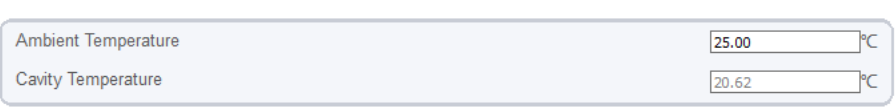

Refresh Apply

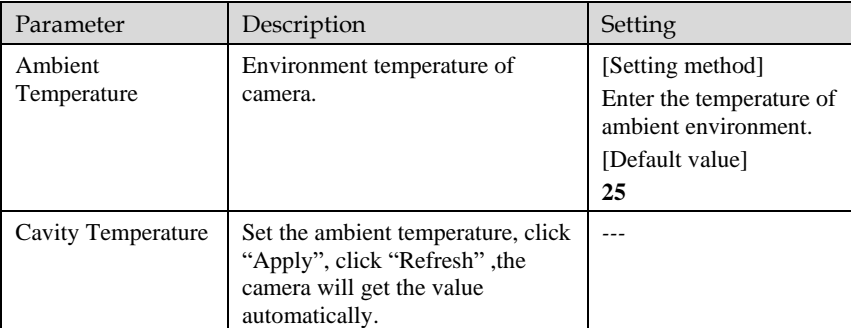

#### Table 5-3 Parameter of Ambient Temperature

**----End**

## <span id="page-30-1"></span>5.3 [Temperature A](javascript:objMenuTree.urlAction()rea

#### Operation Procedure

#### Choose **Configuration >Thermal [>Temperature](javascript:objMenuTree.urlAction() Area**.

The **Temperature Area** page is displayed, as shown i[n Figure 5-4.](#page-31-0)

#### Figure 5-4 Temperature Area and Alarm Configuration

<span id="page-31-0"></span>堂 Alarm Configuration

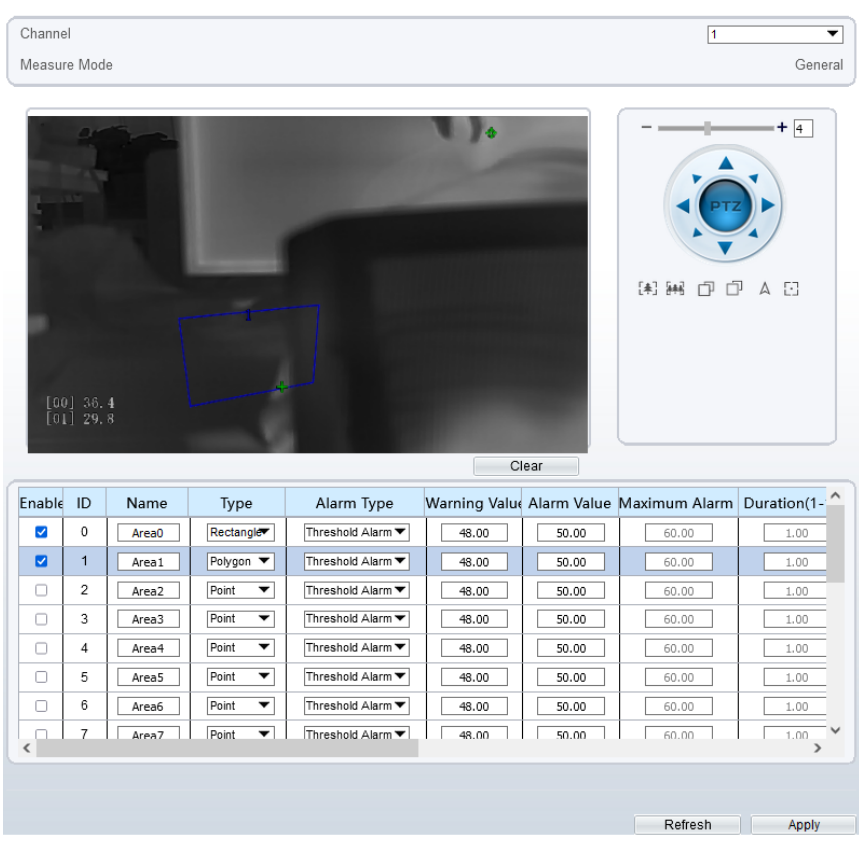

<span id="page-31-1"></span>Set the parameters according to [Table 5-4.](#page-31-1)

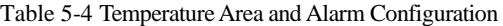

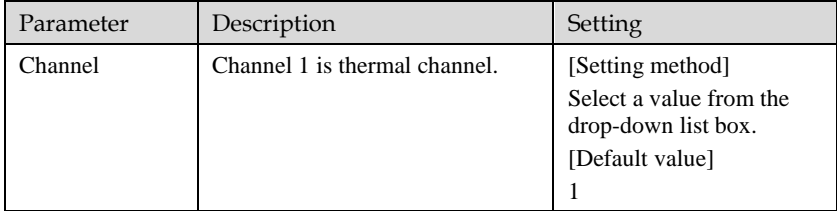

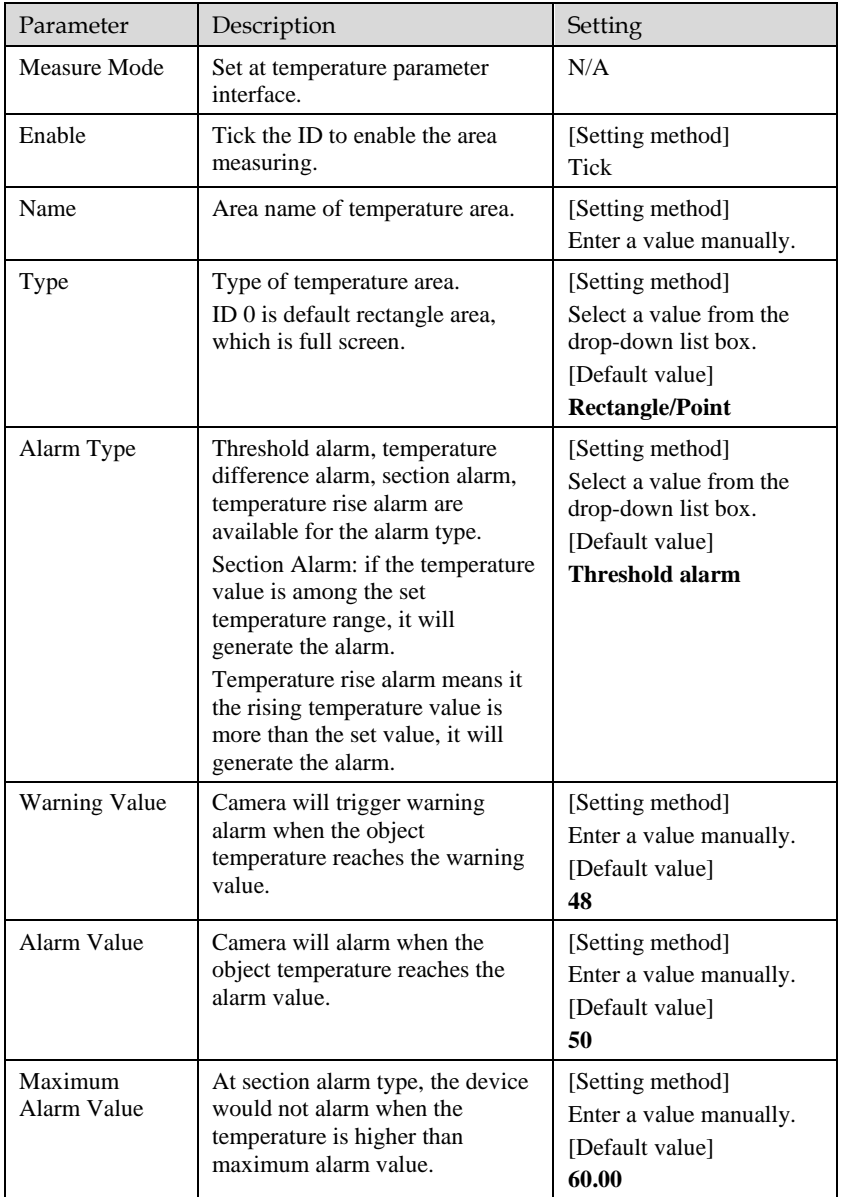

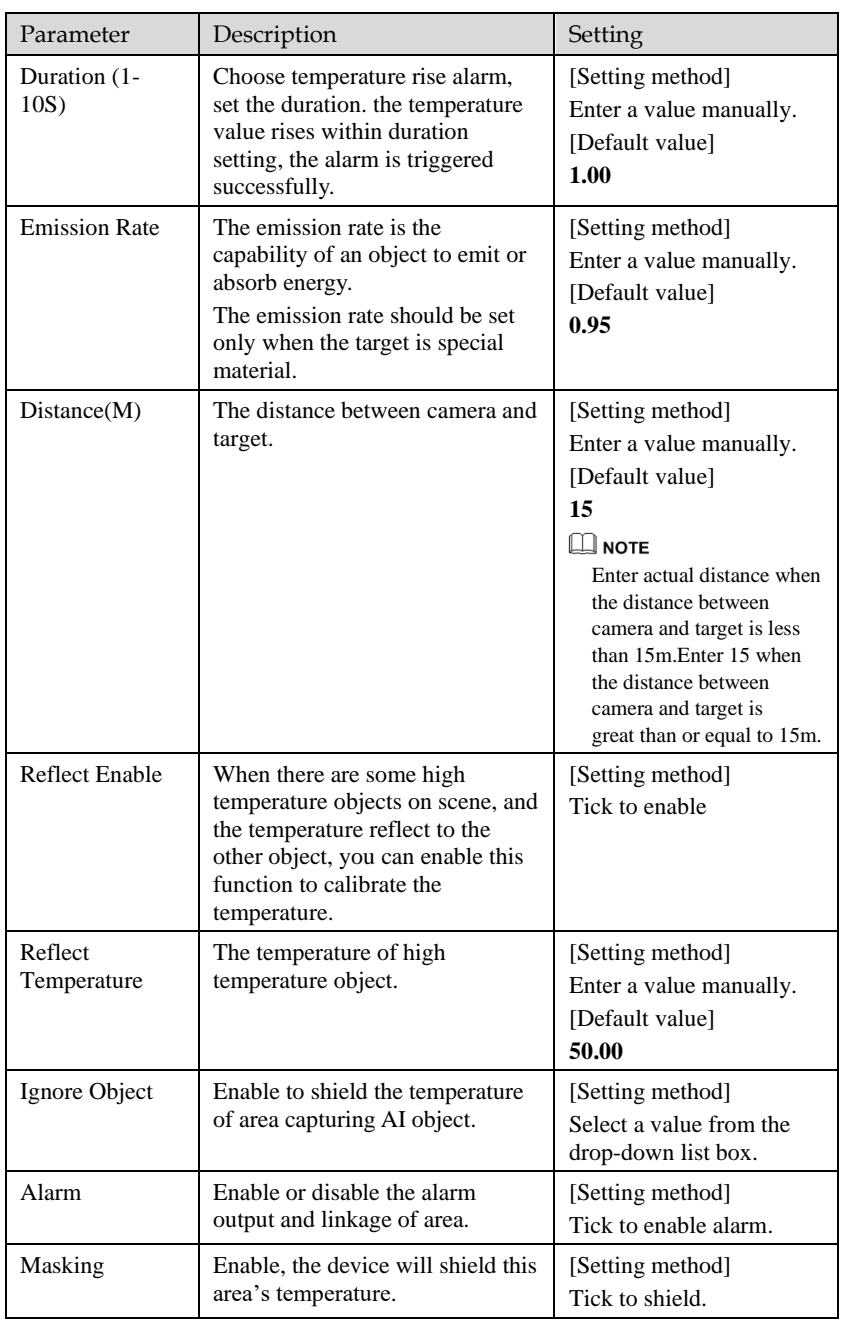

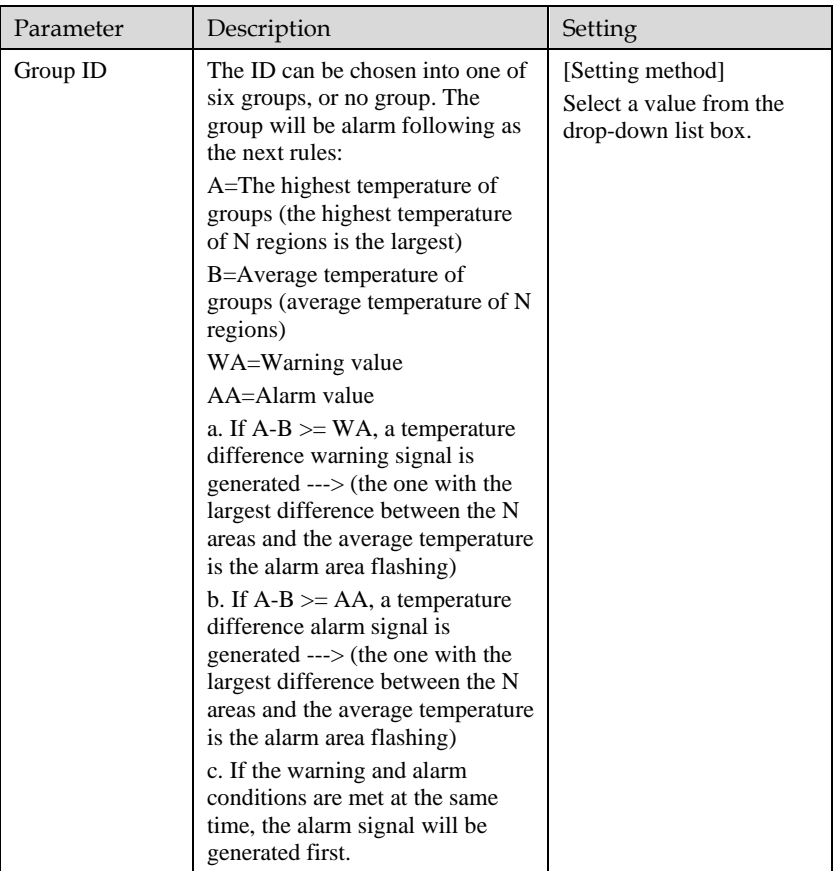

Set temperature area.

- 1. Tick an area ID.
- 2. Press and hold the left mouse button, and drag in the video area to draw a temperature area, as shown i[n Figure 5-5.](#page-35-0) Right-click to finish the area selected.

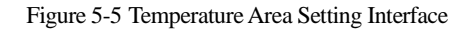

<span id="page-35-0"></span>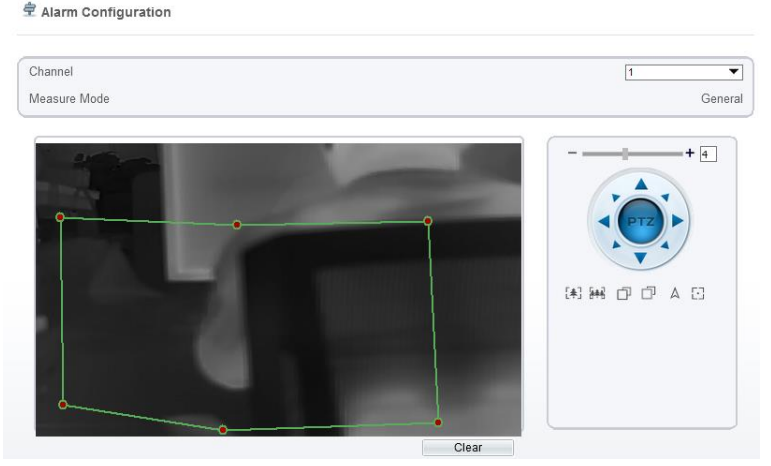

3. Click **Apply**, the message "Apply success" is displayed, the temperature area is set successfully.

### **NOTE**

ID 0 is the full screen; The area cannot be changed.

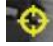

: the lowest temperature of the full screen.

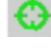

:the highest temperature of the full screen.

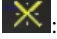

the lowest temperature of the area.

: the highest temperature of the area.

#### **Delete a temperature area**:

- 1. Select an area ID.
- 2. Click **Clear**.
- 3. Remove the tick of area ID.
- 4. Click **Apply**, the message "Apply success" is displayed, the temperature area is deleted successfully.

#### Click **Apply**.

The message "Apply success" is displayed, the system saves the settings.
$[$  OFF

ON

**----End**

## 5.4 Privacy Zone Masking

Privacy zone masking means that the camera will do not detect the temperature of that area. The shield areas can be set up to eight areas.

Operation Procedure

### Choose **Configuration > Thermal > Privacy Zone Masking**.

Figure 5-6 Privacy Zone Masking

### 堂 Privacy Zone Masking

Enable Privacy Zone Masking Display

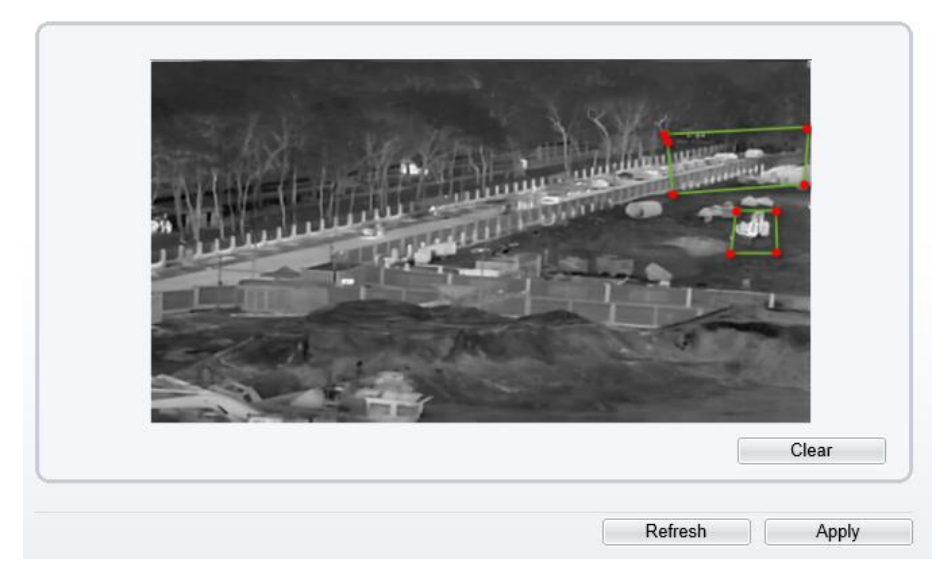

Enable the shield area.

Enable Show Privacy Zone Masking, then the setting shield will show on live video. Click-left mouse button to set area; Click-right mouse button to end the setting. Click **Clear** to clear the shield area.

**----End**

## 5.5 Schedule Linkage

Operation Procedure

Choose **Configuration >Thermal > Schedule Linkage**.

The **Schedule Linkage** page is displayed, as shown in [Figure 5-7.](#page-37-0) Figure 5-7 Schedule Linkage

<span id="page-37-0"></span>**全 Schedule Linkage** 

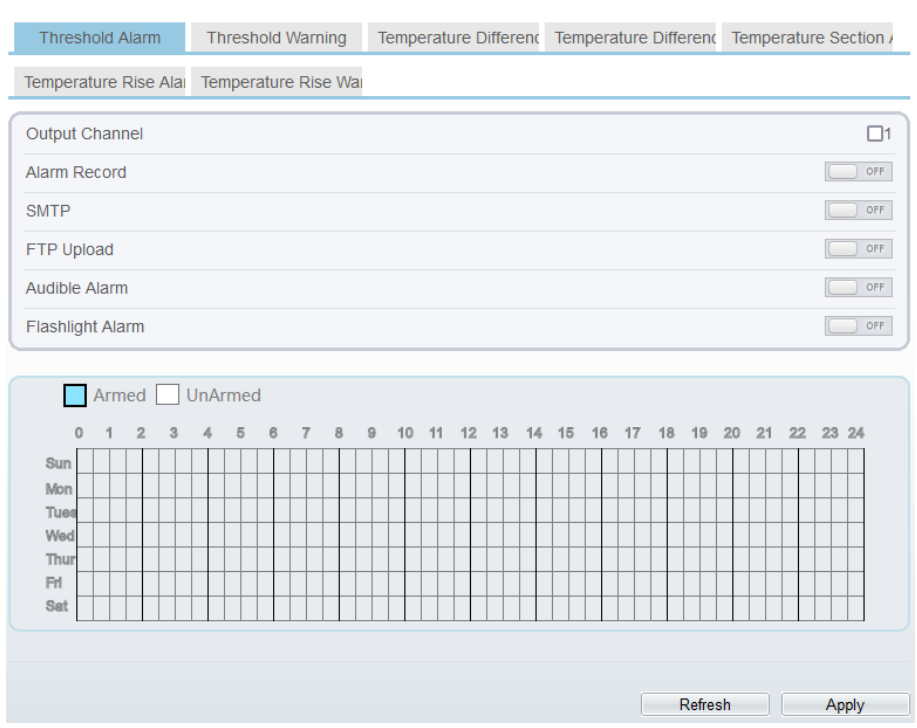

Tick the output channel.

Enable wanted linkage: "Alarm Record", "SMTP", "FTP upload", audible alarm,. Set schedule linkage.

The message "Apply success" is displayed, the system saves the settings.

cables. The parameter can be set at " Configuration > Alarm > Alarm Output" interface, as shown i[n Figure 5-8.](#page-38-0)

### Figure 5-8 Alarm Output

<span id="page-38-0"></span>

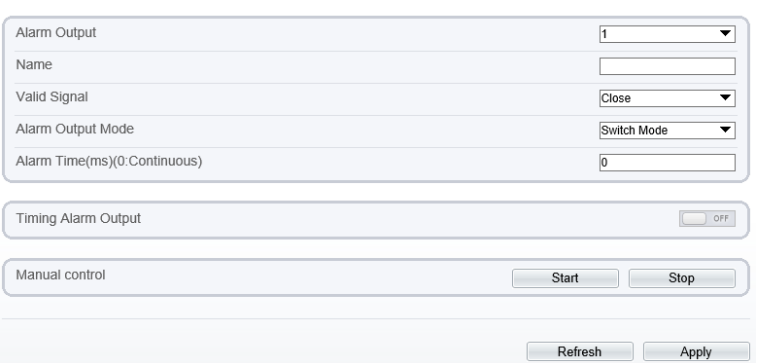

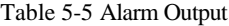

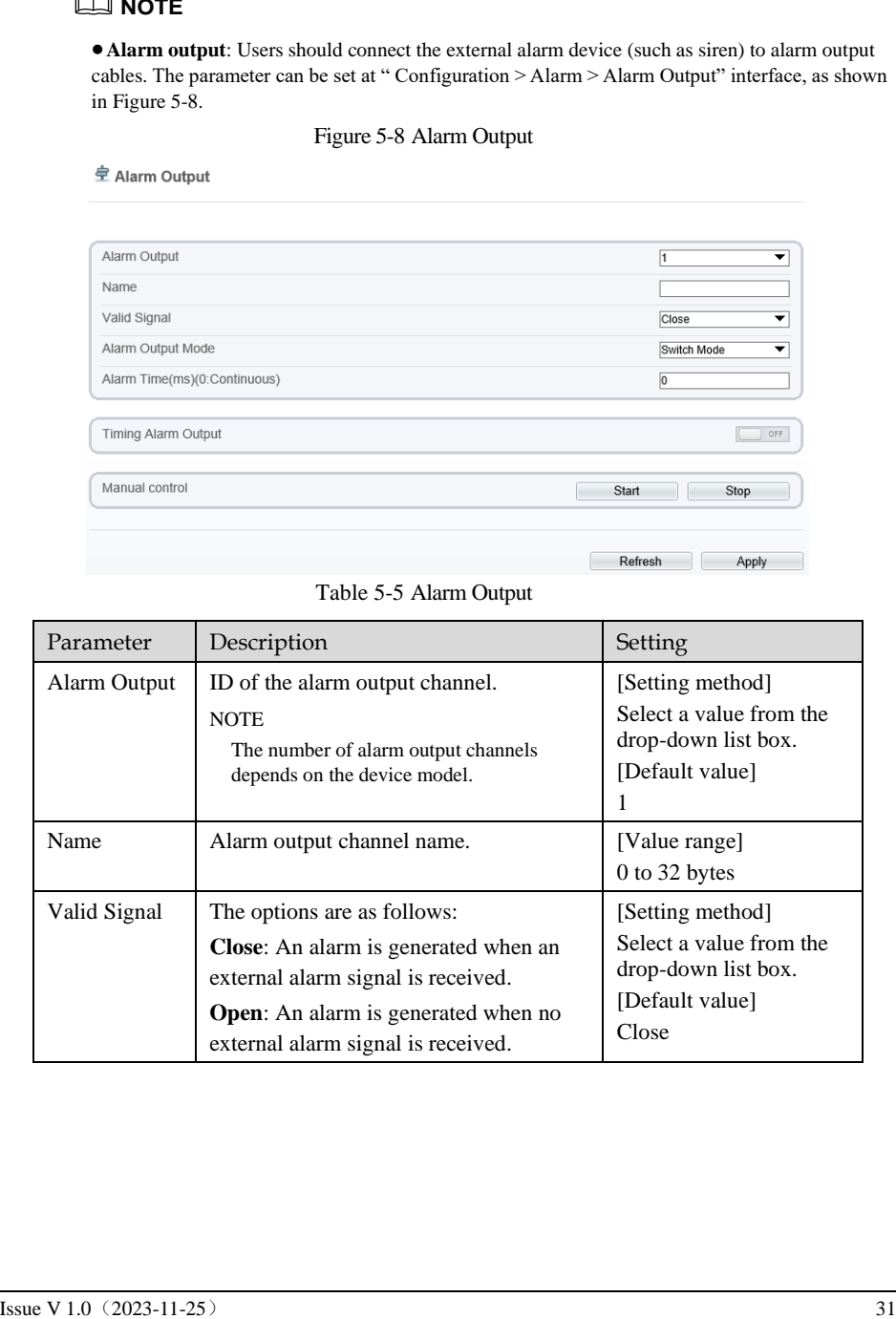

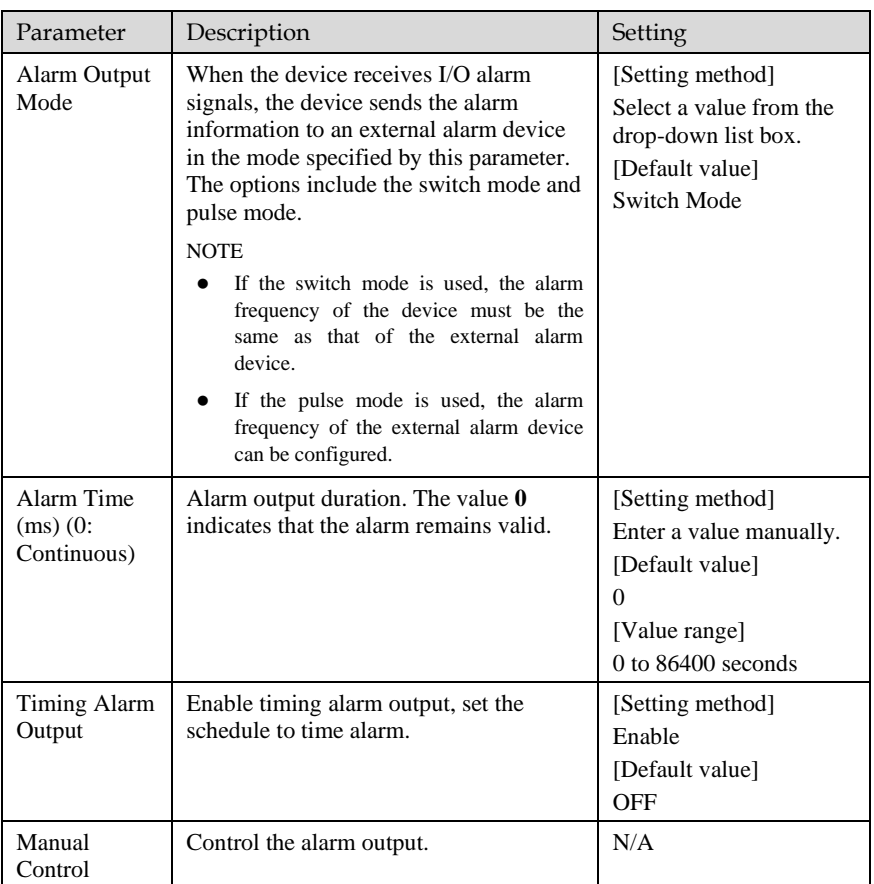

⚫ **Alarm Record**: Users insert the SD card in camera. The recording time is set at

" **Configuration > Device Record > Record Policy**" interface.

⚫ **SMTP**: At " **Configuration > Network > SMTP**" interface, users should set the parameters of SMTP in advance, as shown in [Figure 5-9.](#page-40-0)

Figure 5-9 SMTP

<span id="page-40-0"></span>**章 SMTP** 

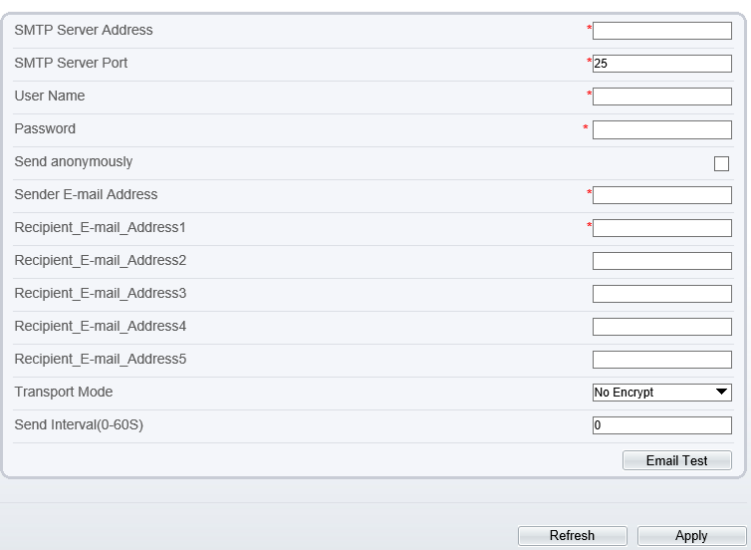

Table 5-6 SMTP Parameters

| Parameter                        | Description                                     | Setting                                                              |
|----------------------------------|-------------------------------------------------|----------------------------------------------------------------------|
| <b>SMTP</b><br>Server<br>Address | IP address of the SMTP server.                  | [Setting method]<br>Enter a value manually.                          |
| <b>SMTP</b><br>Server Port       | Port number of the SMTP server.                 | [Setting method]<br>Enter a value manually.<br>[Default value]<br>25 |
| User Name                        | User name of the mailbox for<br>sending emails. | [Setting method]<br>Enter a value manually.                          |
| Password                         | Password of the mailbox for<br>sending emails.  | [Setting method]<br>Enter a value manually.                          |

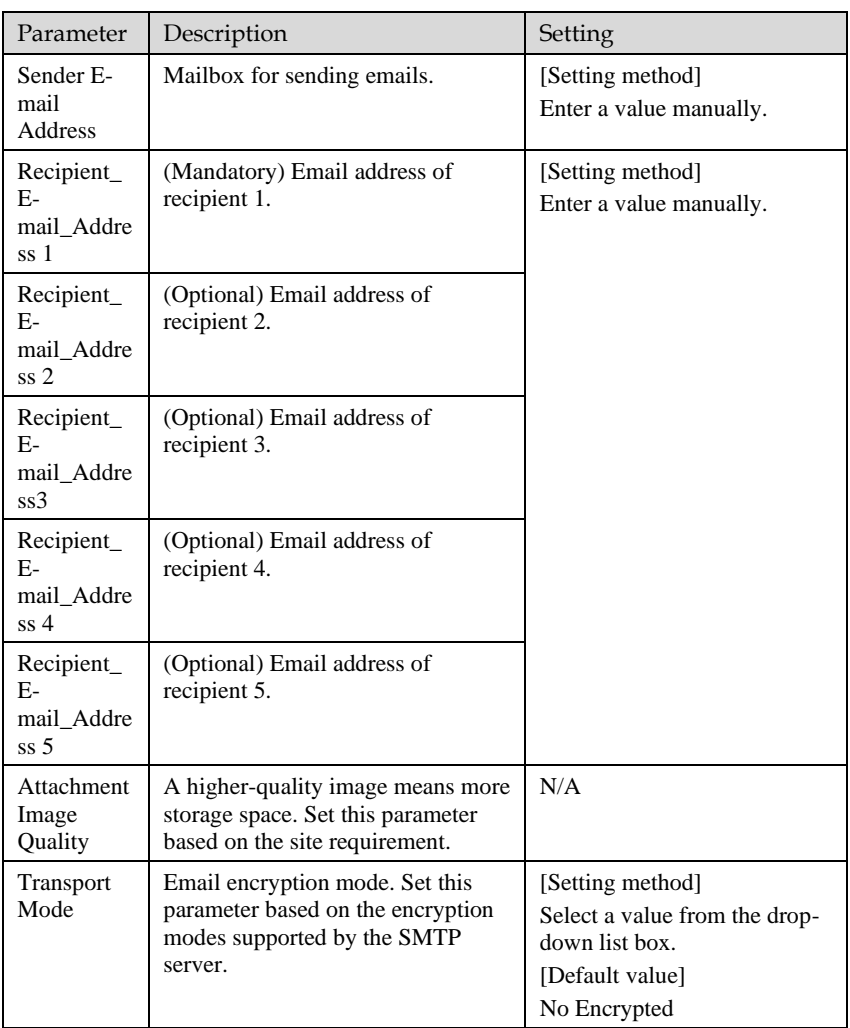

⚫ **FTP Upload:** At " **Configuration > Network > FTP Upload**" interface, users should set the parameters of FTP upload in advance, as shown i[n Figure 5-10.](#page-42-0)

Figure 5-10 FTP Upload

<span id="page-42-0"></span><sup>全</sup>FTP

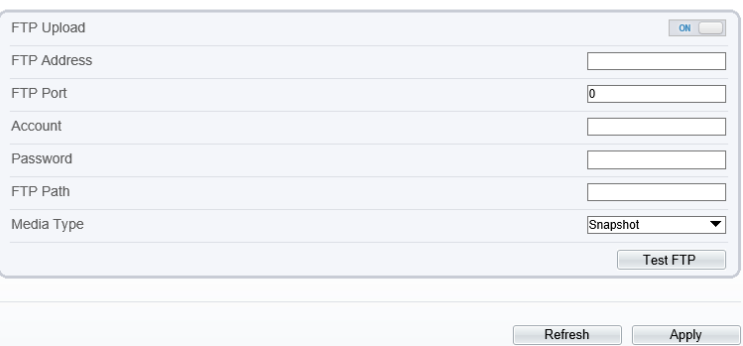

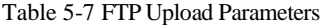

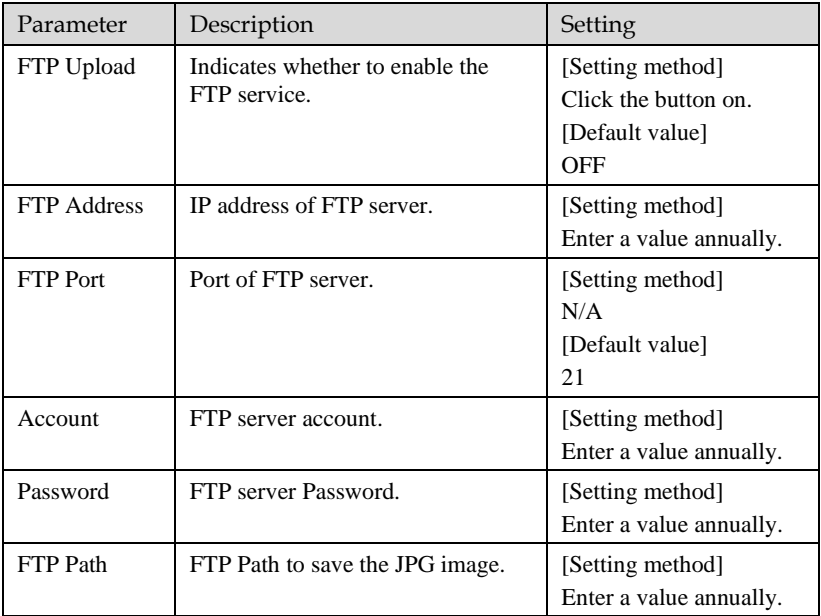

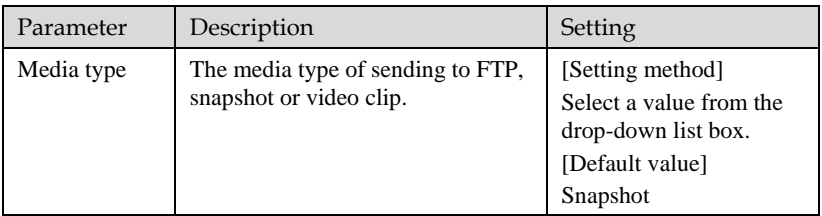

⚫ **Audio Detect Alarm**: At " **Configuration > Alarm > Audible Alarm Output**" interface, users should set the parameters of audible Alarm output in advance, as shown in [Figure 5-11.](#page-44-0)

### Figure 5-11 Audible Alarm Output

### <span id="page-44-0"></span>**로 Audible Alarm Output**

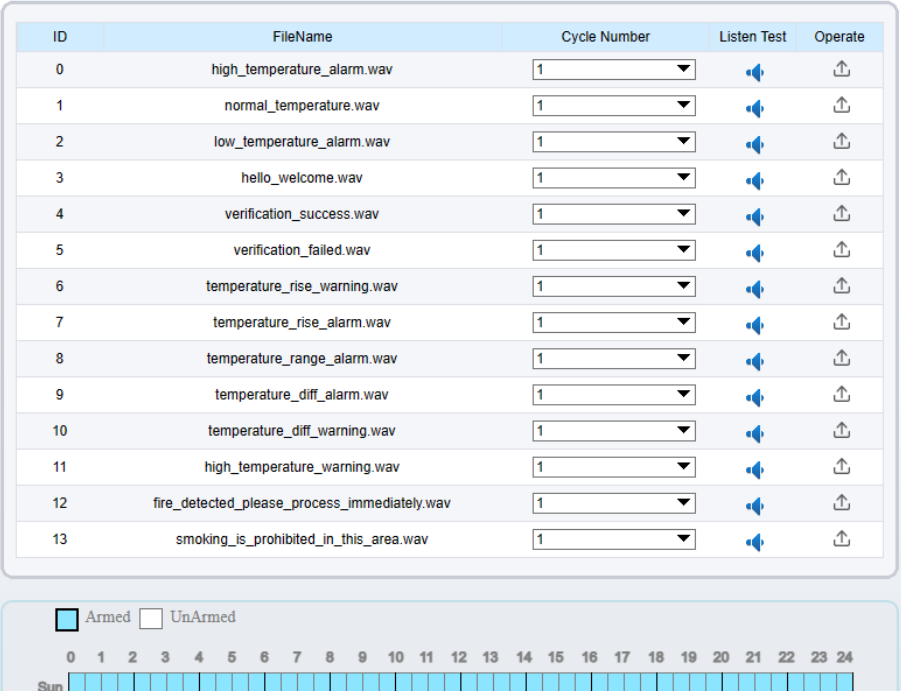

User can set the audio file manually. Click to upload the audio file(The type should be WAV size must be less than  $250 \text{ K}$ ) WAV, size must be less than 250 Kb, the bit rate should be 128 kbps.), as shown in [Figure 5-12.](#page-45-0)

Mon Tues Wed Thu Fri Sat

Refresh Ref

Apply

### Figure 5-12 Upload Audio File

<span id="page-45-0"></span>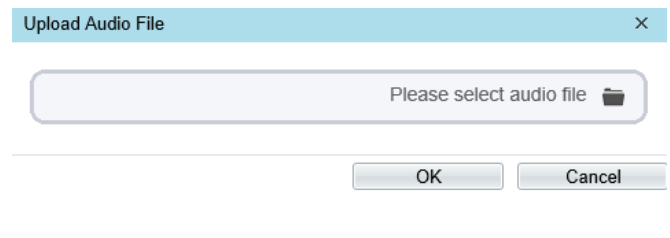

**----End**

## 5.6 Defect Pixel Correction

### Operation Procedure

### Choose **Configuration > Thermal > Defect Pixel Correction**.

The **Defect Pixel Correction** page is displayed, as shown in [Figure 5-13.](#page-46-0)

If the image has a white dot as shown in figure, user can test the function to recover the defect pixel. Users should connect the technical support at this condition to make sure to apply.

### Figure 5-13 Defect pixel correction

### <span id="page-46-0"></span>**로 Defect Pixel Correction**

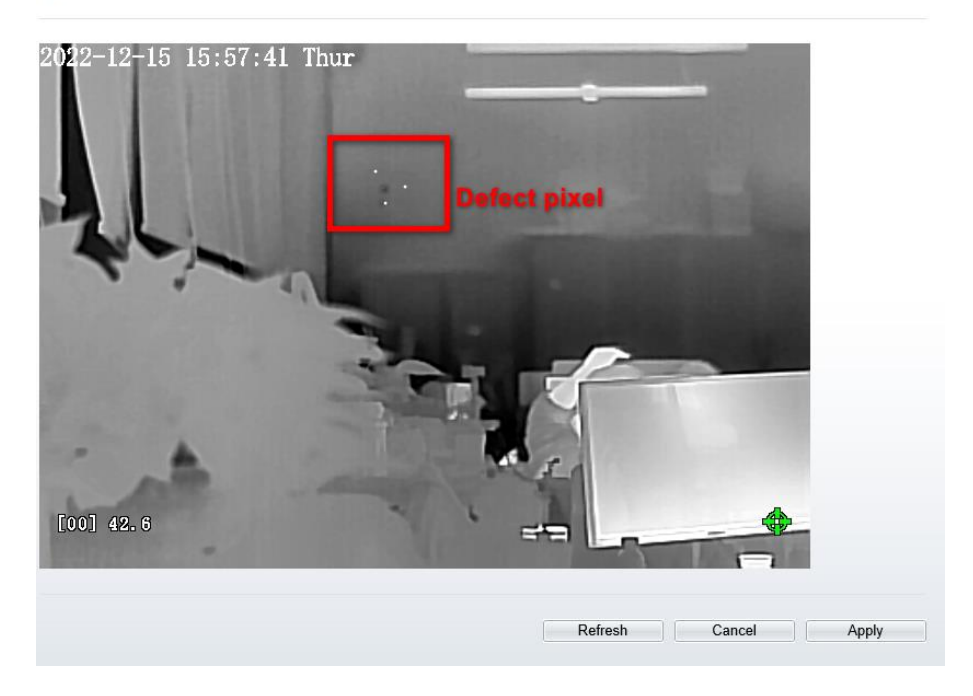

Click the white point at image, click **Refresh** to recover the defect pixel, as shown i[n Figure 5-](#page-47-0) [14.](#page-47-0)

### Figure 5-14 Recover Defect Pixel

<span id="page-47-0"></span>皇 Defect Pixel Correction

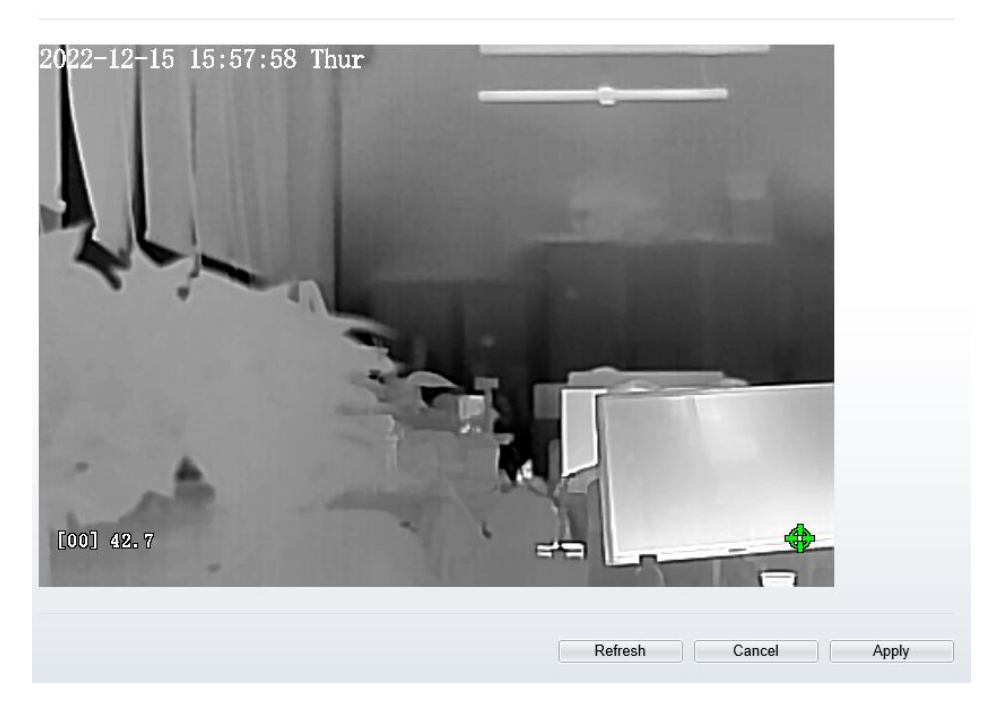

Click **Apply.** The message "Apply success" is displayed, the system saves the settings.

**----End**

## **6 Thermal Channel Image Settings**

## 6.1 Access the Image Settings Interface

Operation procedure:

Step 1. When you login web page. Choose **Configuration > Image Settings.** Then the Image Settings display, as show in [Figure 6-1](#page-48-0)

<span id="page-48-0"></span>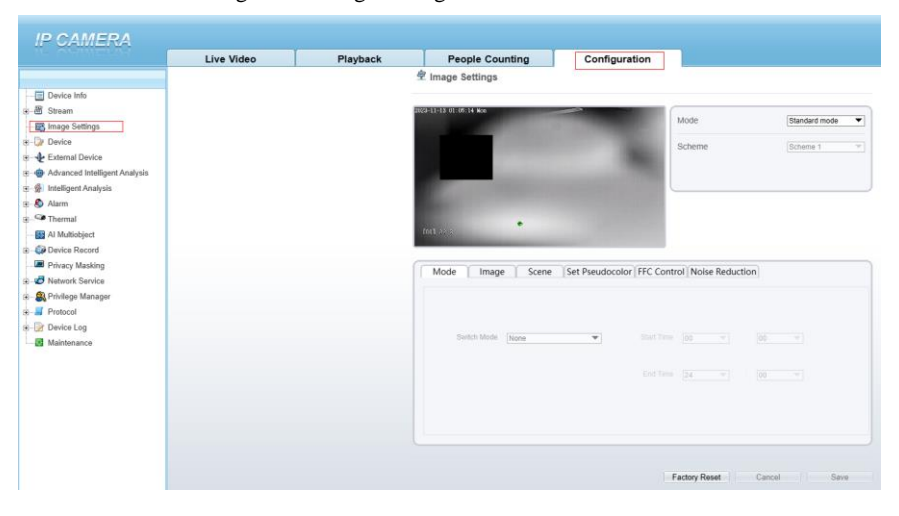

Figure 6-1 Image Settings interface

Step 2. Choose the mode is Debug Mode to open image settings dialog box. Then you can adjust image parameter follow your requirement, as show i[n Figure 6-2](#page-49-0)

<sup>章</sup> Image Settings

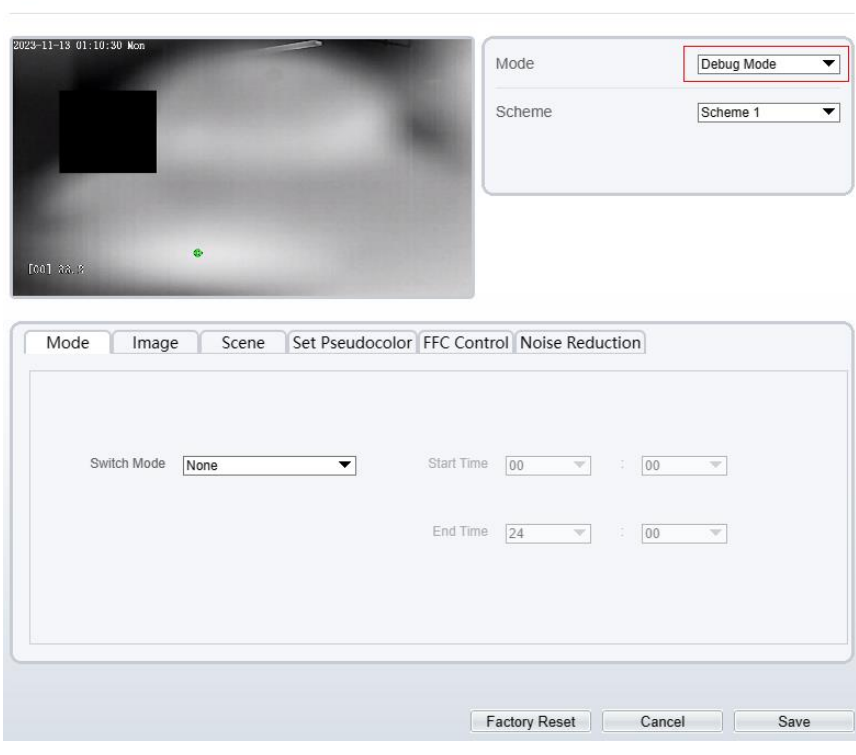

<span id="page-49-0"></span>Figure 6-2 Debug Image Settings interface

**----End**

## 6.2 Image Settings Parameter description

## Mode

Operation procedure:

Step 1. Click **Mode** tag on Image Settings interface, the Mode page is displayed, as shown i[nFigure 6-3.](#page-50-0)

## Figure 6-3 Mode Interface

<span id="page-50-0"></span>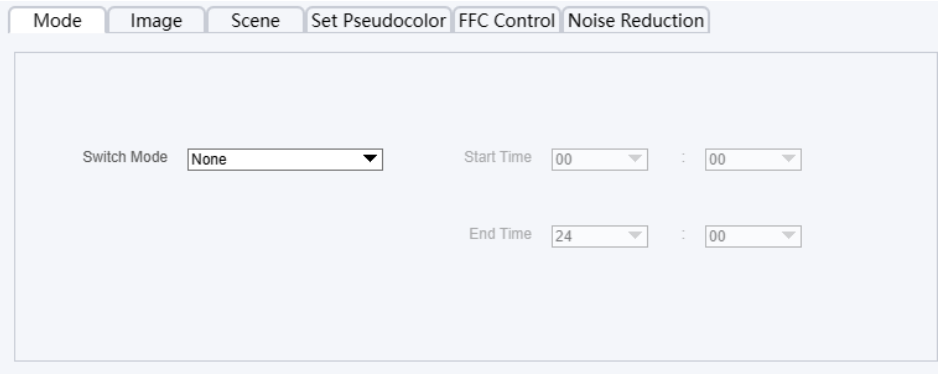

Step 2. Set the Mode parameters. Step 3. Click save to save the setting.

**----End**

## 6.3 Image

<span id="page-50-1"></span>[Figure 6-4](#page-50-1) shows the **Image** setting interface.

Figure 6-4 Image Interface

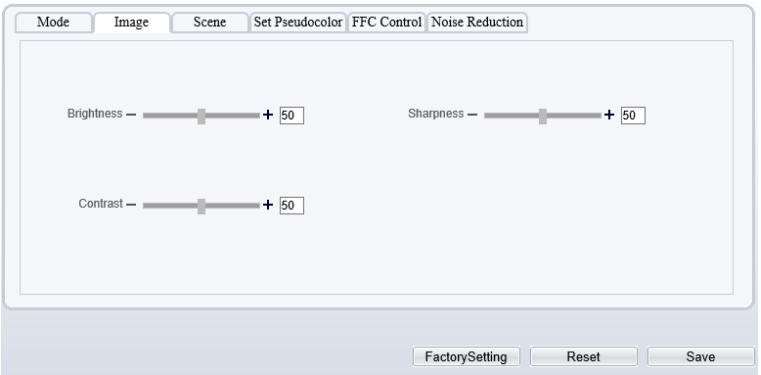

describes the image setting parameters.

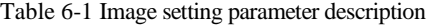

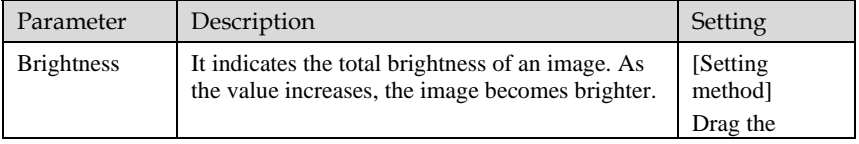

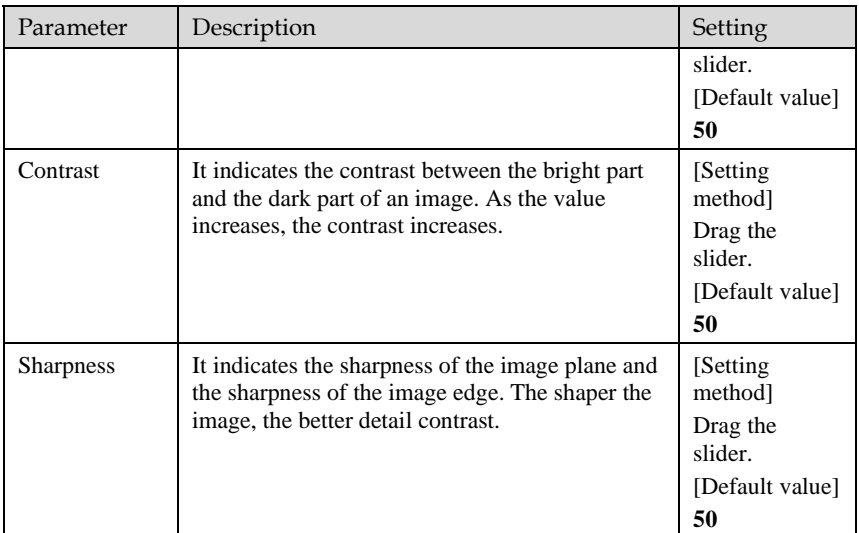

**----End**

## 6.4 Scene

<span id="page-51-0"></span>[Figure 6-5](#page-51-0) shows the **Scene** setting interface.

### Figure 6-5 Scene Interface

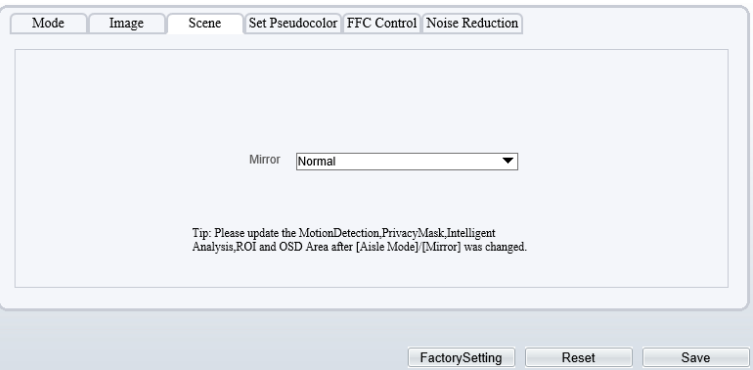

Provide the selection of image pixel locations.

Normal: the image is not flipped.

Horizontal: the image is flipped left and right.

Vertical: the image is flipped up and down.

Horizontal + Vertical: the image upside-down and reversal.

## 6.5 Set Pseudocolor

<span id="page-52-0"></span>[Figure 6-6](#page-52-0) shows the **Set Pseudocolor** setting interface.

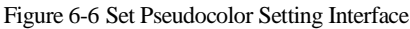

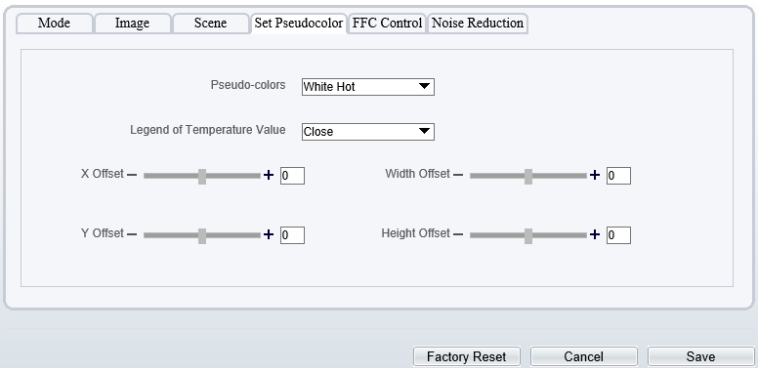

Polarity/LUT: the temperatures of the temperature fields detected by the thermal imaging camera are separately mapped to values ranging from 0 to 255 by the algorithm. In the black/white display mode, this range is converted to the grayscale tones. For example, 0 indicates completely black, and 255 indicates completely white. The temperature field of the scene is converted to images by using the grayscale ranging from 0 to 255. Different polarity modes can be converted to different display images. The most common setting is white hot (a hotter object is displayed brighter than a colder object) or black hot (a hotter object is displayed darker than a colder object). The difference between two modes lies in that the temperatures corresponding to the darker one and the lighter one are reversed. Other modes include rainbow, ironbow, HSV, autumn, bone and so on.

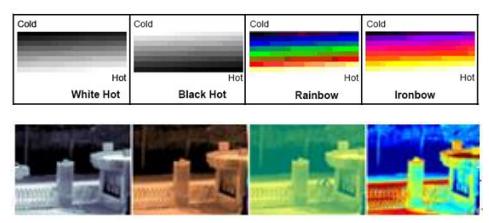

**Temperature strip switch** is on, the live video will show it, otherwise is no strip.

## 6.6 FFC Control

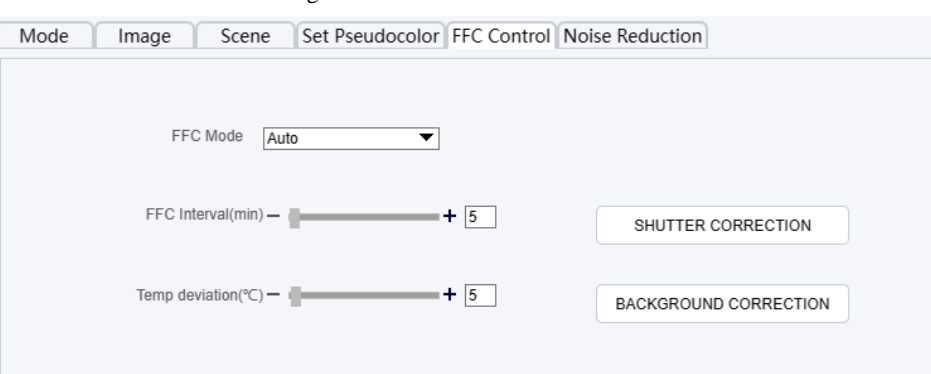

Figure 6-7 FFC Control Interface

Table 6-2 FFC control parameter description

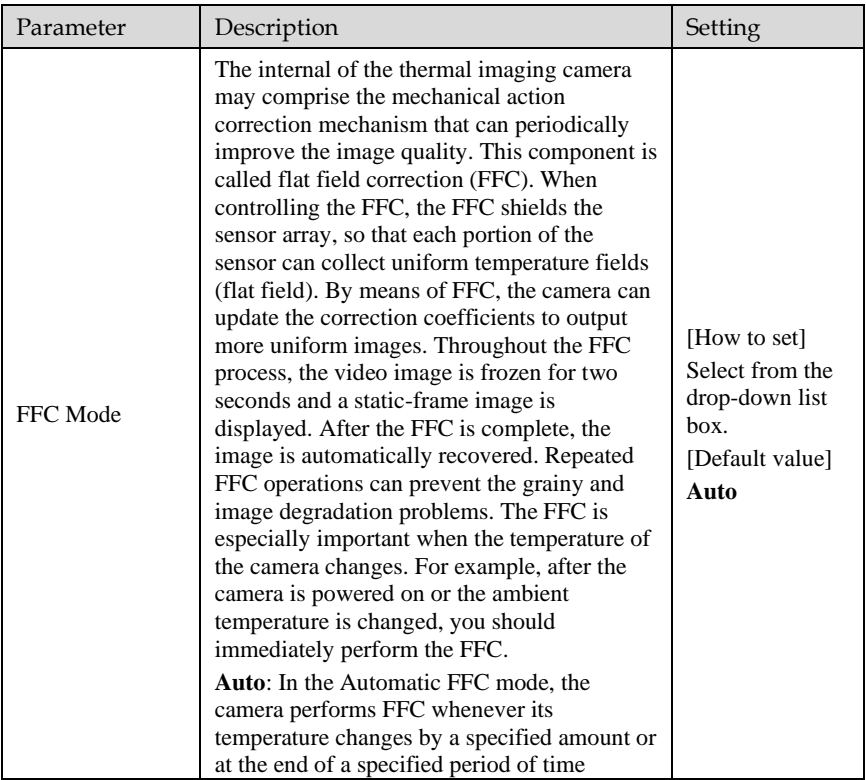

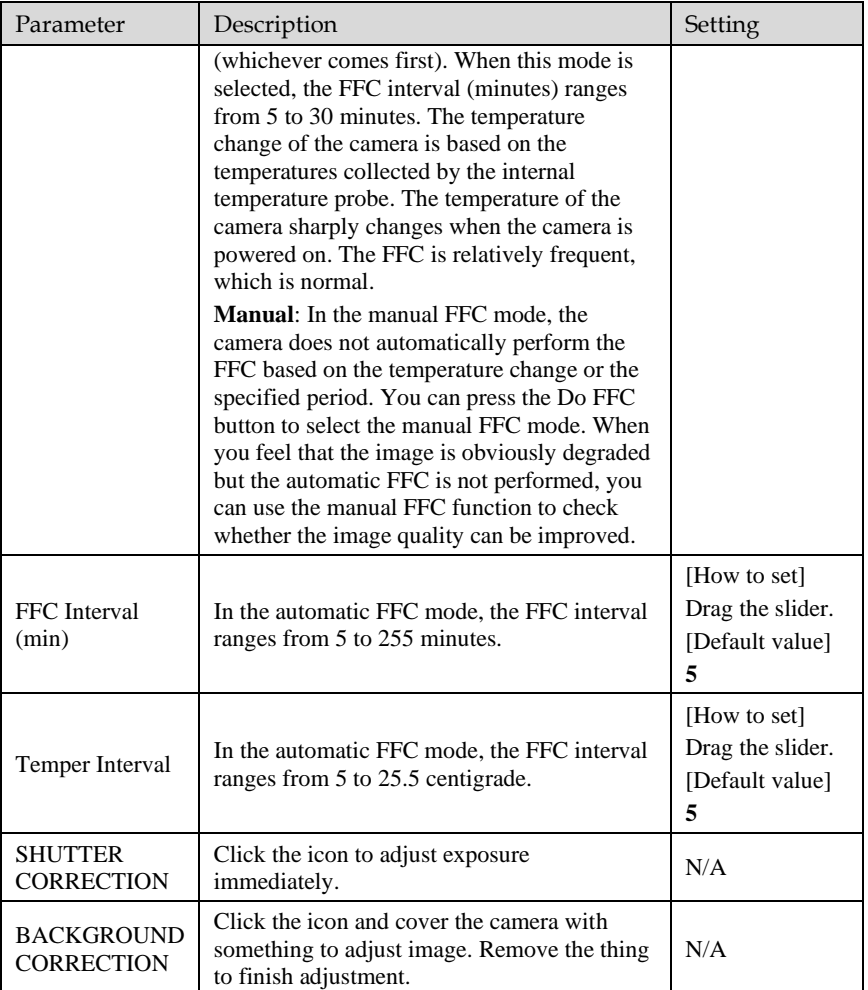

**----End**

## 6.7 Noise Reduction

[Figure 6-8](#page-55-0) shows the **Noise reduction** interface.

### Figure 6-8 Noise Reduction Interface

<span id="page-55-0"></span>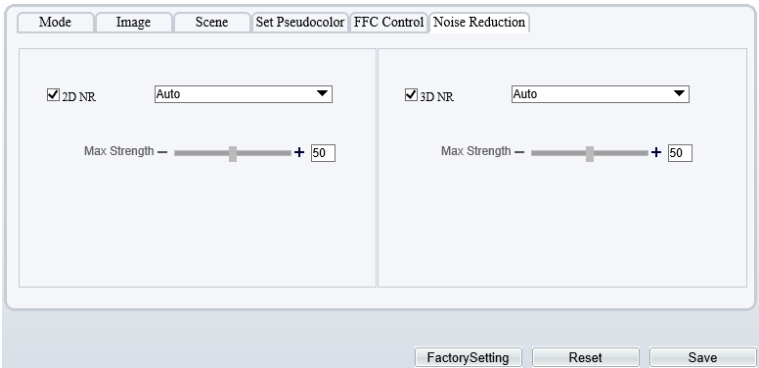

[Table 6-3](#page-55-1) lists the Noise reduction parameters.

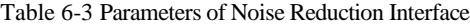

<span id="page-55-1"></span>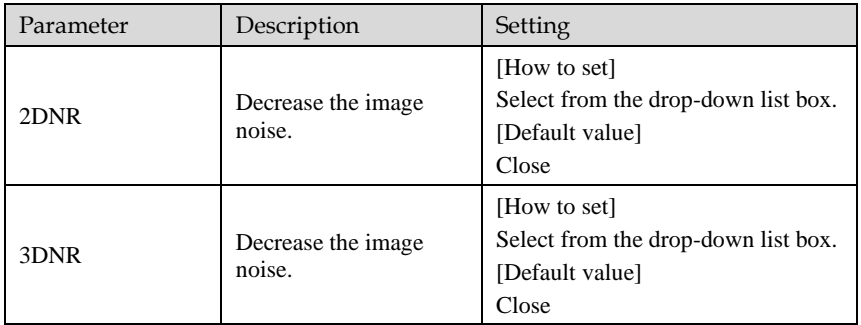

**----End**

# **7 Intelligent Analysis**

There are many kinds of intelligent analysis, such as **Intrusion, Single Line Crossing, Double Line Crossing, Multi-Loitering, Retrograde, People Counting, Enter Area, Leave Area**. The parameters of these analysis alarm are roughly similar, so we will describe someone in detail as a reference.

**Intrusion**: The Intrusion function refers to that an alarm is generated when target objects (such as person, car, and both person and car) enter the deployment area.

**Single Line Crossing**: A Single Line Crossing is a line that is set at a concerned position within the monitored field of view and specifies the forbidden travel direction; An alarm is generated when the targets of specified types (such as person or car) cross this line.

**Double Line Crossing:** Double Line Crossing refers to two lines that are set at a concerned special position within the field of view and specify the forbidden travel direction. When the targets of specified types (such as person or car) move along the set travel direction and cross these lines in a certain order (line 1 followed by line 2) in pass max time, an alarm is generated.

**Multi-Loitering**: Multi-Loitering allows setting the shortest loitering time for multiple targets of specified type (such as person or car) within the deployment area in the field of view. When the loitering time of the multiple targets within this area meets the set shortest loitering time, an alarm is generated.

**Retrograde**: Retrograde allows setting the travel direction criteria for a target within an area on the video screen. When a target of specified type (such as people or car) within this area moves in the set travel direction, an alarm is generated.

**People Counting:** Users can draw line to count the number of people in the special area.

**Enter Area**: The enter area refers to that an alarm is generated when a target enters the deployment area at the valid time.

**Leave Area**: The leave area refers to that an alarm is generated when a target leaves the deployment area at the valid time.

## 7.1 Intrusion

The Intrusion function refers to that an alarm is generated when the targets of specified types (such as person, car, and both person and car) enter the deployment area.

### Procedure

Step 1. Select **Intelligent Analysis** > **Intrusion** to access the **Intrusion** interface, as shown i[n Figure 7-1.](#page-57-0)

Figure 7-1 Intrusion Setting Interface

<span id="page-57-0"></span>**章** Intrusion

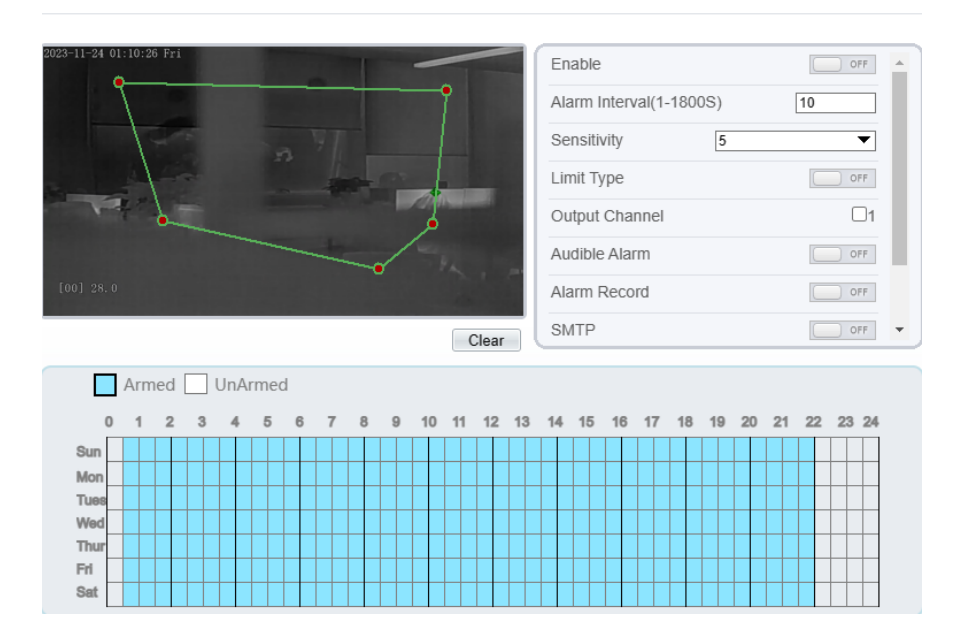

Step 2. Set all parameters for Intrusion. [Table](#page-57-1) 7-1 describes the specific parameters. Table 7-1 Parameter of Intrusion

<span id="page-57-1"></span>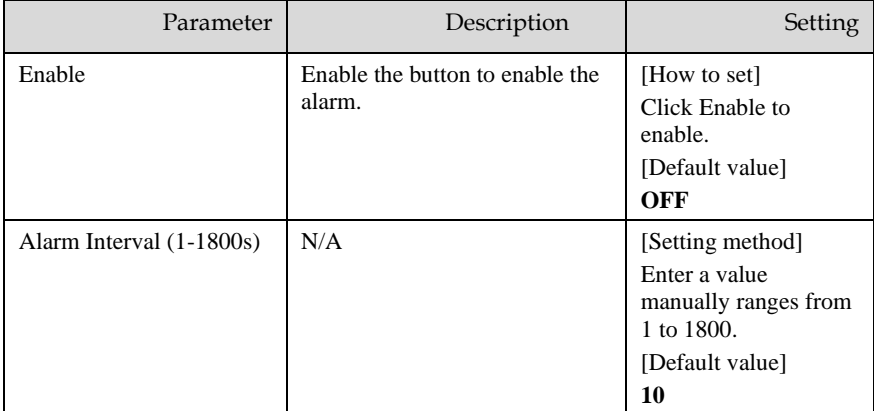

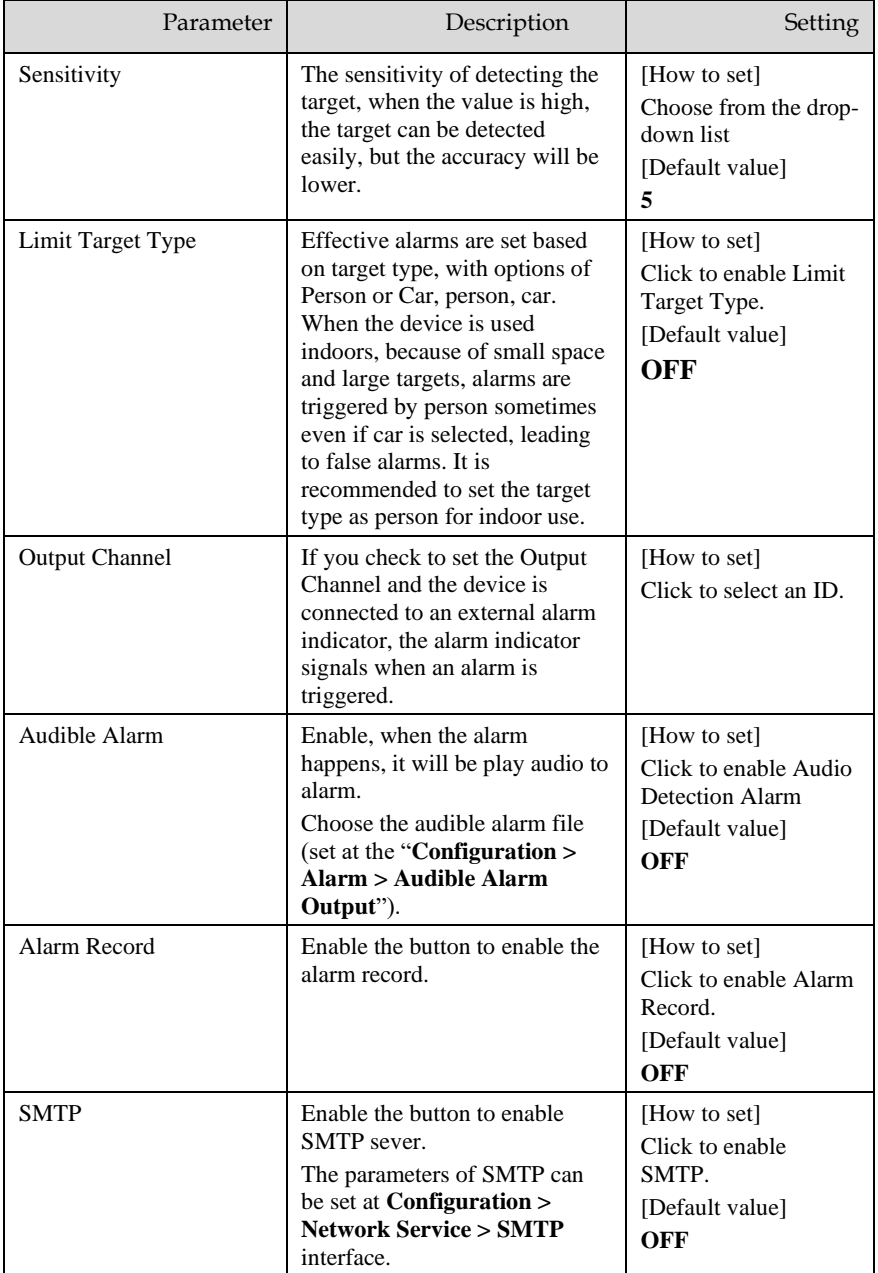

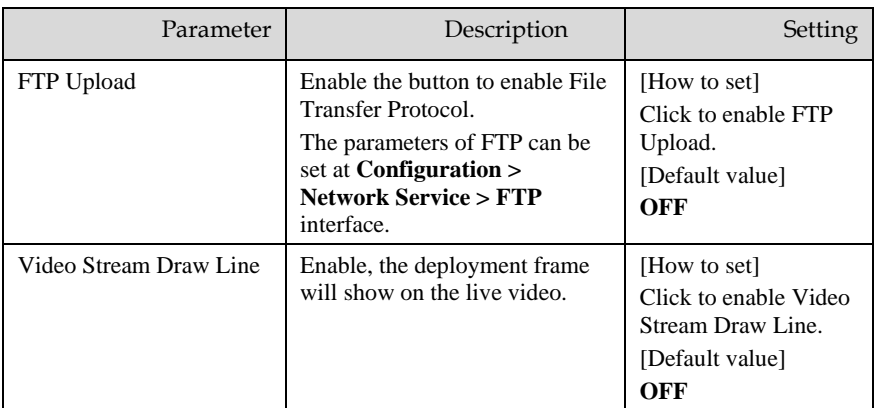

### Step 3. Set a deployment area

Move the cursor to the drawing interface and click to generate a point, move the cursor to draw a line, and then click to generate another point. This is how a line is generated. In this way, continue to draw lines to form any shape, and right-click to finish line drawing.

## **NOTE**

- ⚫ A drawn line cannot cross another one, or the line drawing fails.
- ⚫ Any shape with 8 sides at most can be drawn.
- ⚫ The quantity of deployment areas is not limited yet and will be described in future when a limit is applied.

Step 4. Set deployment time

<span id="page-59-0"></span>**Method 1:** Click left mouse button to select any time point within 0:00-24:00 from Monday to Sunday as shown i[n Figure 7-2.](#page-60-0)

**Method 2:** Hold down the left mouse button, drag and release mouse to select the deployment time within 0:00-24:00 from Monday to Sunday.

## $\square\hspace{-0.1cm}\square$  note

When you select time by dragging the cursor, the cursor cannot be moved out of the time area. Otherwise, no time can be selected.

**Method 3:** Click  $\Diamond$  in the deployment time page to select the whole day or whole week.

**Deleting deployment time:** Click  $\bigotimes$  again or inverse selection to delete the selected deployment time.

<span id="page-60-0"></span>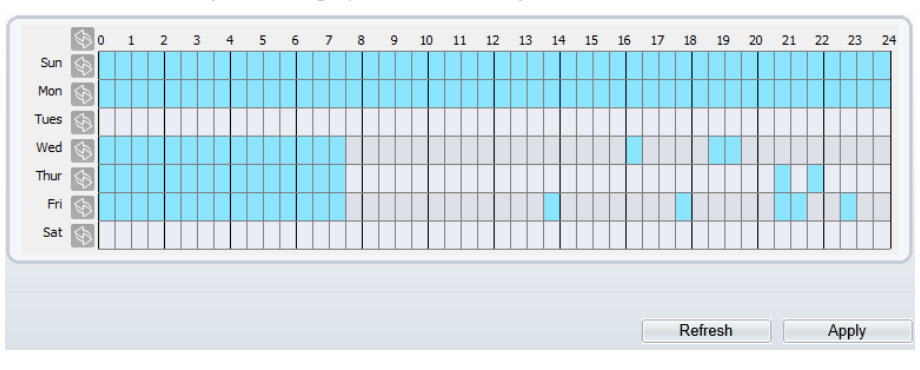

Figure 7-2 Deployment Time Setting Interface

**----End**

## 7.2 Single Line Crossing

A single line crossing is a line that is set at a concerned position within the monitored field of view and specifies the forbidden travel direction, an alarm is generated when the targets of specified types (such as person or car) cross this line.

Procedure

Step 1. Select **Intelligent Analysis** > **Single Line Crossing** to access the **Single Line Crossing** setting interface, as shown in [Figure 7-3.](#page-61-0) 

### Figure 7-3 Single Line Crossing Setting Interface

## <span id="page-61-0"></span>**로 Single Line Crossing**

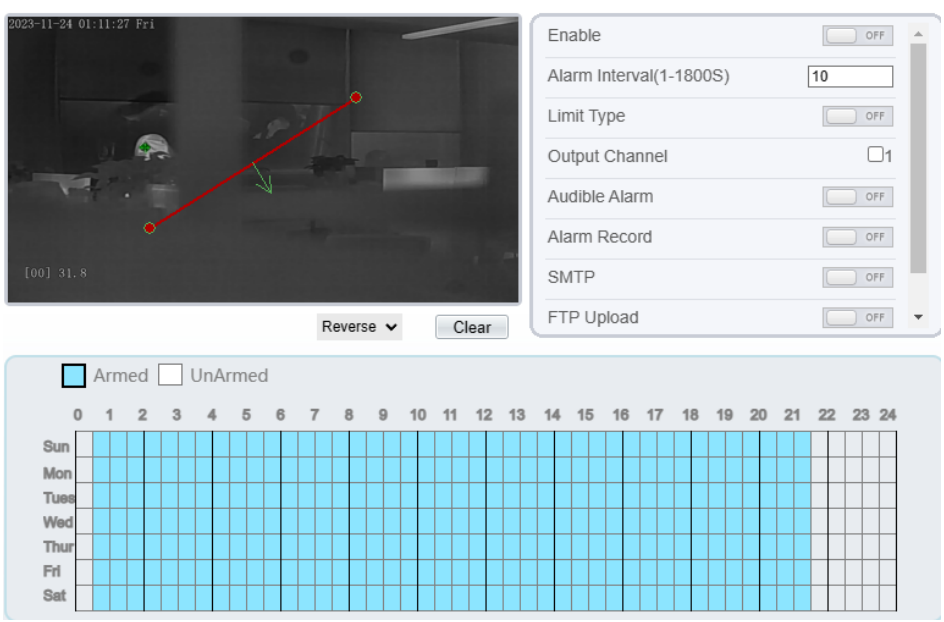

### Step 2. Set all parameters for the single line crossing. [Table 7-2](#page-61-1) describes the specific parameters.

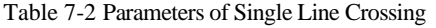

<span id="page-61-1"></span>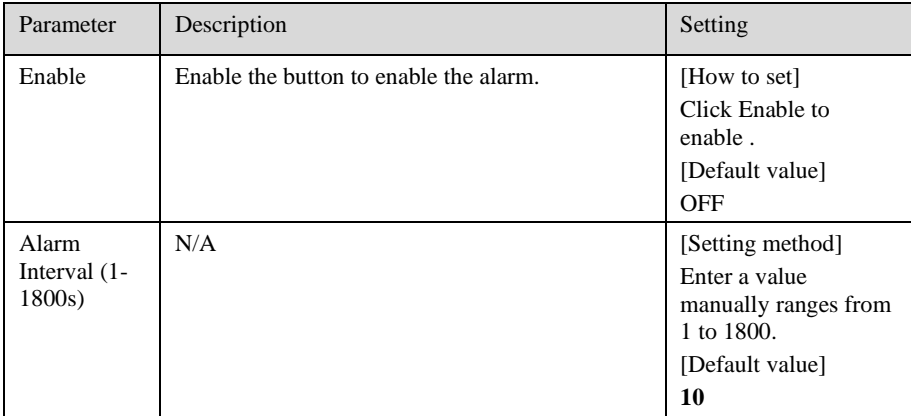

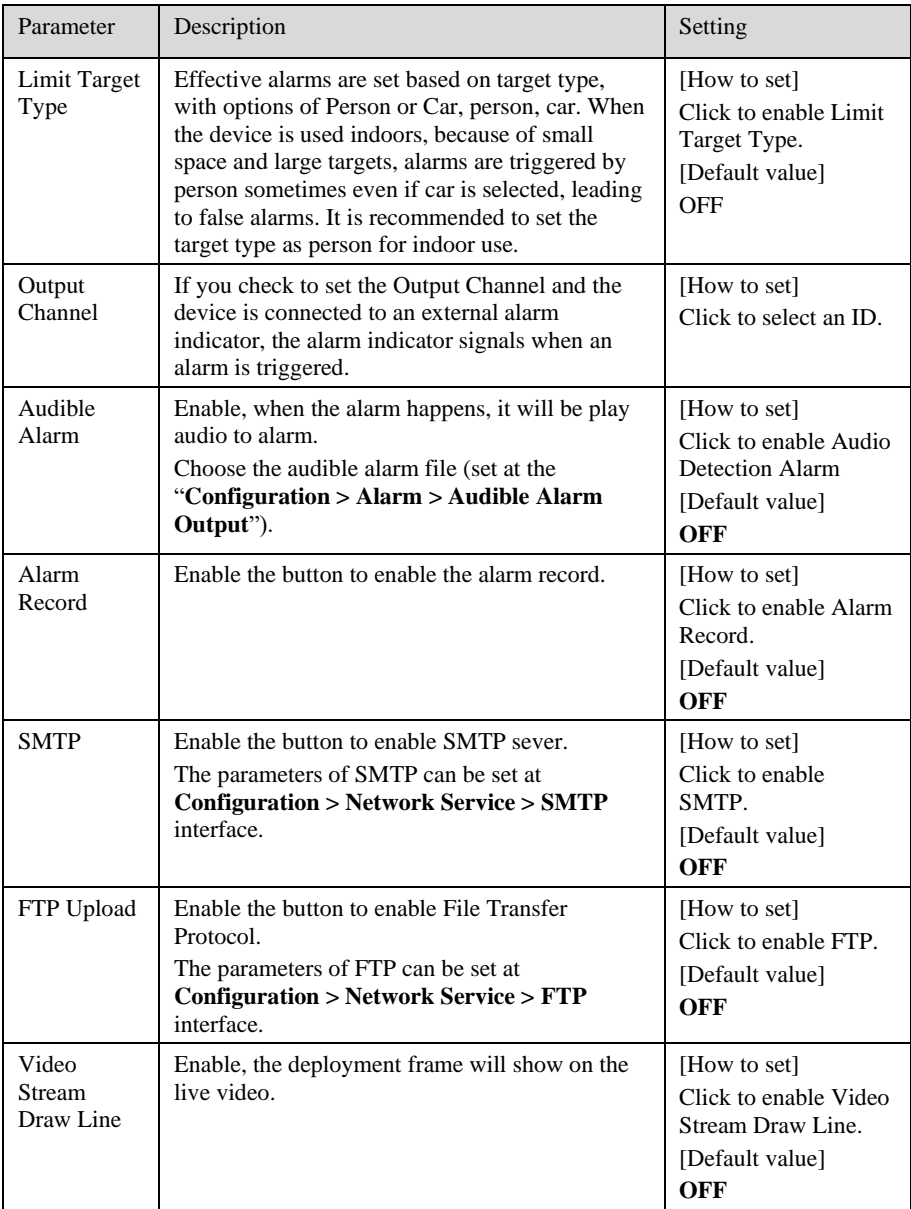

## Step 3. Set a deployment area

**Drawing a line:** move the cursor to the drawing interface, hold down the left mouse button, and move the cursor to draw a line. When you release the left mouse button, a Single Line Crossing is generated.

**Setting a single line crossing:** click a line (and the trip line turns red) to select the Single Line Crossing and set its direction as **positive**, **reverse** or **bidirectional**, or **delete the selected** line. You can also press and hold left mouse button at the endpoint of a Single Line Crossing and move the mouse to modify the position and length of this single virtual fence. You can right-click to delete the single virtual fence.

## $n = \frac{1}{2}$

⚫ A single line crossing is not within any deployment area, therefore, when an alarm is generated, the trace always exists. Only when the target object moves out of the field of view, the trace disappears.

⚫ Try to draw the single line crossing in the middle, because the recognition of a target takes time after target appearance on the screen and an alarm is generated only when the object is recognized to have crossed the single virtual fence.

⚫ The single line crossing which detects person foot as the recognition target cannot be too short, because a short single line crossing tends to miss targets.

Step 4. Set deployment time.

For more details please refer to *[7.1 Step 4.](#page-59-0)*

**----End**

## 7.3 Double Line Crossing

Double Line Crossing refer to two lines that are set at a concerned special position within the field of view and specify the forbidden travel direction. When the targets of specified types (such as person or car) move along the set travel direction and cross these lines in a certain order (line 1 followed by line 2) in pass max time, an alarm is generated.

Procedure

Step 1. Select **Intelligent Analysis** > **Double Line Crossing** to access the **Double Line Crossing** setting interface, as shown in [Figure 7-4.](#page-64-0) 

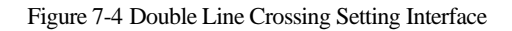

## <span id="page-64-0"></span>皇 Double Line Crossing

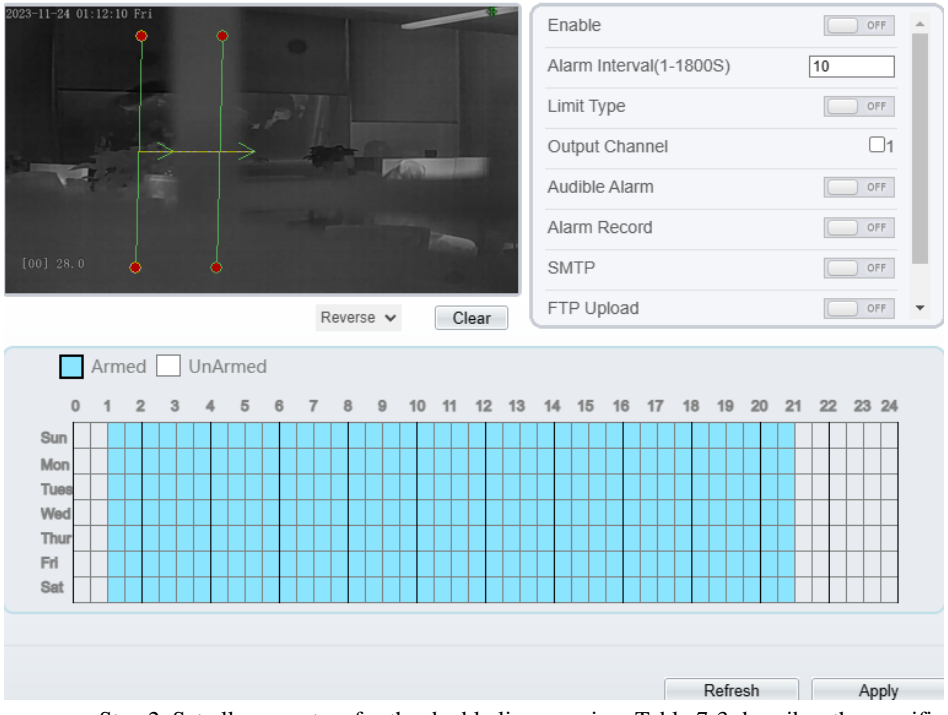

Step 2. Set all parameters for the double line crossing. [Table 7-3](#page-64-1) describes the specific parameters.

## Table 7-3 Parameters of Double Line Crossing

<span id="page-64-1"></span>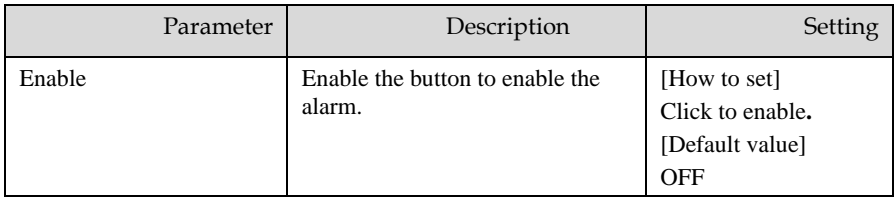

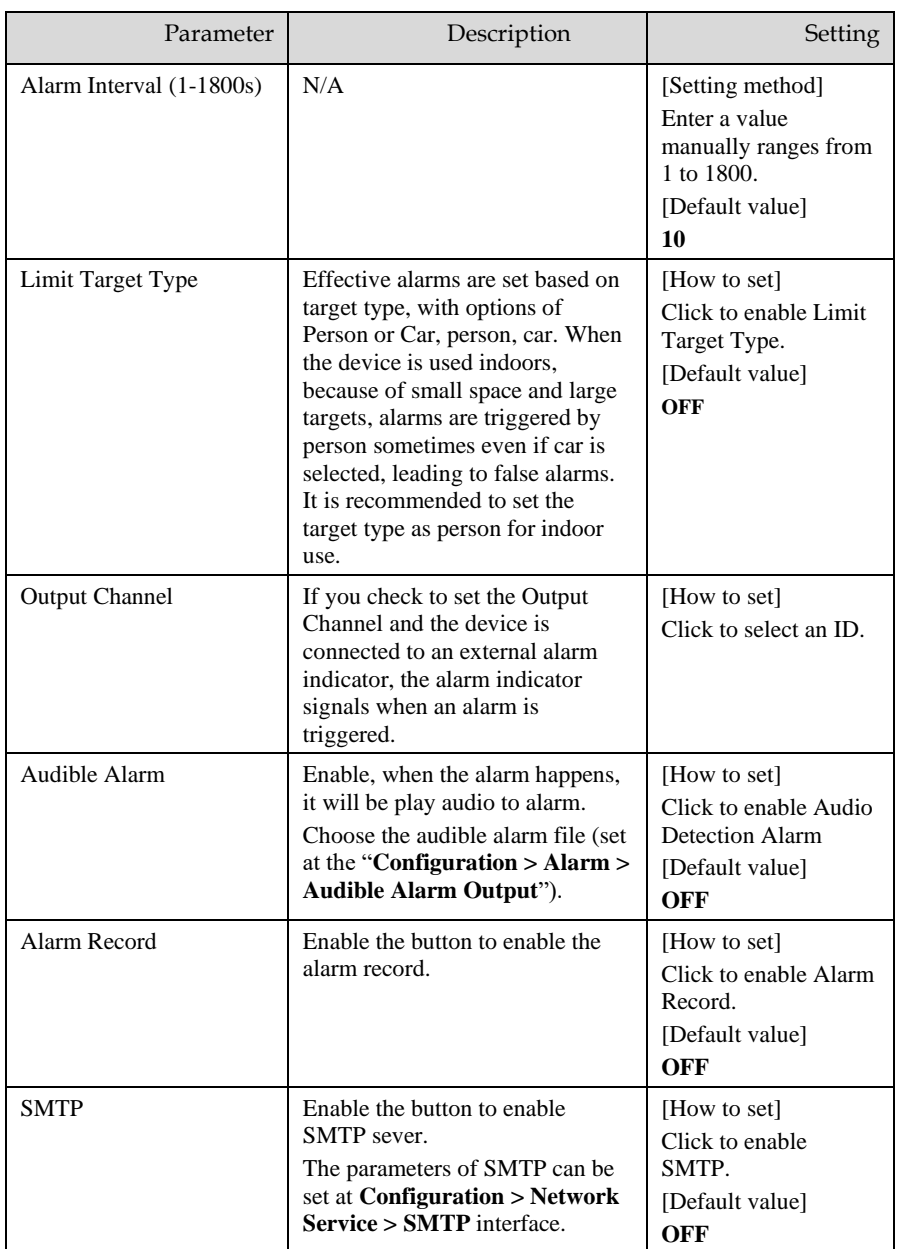

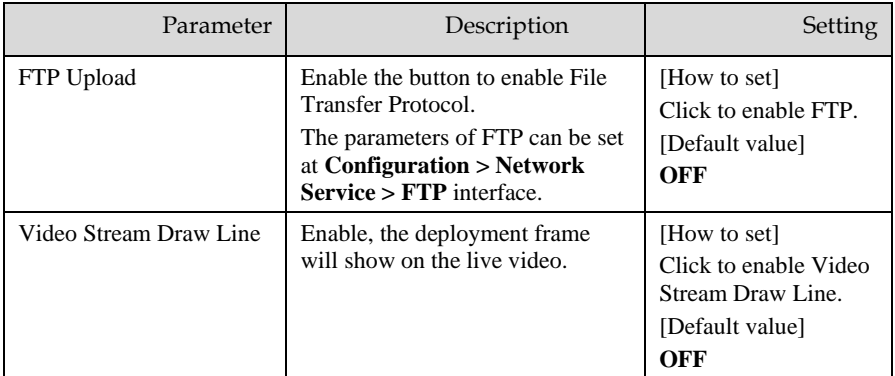

Step 3. Set a deployment area

**Drawing a line:** Move the cursor to the drawing interface, hold down the left mouse button, and move the cursor to draw two lines. When you release the left mouse button, two numbered virtual fences are generated. Choose either of the double line crossing to set the direction to Positive or Reverse.

**Setting double line crossing:** Click one of the double line Crossing (and the virtual fence turns red) to select this virtual fence and set the direction to **Positive** or **Reverse**, or delete the selected line. You can also press and hold left mouse button at the endpoint of a virtual fence and move the mouse to modify the position and length of this virtual fence. You can right-click to delete the double line crossing.

## $\Box$  Note

⚫ The double line crossing are in sequential order. An alarm is generated only when a target crosses virtual fence 1 and then virtual fence 2 within the set maximum passing time.

⚫ The double line crossing are not within any deployment area, therefore, when an alarm is generated, the trace always exists. Only when the target object moves out of the field of view, the trace disappears.

⚫ Try to draw double line crossing in the middle, because the recognition of a target takes time after target appearance on the screen and an alarm is generated only when the object is recognized to have crossed the double virtual fences.

⚫ The double line crossing which detect person foot as the recognition target cannot be too short, because short Double Line Crossing tend to miss targets.

Step 4. Set deployment time.

For more details please refer to *[7.1 Step 4](#page-59-0)*.

### **----End**

## 7.4 Multi-Loitering

Multi-loitering allows setting the shortest loitering time for multiple targets of specified type (such as person or car) within the deployment area in the field of view. When the loitering time of the multiple targets within this area meets the set shortest loitering time, an alarm is generated.

Procedure

Step 1. Select **Intelligent Analysis** > **Multi-Loitering** to access the **Multi-Loitering** setting interface, as shown in [Figure 7-5.](#page-67-0) 

Figure 7-5 Multi-Loitering Setting Interface

### <span id="page-67-0"></span>**로 Multi-Loitering**

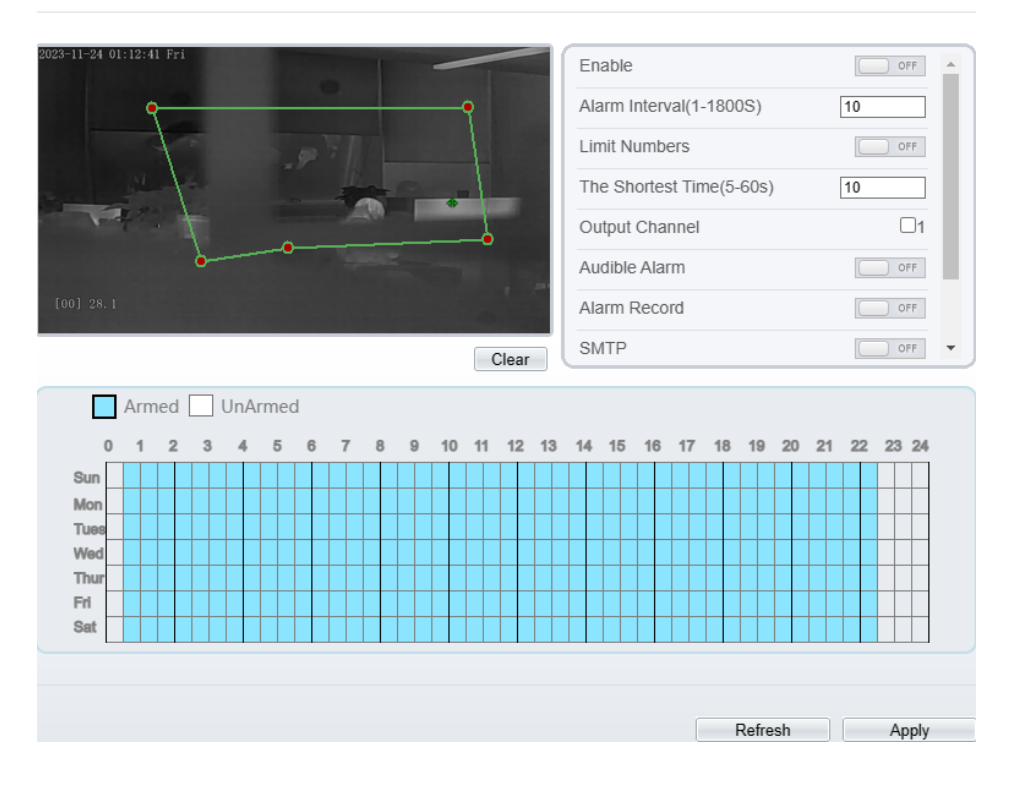

Step 2. Set all parameters for multiple loitering. [Table 7-4](#page-68-0) describes the specific parameters.

<span id="page-68-0"></span>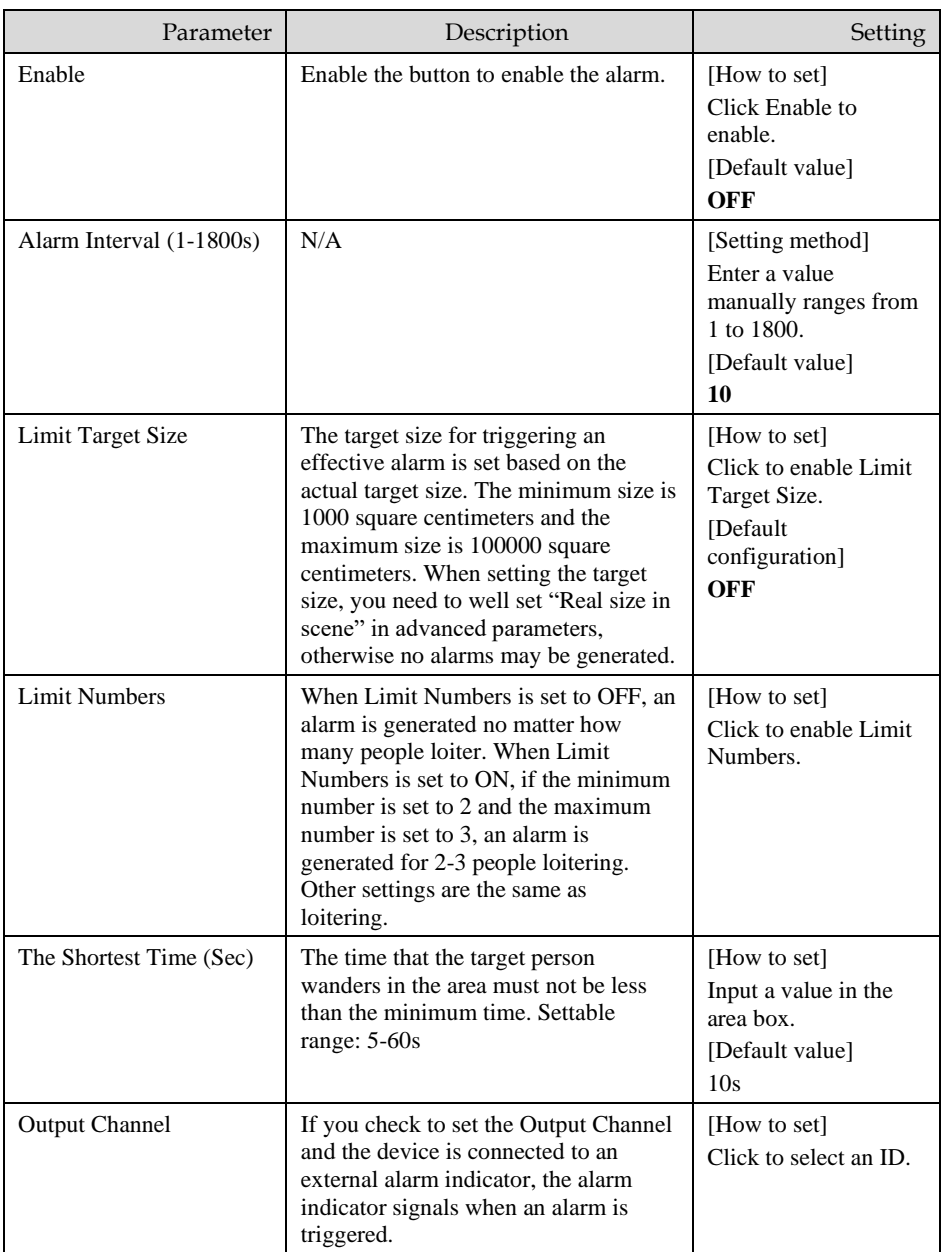

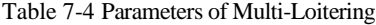

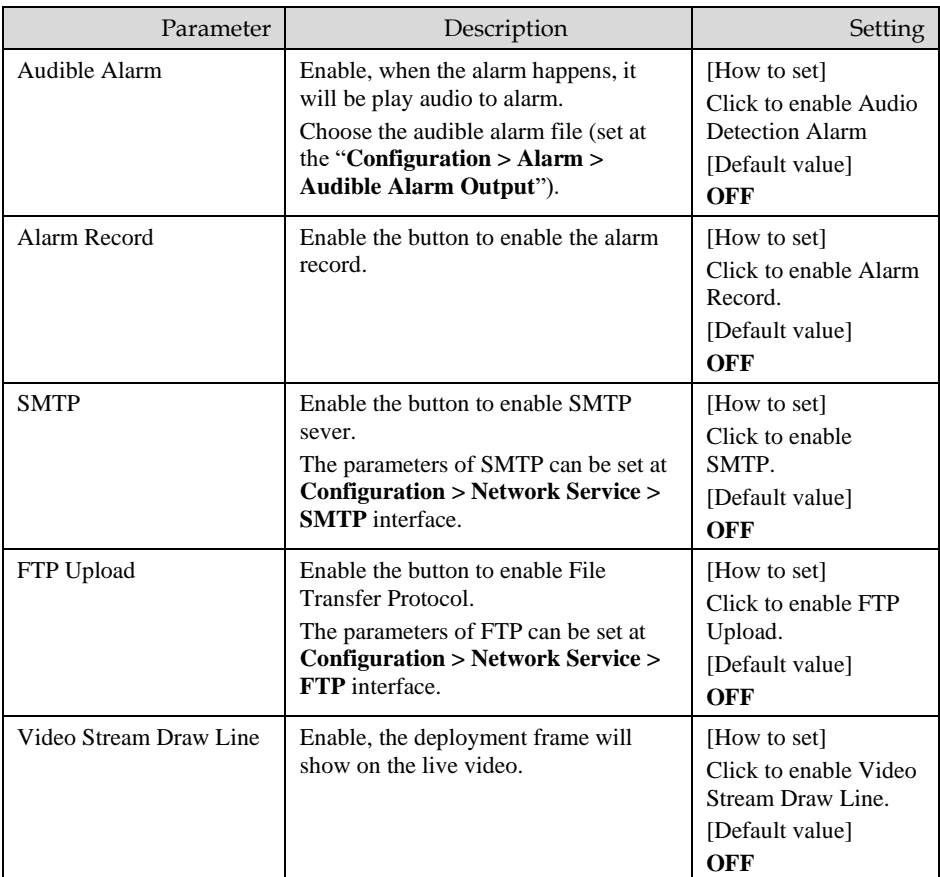

Step 3. Set a deployment area.

Move the cursor to the drawing interface and click to generate a point, move the cursor to draw a line, and then click to generate another point. This is how a line is generated. In this way, continue to draw lines to form any shape, and right-click to finish line drawing.

## **NOTE**

- ⚫ A drawn line cannot cross another one, or the line drawing fails.
- ⚫ Any shape with 8 sides at most can be drawn .
- ⚫ The quantity of deployment areas is not limited yet and will be described in future when a limit is applied.

Step 4. Set deployment time

Details please refer to *[7.1 Step 4](#page-59-0)*

### **----End**

## 7.5 Retrograde

Retrograde allows setting the travel direction criteria for a target within an area on the video screen. When a target of specified type (such as people or car) within this area moves in the set travel direction, an alarm is generated.

### Procedure

Step 1. Select **Intelligent Analysis** > **Retrograde** to access the **Retrograde** setting interface, as shown i[n Figure 7-6.](#page-70-0)

Figure 7-6 Retrograde Setting Interface

### <span id="page-70-0"></span><sup>章</sup> Retrograde

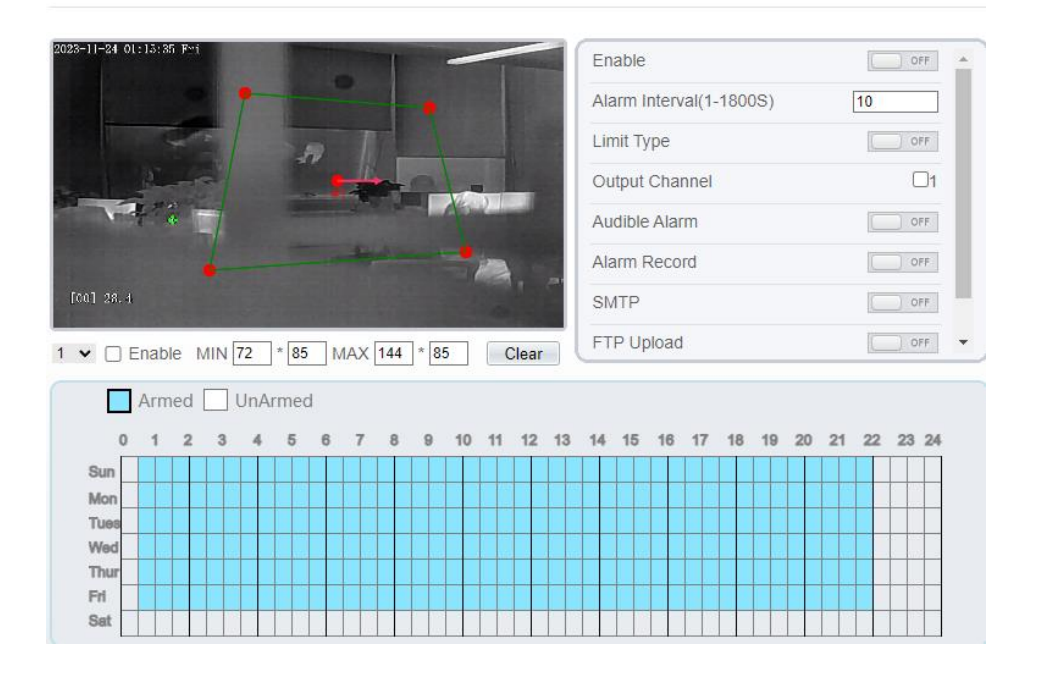

Step 2. Set all parameters for Retrograde. [Table 7-5](#page-70-1) describes the specific parameters. Table 7-5 Parameter of Retrograde

<span id="page-70-1"></span>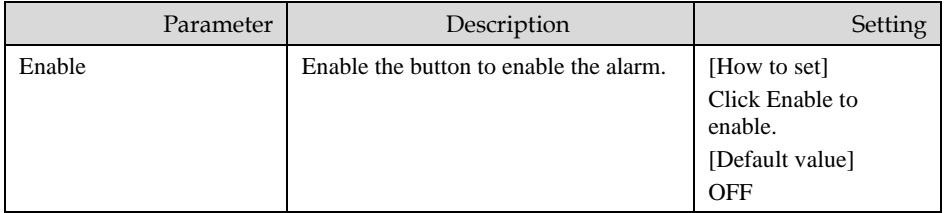

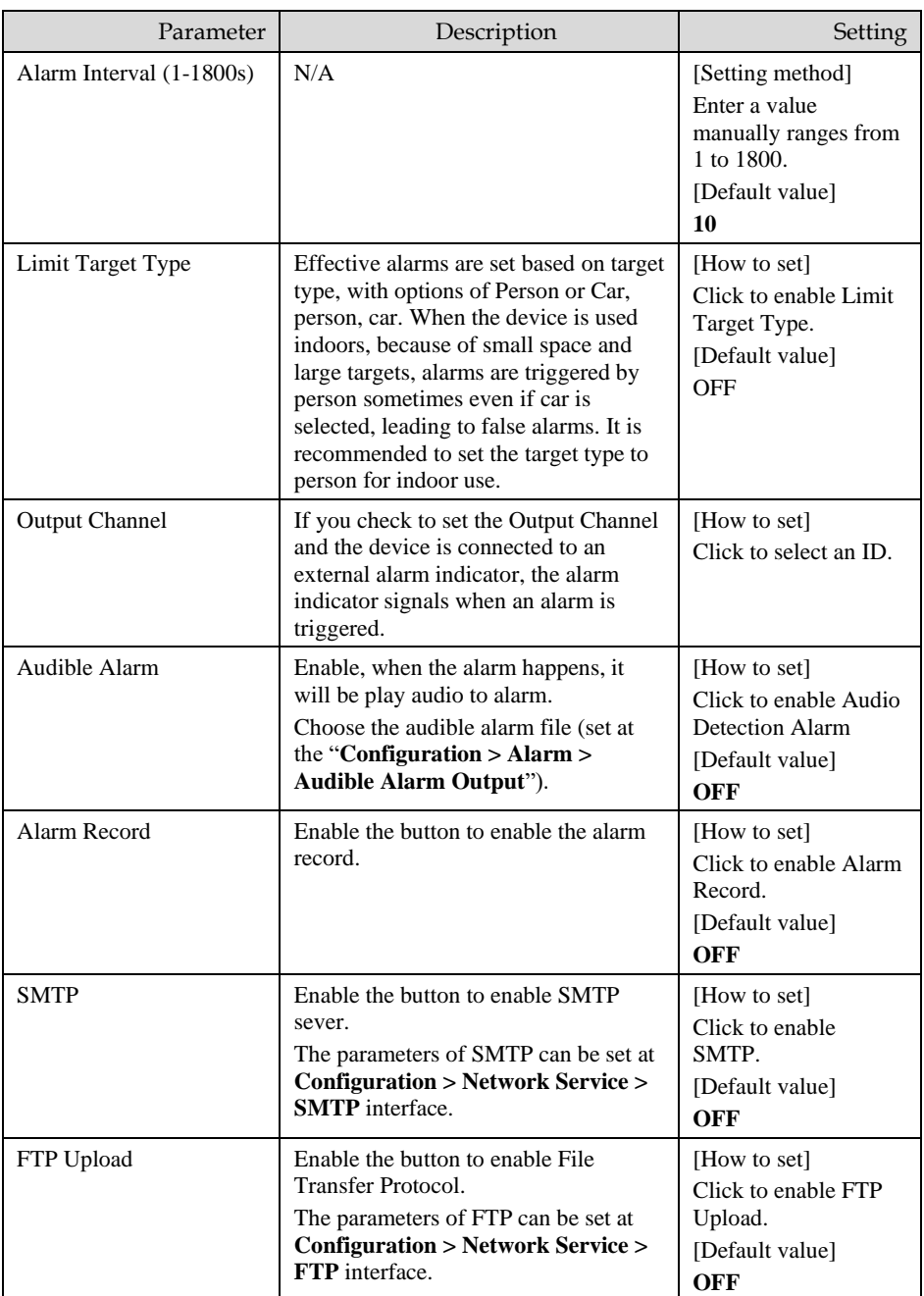
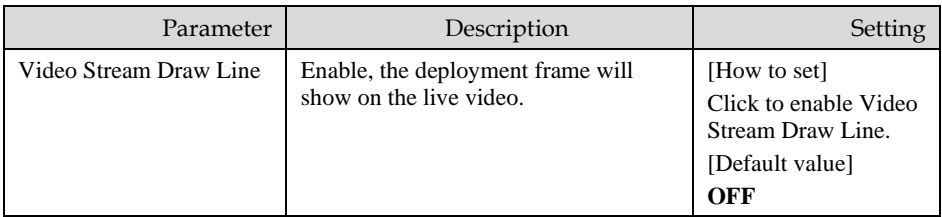

Step 3. Set a deployment area

Move the cursor to the drawing interface and click to generate a point, move the cursor to draw a line, and then click to generate another point. This is how a line is generated. In this way, continue to draw lines to form any shape, and right-click to finish line drawing, move the arrow in the field can set the direction of Retrograde.

# **NOTE**

- ⚫ A drawn line cannot cross another one, or the line drawing fails.
- ⚫ Any shape with 8 sides at most can be drawn .
- ⚫ The quantity of deployment areas is not limited yet and will be described in future when a limit is applied.

Step 4. Set deployment time

Details please refer to *[7.1 Step 4](#page-59-0).*

**----End**

# 7.6 People Counting

Draw a line in the designated area to count, you can count the number of people passing through the area, set the corresponding alarm linkage.

Procedure

Step 1. Select **Intelligent Analysis** > **People Counting** to access the **People Counting** setting interface, as shown in [Figure 7-7.](#page-73-0)

## Figure 7-7 People Counting

## <span id="page-73-0"></span>皇 People Counting

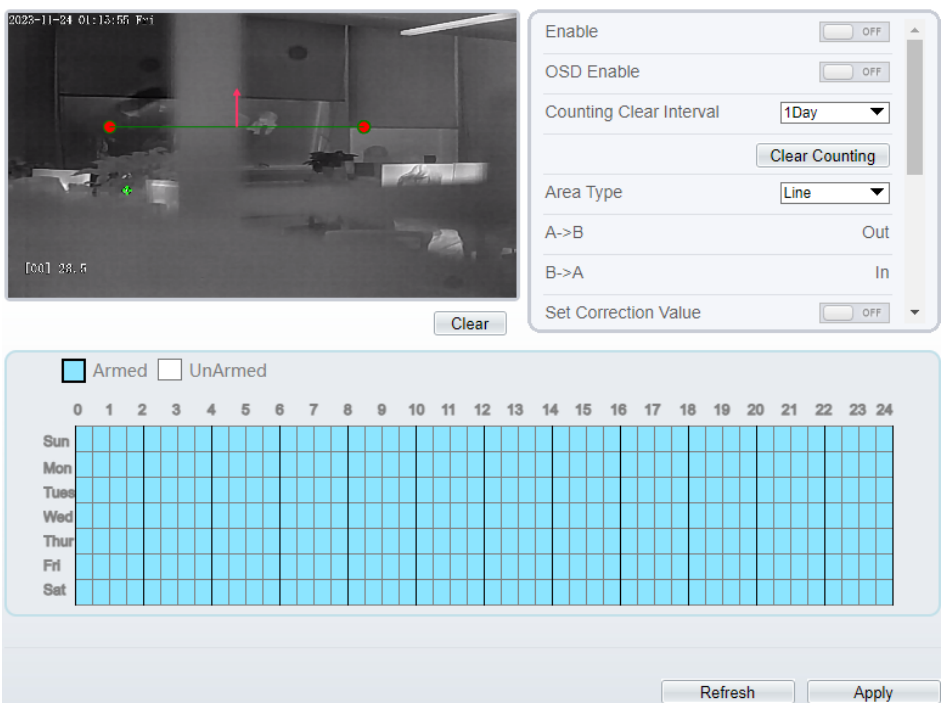

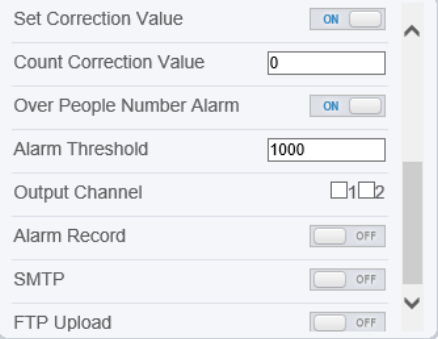

Step 2. Set all parameters for **People Counting**. [Table 7-6](#page-74-0) describes the specific parameters.

<span id="page-74-0"></span>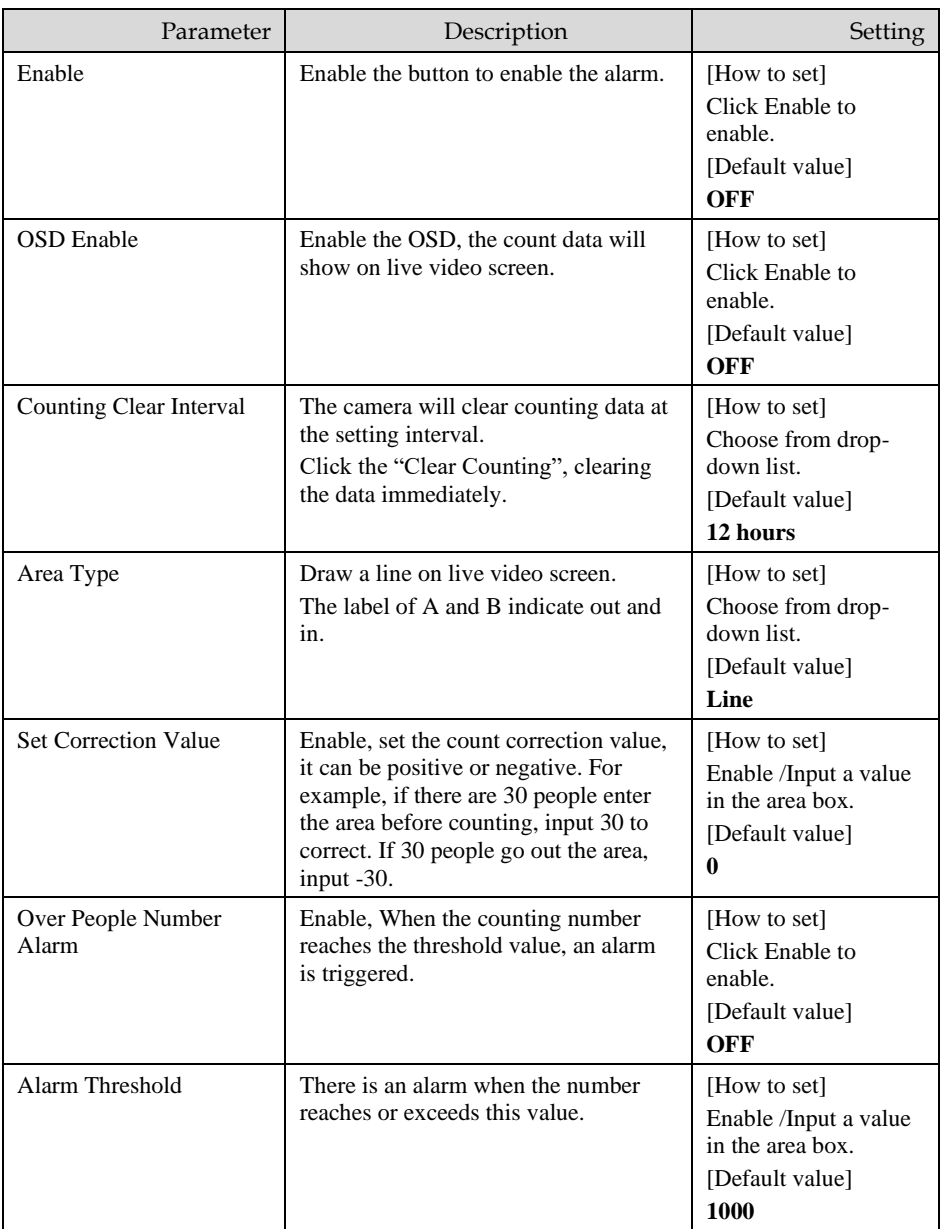

## Table 7-6 Parameters of People Counting

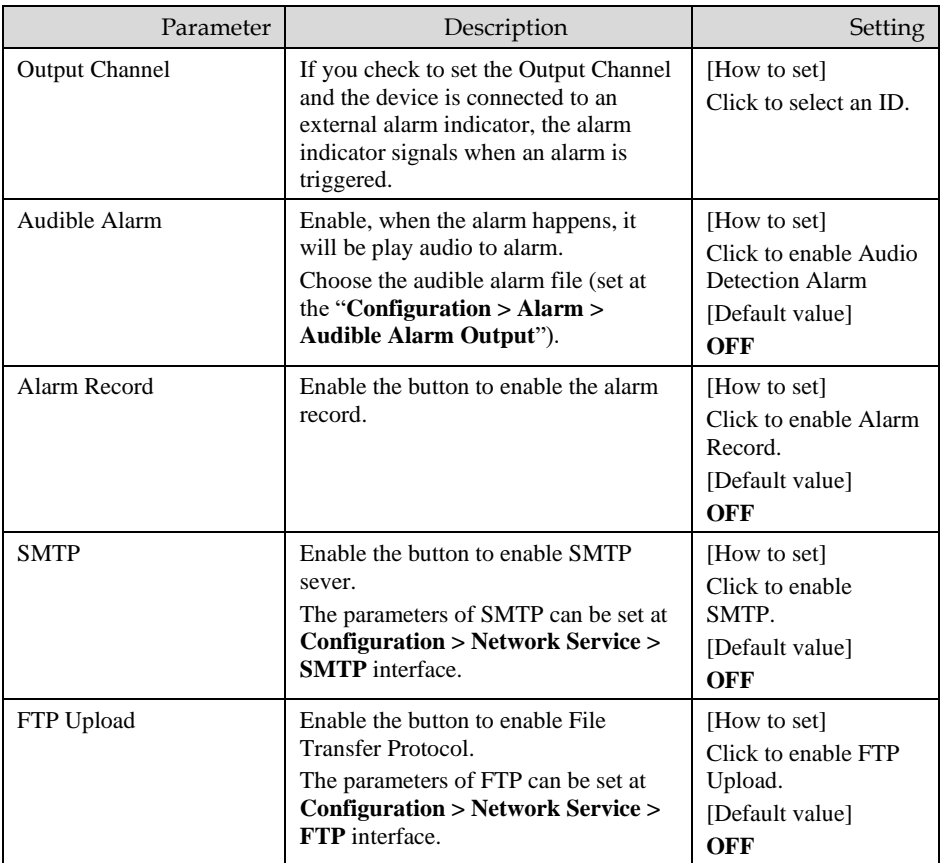

#### Step 3. Set a deployment area

Move the cursor to the drawing interface and click to generate a point, move the cursor to draw a line, and then click to generate another point. This is how a line is generated. In this way, continue to draw lines to form any shape, and right-click to finish line drawing.

Step 4. Set deployment time

For more details please refer to *[7.1 Step 4](#page-59-0).*

**----End**

# 7.7 Enter Area

Set the area, when the targets enter the area, it will alarm.

#### Procedure

Step 1. Select **Intelligent Analysis** > **Enter Area** to access the **Enter Area** setting interface, as shown i[nFigure 7-8.](#page-76-0)

Figure 7-8 Enter Area

#### <span id="page-76-0"></span>皇 Enter Area

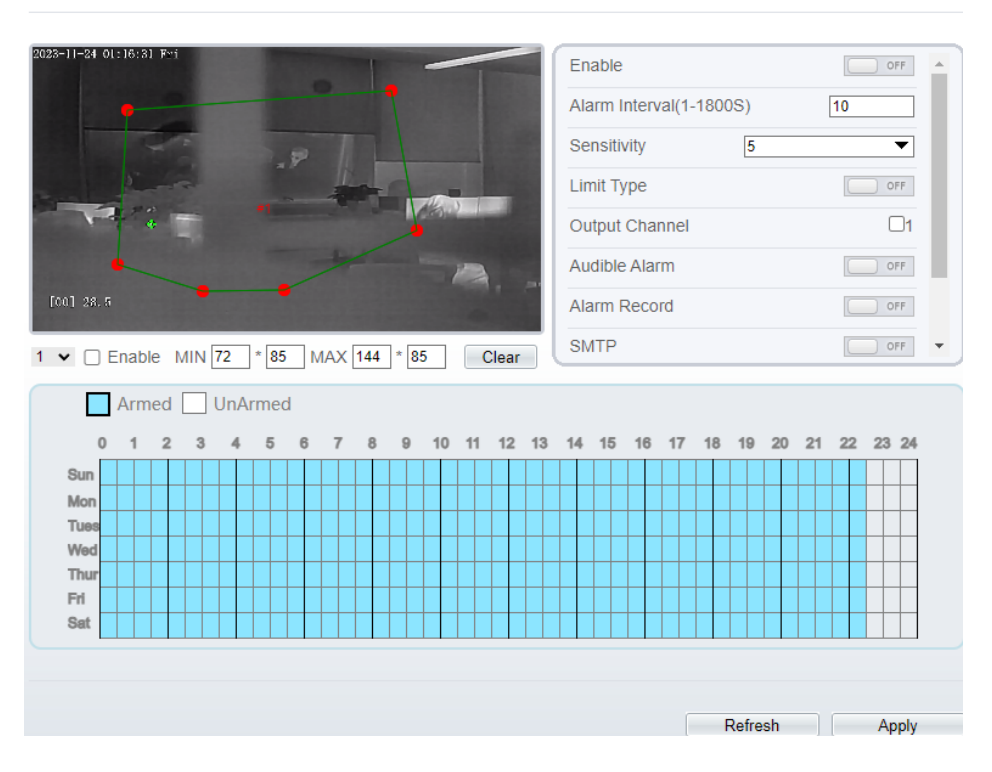

Step 2. Set all parameters for illegal parking. [Figure 7-7d](#page-73-0)escribes the specific parameters.

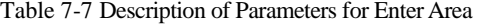

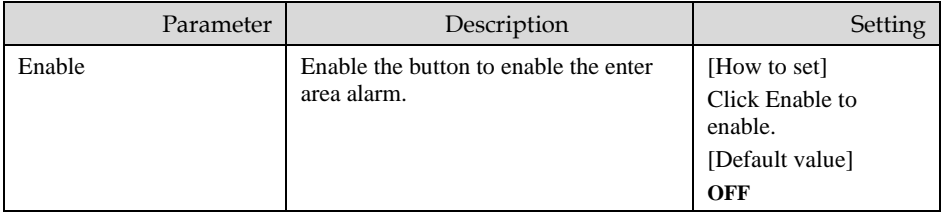

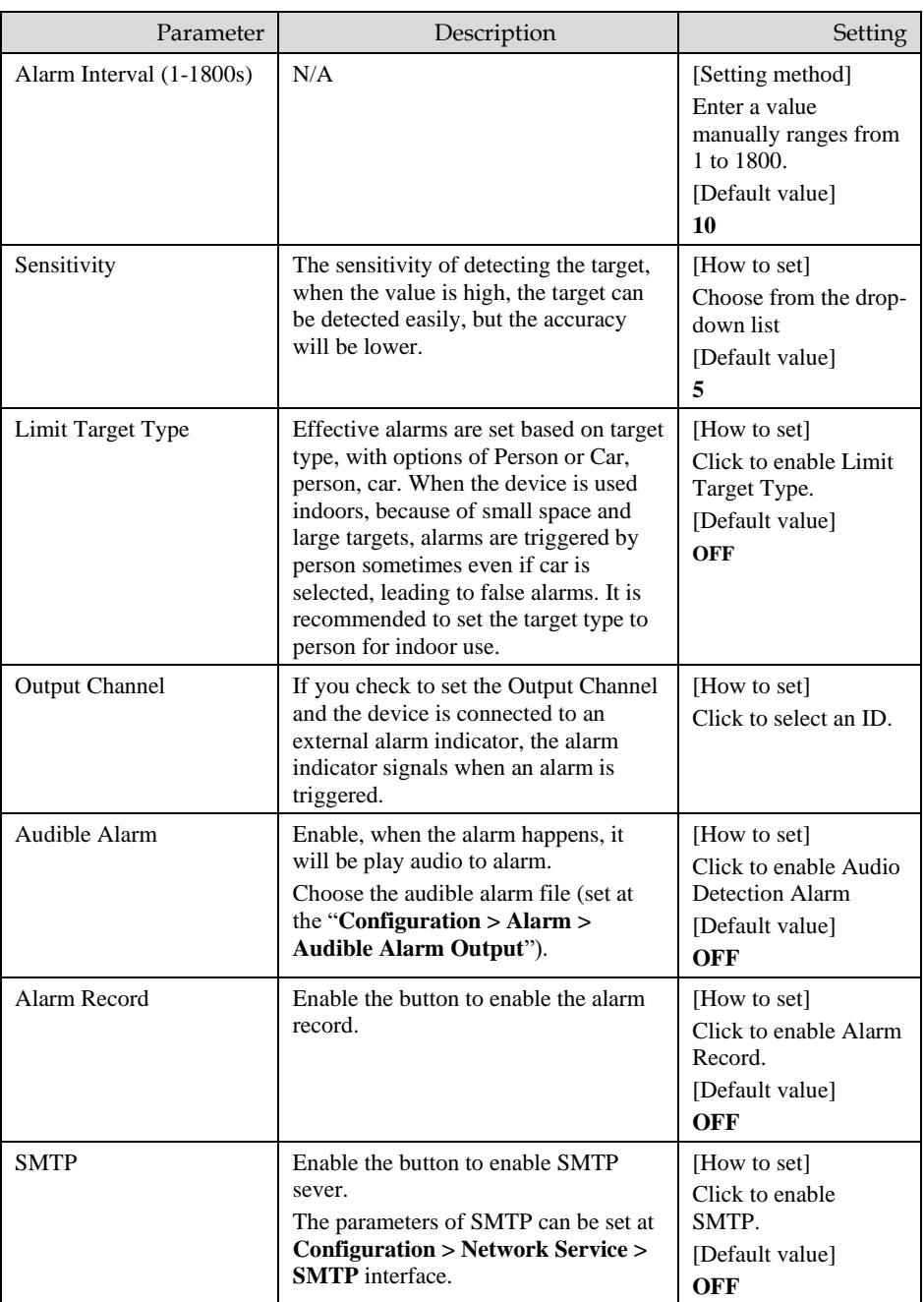

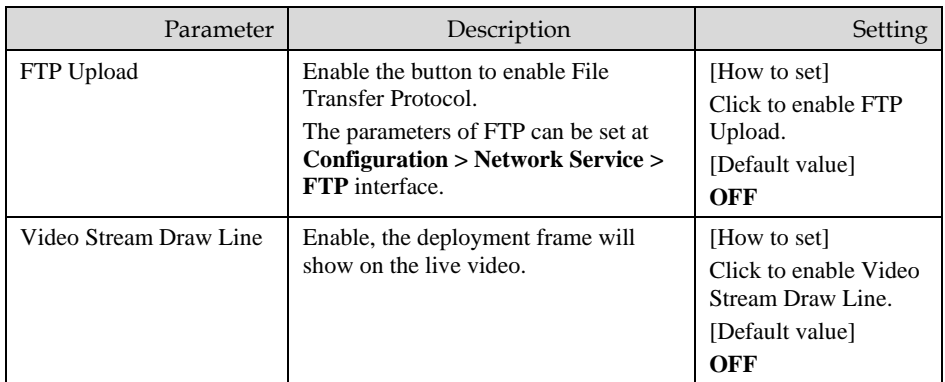

#### Step 3. Set a deployment area

Move the cursor to the drawing interface and click to generate a point, move the cursor to draw a line, and then click to generate another point. This is how a line is generated. In this way, continue to draw lines to form any shape, and right-click to finish line drawing.

Step 4. Set deployment time

For more details please refer to *[7.1 Step 4](#page-59-0).*

**----End**

# 7.8 Leave Area

When the targets leave the setting area, it will be alarm.

Procedure

Step 1. Select **Intelligent Analysis** > **Leave Area** to access the **Leave Area** setting interface, as shown in [Figure 7-9.](#page-79-0)

## Figure 7-9 Leave Area

## <span id="page-79-0"></span>**皇 Leave Area**

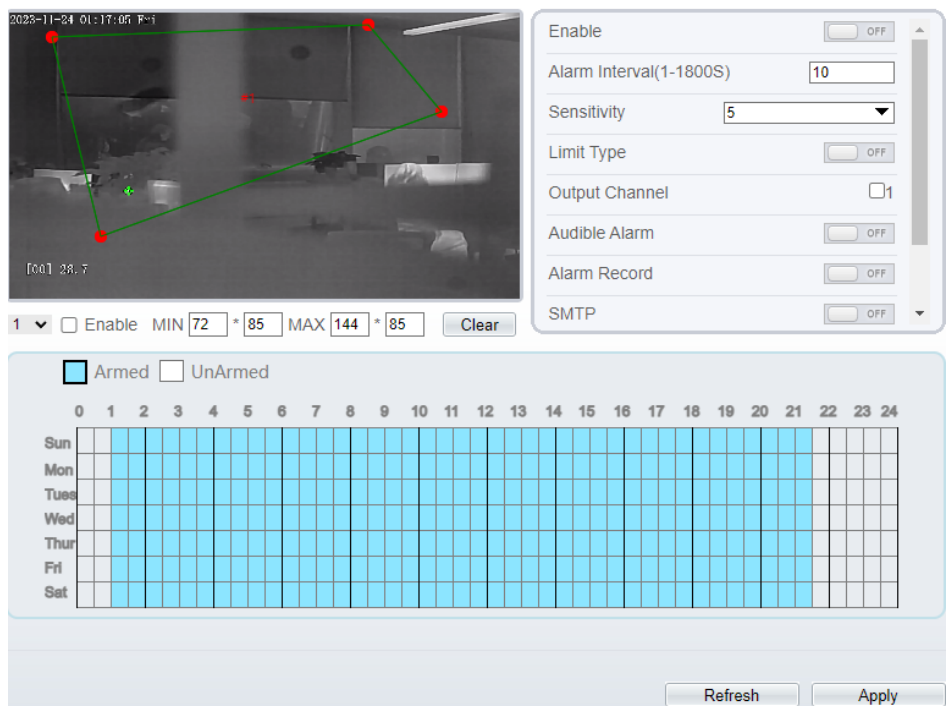

### Step 2. Set all parameters for illegal parking. [Figure 7-9.](#page-79-0) describes the specific .<br>parameters.

#### Table 7-8 Parameters of Leave Area

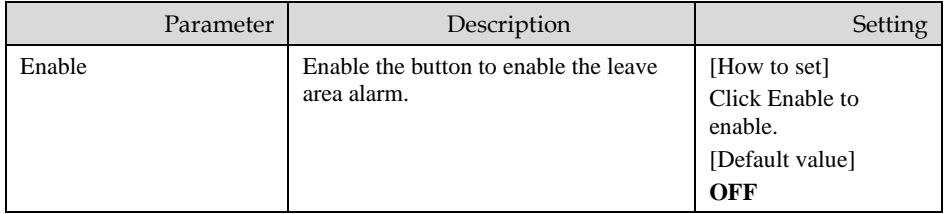

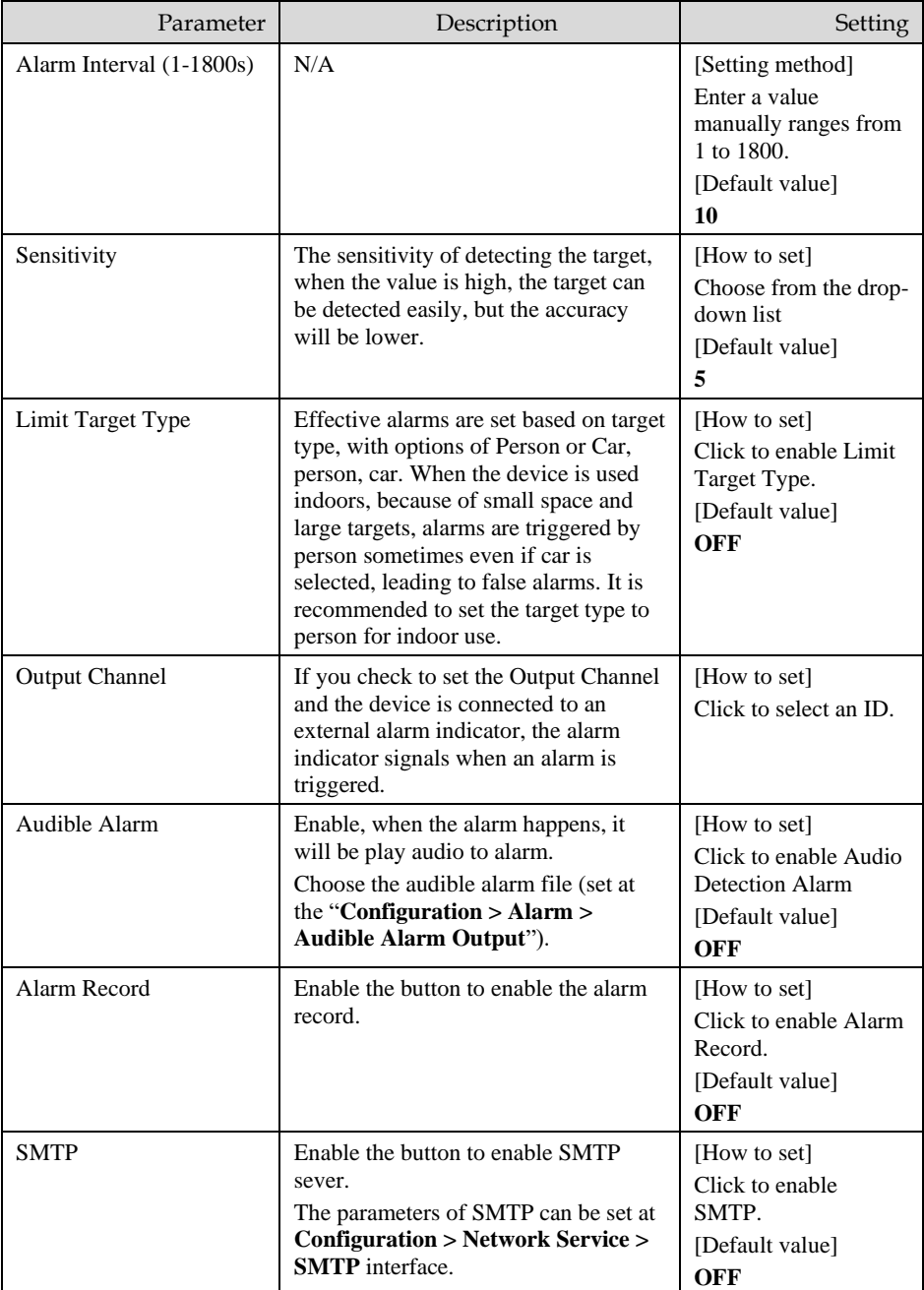

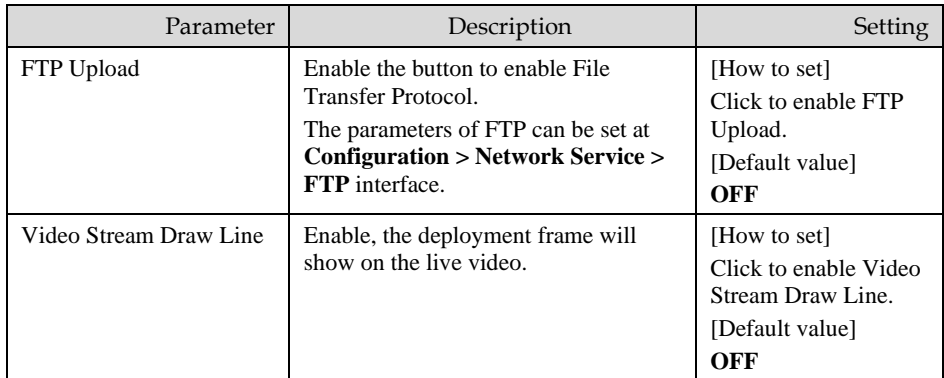

Step 3. Set a deployment area

Move the cursor to the drawing interface and click to generate a point, move the cursor to draw a line, and then click to generate another point. This is how a line is generated. In this way, continue to draw lines to form any shape, and right-click to finish line drawing.

Step 4. Set deployment time.

Details please refer to *[7.1 Step 4](#page-59-0).*

**----End**

# 7.9 Smart Motion

### Description

The smart motion function refers to that an alarm is generated when target objects (such as person, car, and both person and car) move at the deployment area.

#### Procedure

Step 1 Select **Intelligent Analysis** > **Smart Motion**, as shown in [Figure 7-10](#page-82-0)

## Figure 7-10 Smart Motion Setting Interface

### <span id="page-82-0"></span>**로 Smart Motion**

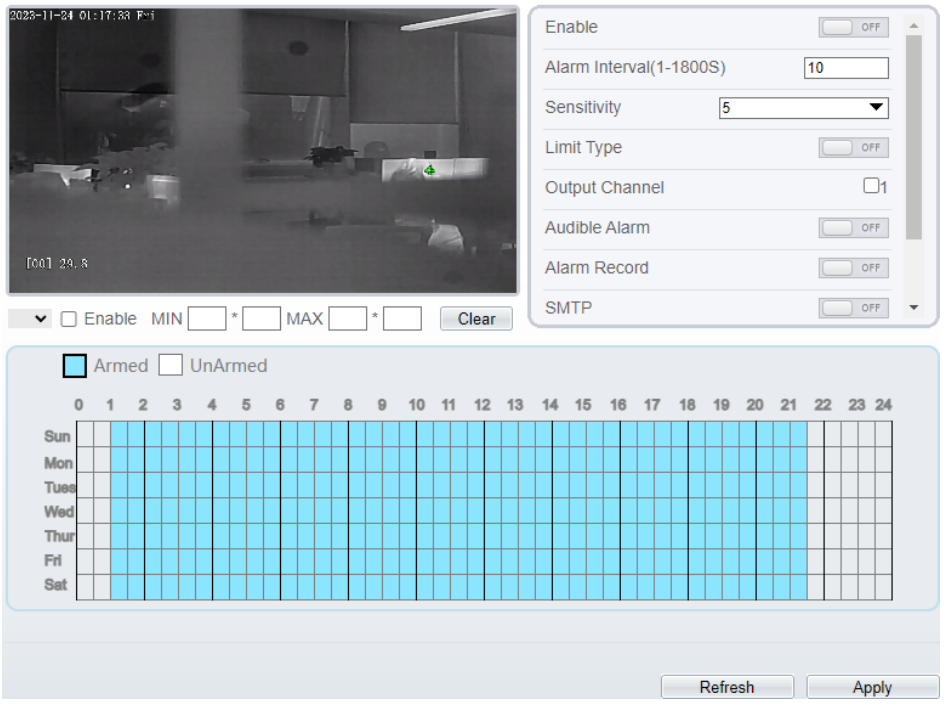

## Step 2 Set all parameters of smart motion. [Table 7-9](#page-82-1) describes the specific parameters.

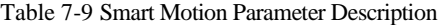

<span id="page-82-1"></span>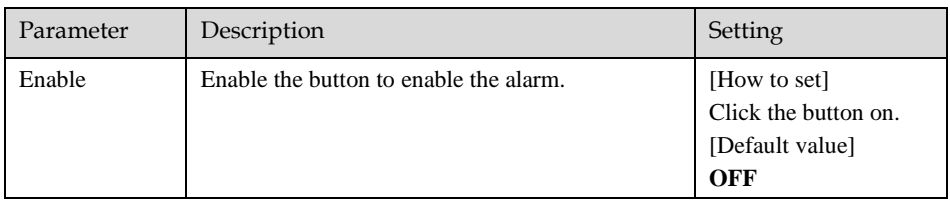

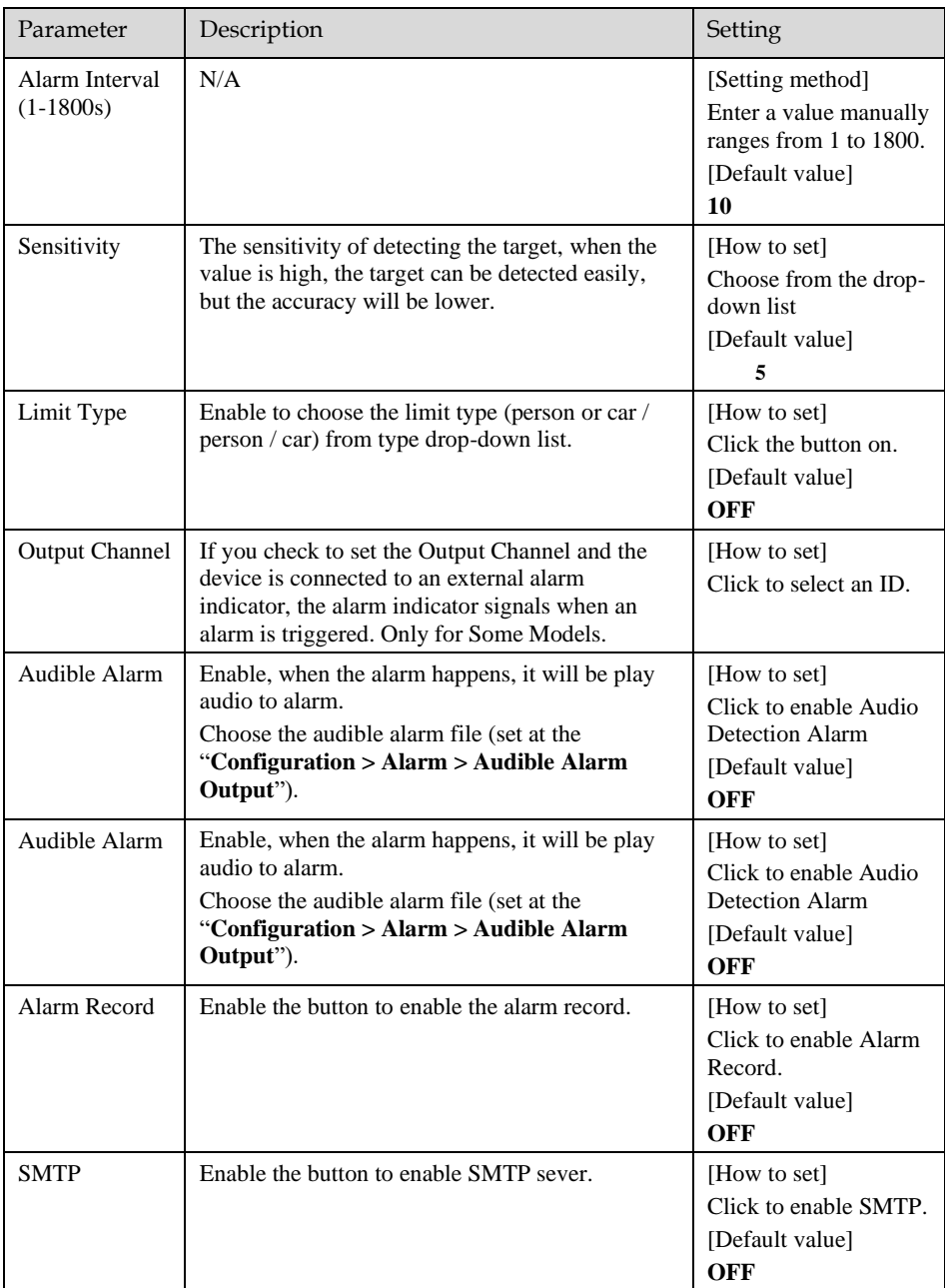

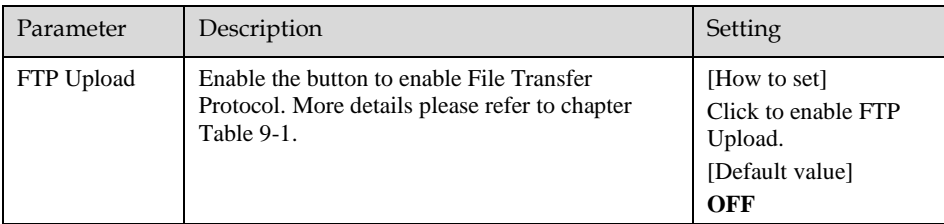

#### Step 3 Set a deployment area

Move the cursor to the drawing interface and click to generate a point, move the cursor to draw a line, and then click to generate another point. This is how a line is generated. In this way, continue to draw lines to form any shape, and right-click to finish line drawing.

**NOTE** 

- ⚫ A drawn line cannot cross another one, or the line drawing fails.
- ⚫ Any shape with 8 sides at most can be drawn.
- The quantity of deployment areas is up to 8.

#### Step 4 Set deployment time

Click the armed icon **the arming time. Click** the Unarmed icon

 $\Box$  UnArmed to set the unarming time.

**Method 1:** Click left mouse button to select any time point within 0:00-24:00 from Monday to Sunday.

**Method 2:** Hold down the left mouse button, drag and release mouse to select the deployment time within 0:00-24:00 from Monday to Sunday.

**Deleting deployment time:** Click  $\Box$  Unarmed to delete the selected deployment time. The methods are same as set deployment time.

# **NOTE**

When you select time by dragging the cursor, the cursor cannot be moved out of the time area. Otherwise, no time can be selected.

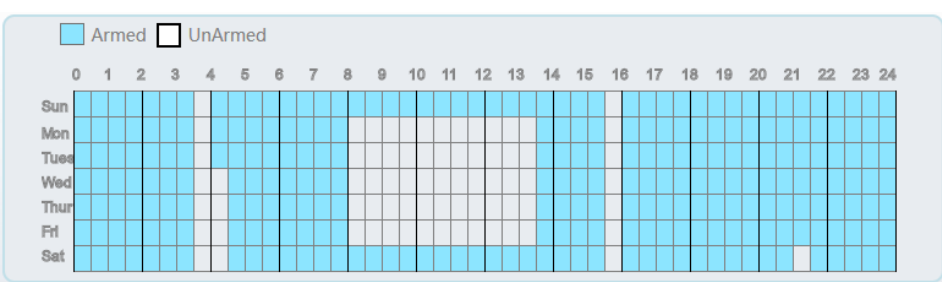

Figure 7-11 Deployment Time Setting Interface

**----End**

# **8 Advanced Intelligent Analysis**

At the advanced intelligent analysis interface, users can set the parameters of smoker detection, smoke and flame detection, and fire spot detection. Enable the linkage actions, the alarm information can be sent to user by the linkage.

The advanced intelligent analysis can be used for detecting the smoking, if someone smoke in the indoor where smoking is forbidden.

**Smoke and Flame Detection** can be used for detecting smoke and fire, it can send alarm information to avoid fire getting worse.

**Fire Spot Detection** can be used for finding the catching fire to quickly operate to extinguish.

# 8.1 Smoker Detection

#### Description

The smoker detection function refers to that an alarm is generated when someone is smoking or generating spark at the deployment area.

### Procedure

Select **Configuration** > **Advanced Intelligent Analysis** > **Smoker Detection** to access the **Smoker Detection** interface, as shown in [Figure 8-1.](#page-87-0)

## Figure 8-1 Smoker Detection Interface

## <span id="page-87-0"></span>**로 Smoker Detection**

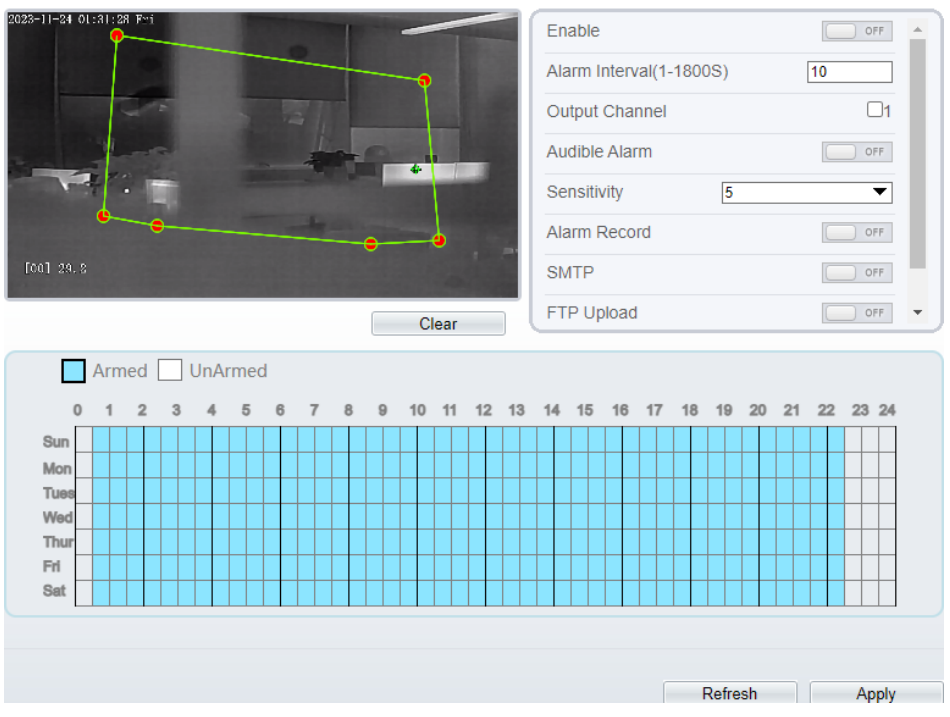

Set all parameters for Smoker Detection[. Table 8-1](#page-87-1) describes the specific parameters.

<span id="page-87-1"></span>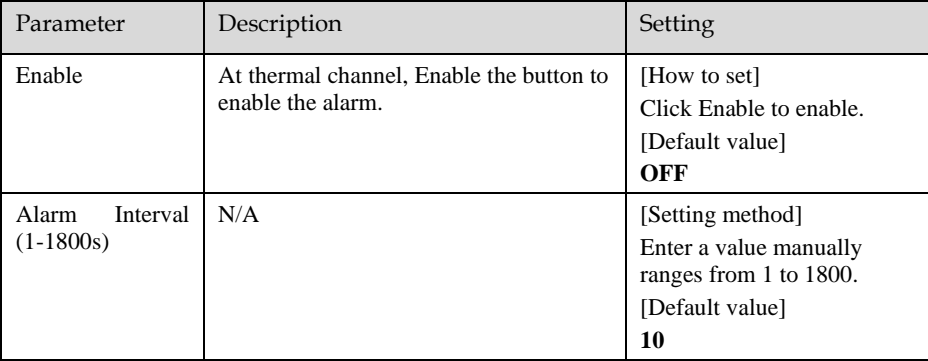

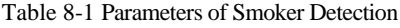

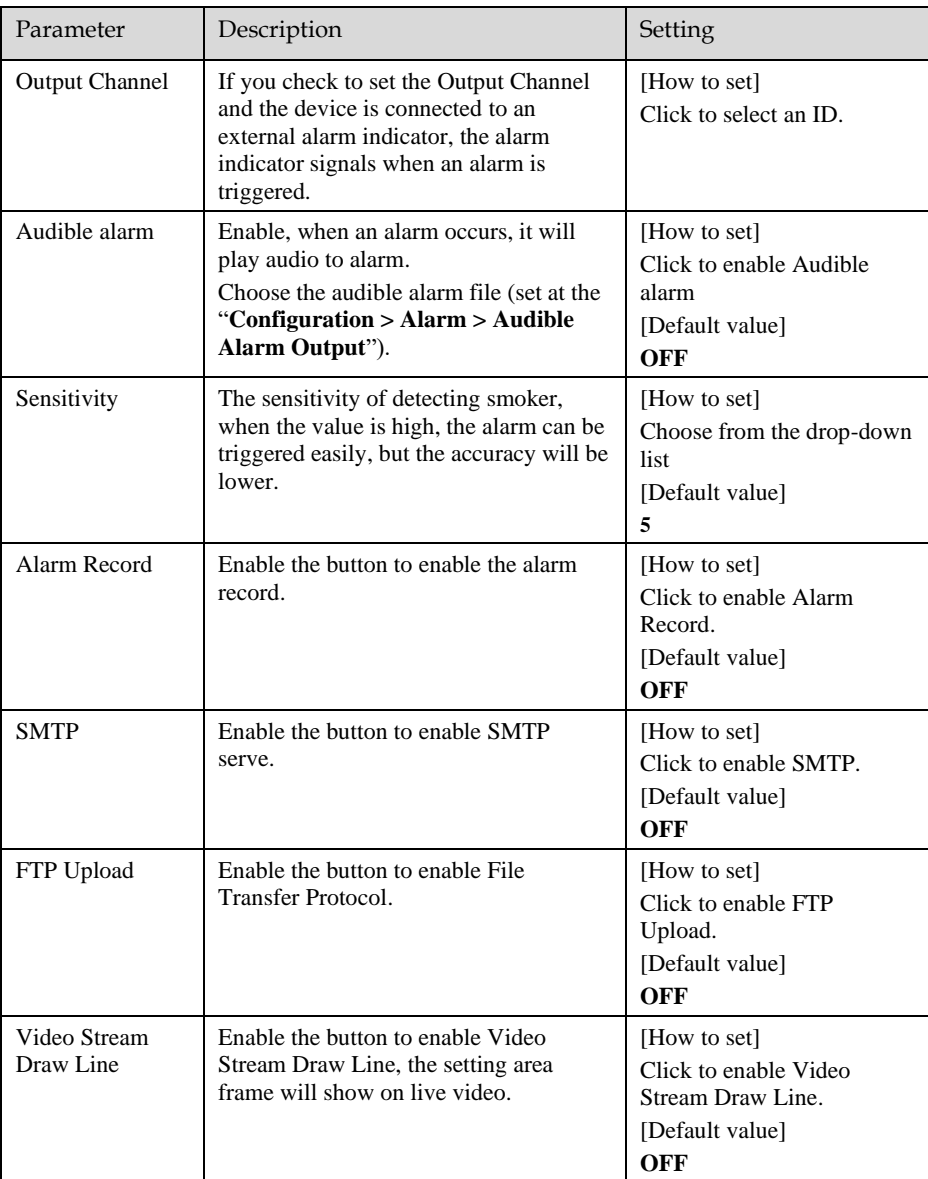

Set a deployment area. Move the cursor to the drawing interface and click to generate a point, move the cursor to draw a line, and then click to generate another point. This is how a line is generated. In this way, continue to draw lines to form any shape, and right-click to finish line drawing.

# **NOTE**

- ⚫ A drawn line cannot cross another one, or the line drawing fails.
- Any shape with 32 sides at most can be drawn. The quantity of the denominator of the area is up to <math>8</math>.
- The quantity of deployment areas is up to 8.

Set deployment time. Click **Apply** to save the settings.

**----End**

# 8.2 Fire Spot Detection

Description

The fire spot detection function refers to that an alarm is generated when something is on fire at the deployment area.

#### Procedure

Select **Configuration** > **Advanced Intelligent Analysis** > **Fire Spot Detection** to access the **Fire Spot Detection** interface, as shown in [Figure 8-2](#page-90-0)

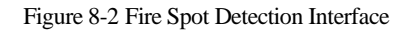

## <span id="page-90-0"></span>皇 Fire Spot Detection

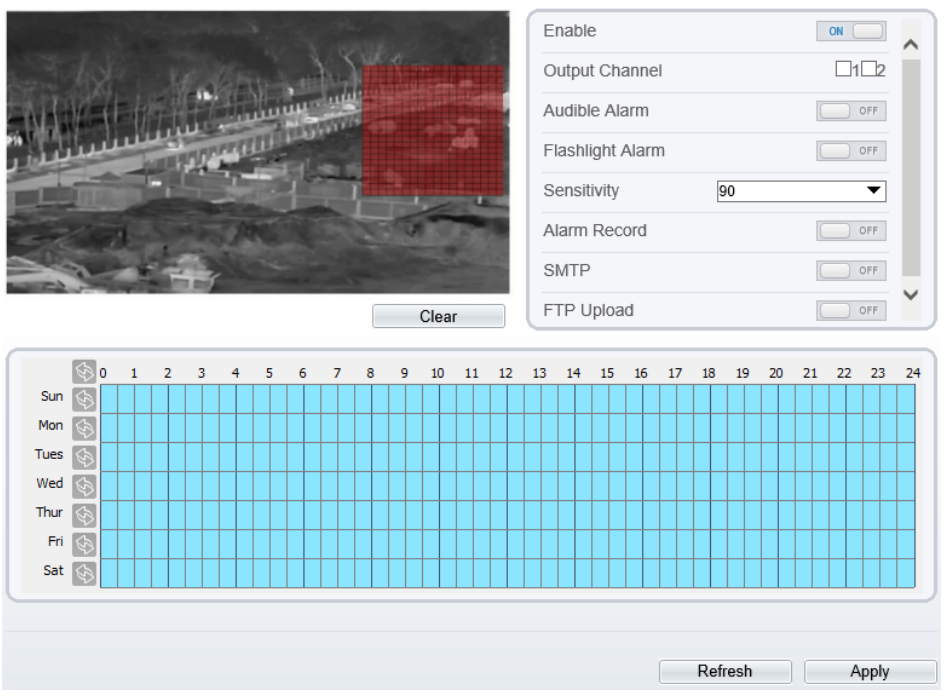

Set all parameters for Fire Spot Detection[. Table 8-2](#page-90-1) describes the specific parameters.

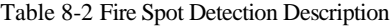

<span id="page-90-1"></span>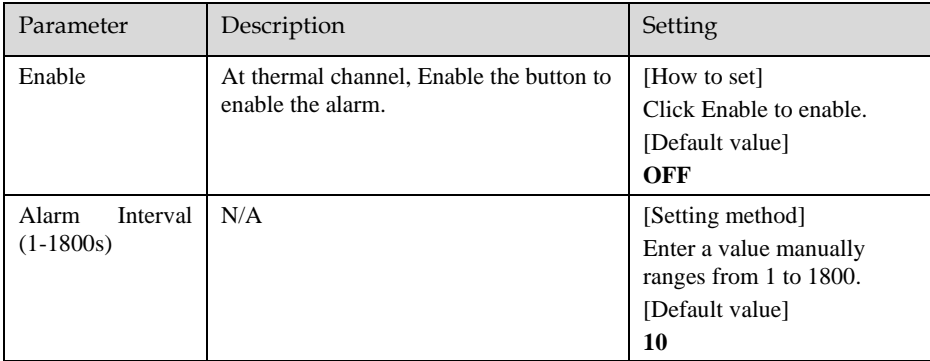

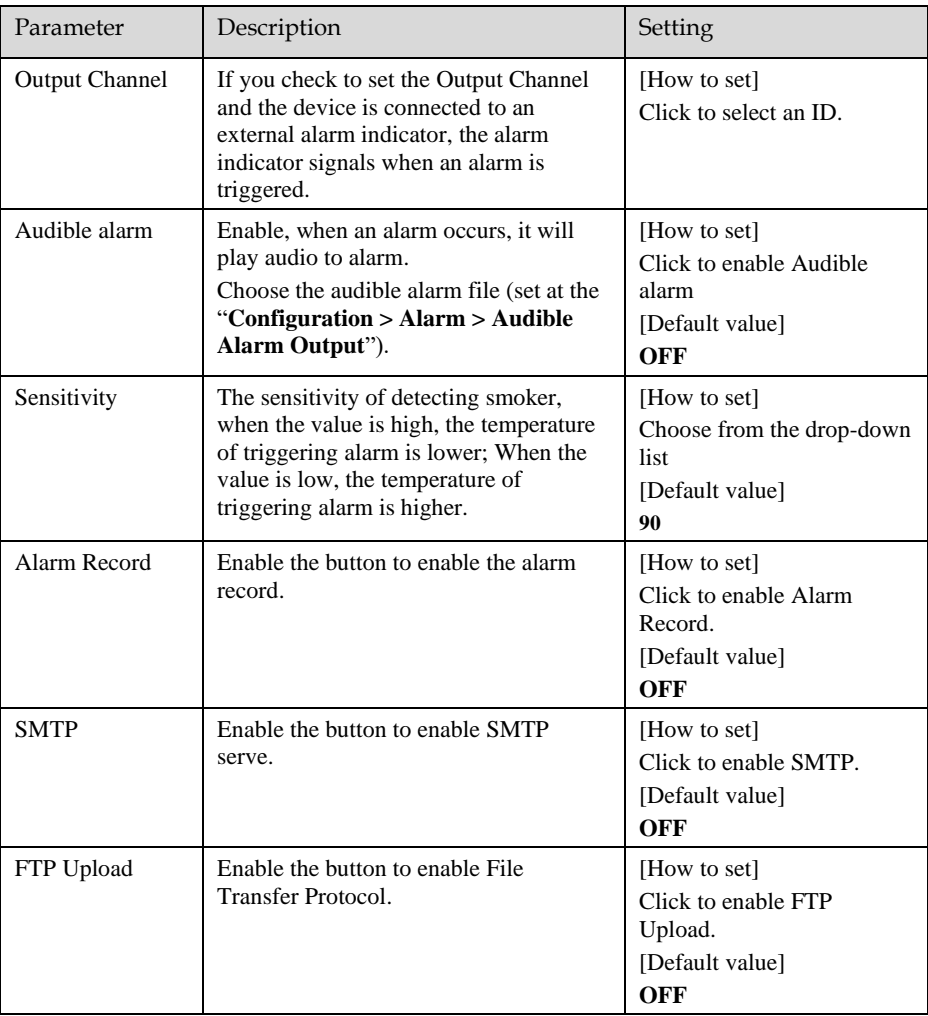

Set a deployment area.

Use mouse to draw rectangular area, you can set several area to deploy, as shown in [Figure 8-3.](#page-92-0)

## Figure 8-3 Set Deployment Area

<span id="page-92-0"></span>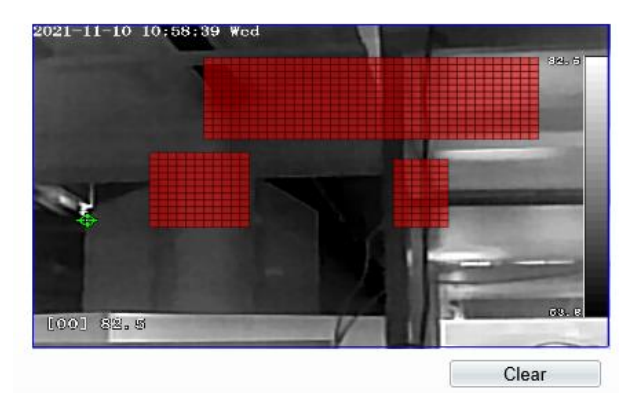

# **NOTE**

- ⚫ A drawn line cannot cross another one, or the line drawing fails.
- Any shape with 32 sides at most can be drawn. The quantity denominator are as <math>1 \times 8</math>.
- The quantity deployment areas is up to 8.

Set deployment time. Click **Apply** to save the settings.

**---End**

# **9 AI Multi-object**

At " Configuration > AI Multiobject " interface, user can enable full-body detection, vehicle detection to detect the person and vehicle, as shown in [Figure 9-1.](#page-93-1)

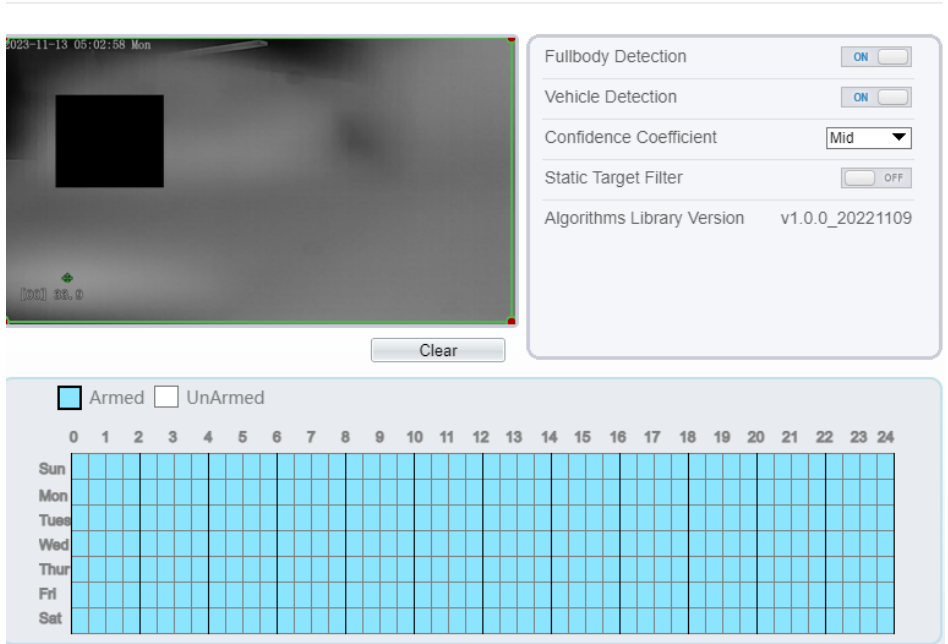

Figure 9-1 AI Multiobject

<span id="page-93-1"></span>**皇** Al Multiobject

<span id="page-93-0"></span>Set the parameters of AI multiobject following as th[e Table 9-1](#page-93-0) .

Table 9-1 AI Multiobject Parameters

| Parameter<br>Description | How to set |
|--------------------------|------------|
|--------------------------|------------|

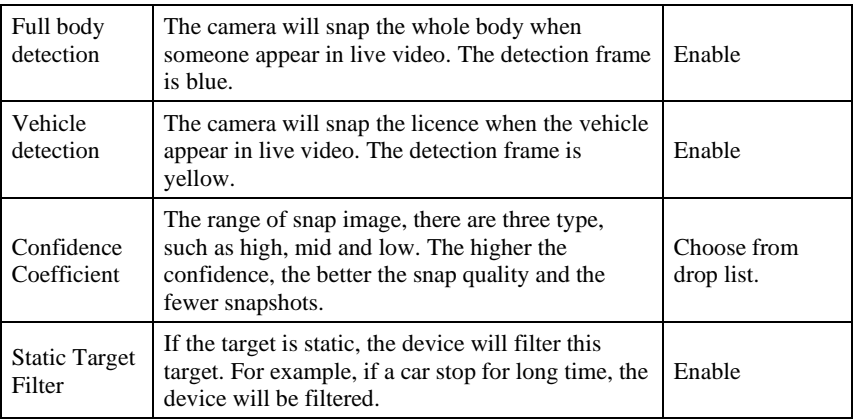

Draw the detection area by using the mouse.

Set the schedule, click "Apply" to save the settings.

**---End**

# **A Troubleshooting**

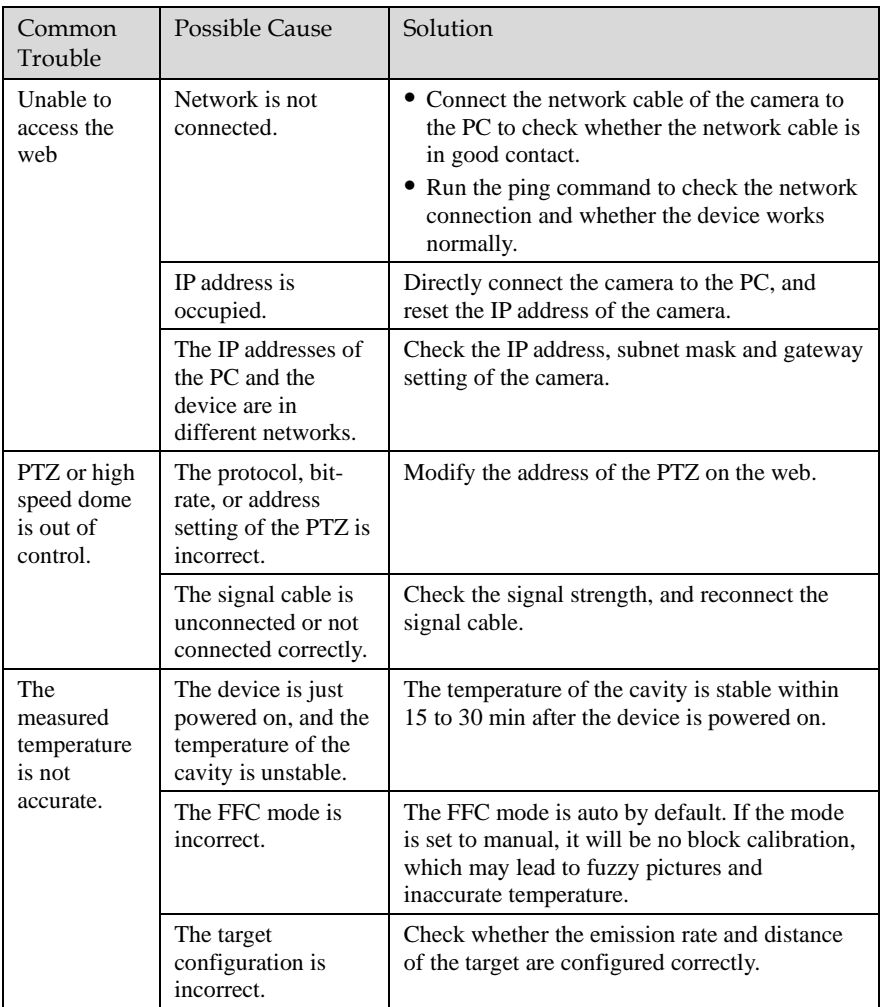

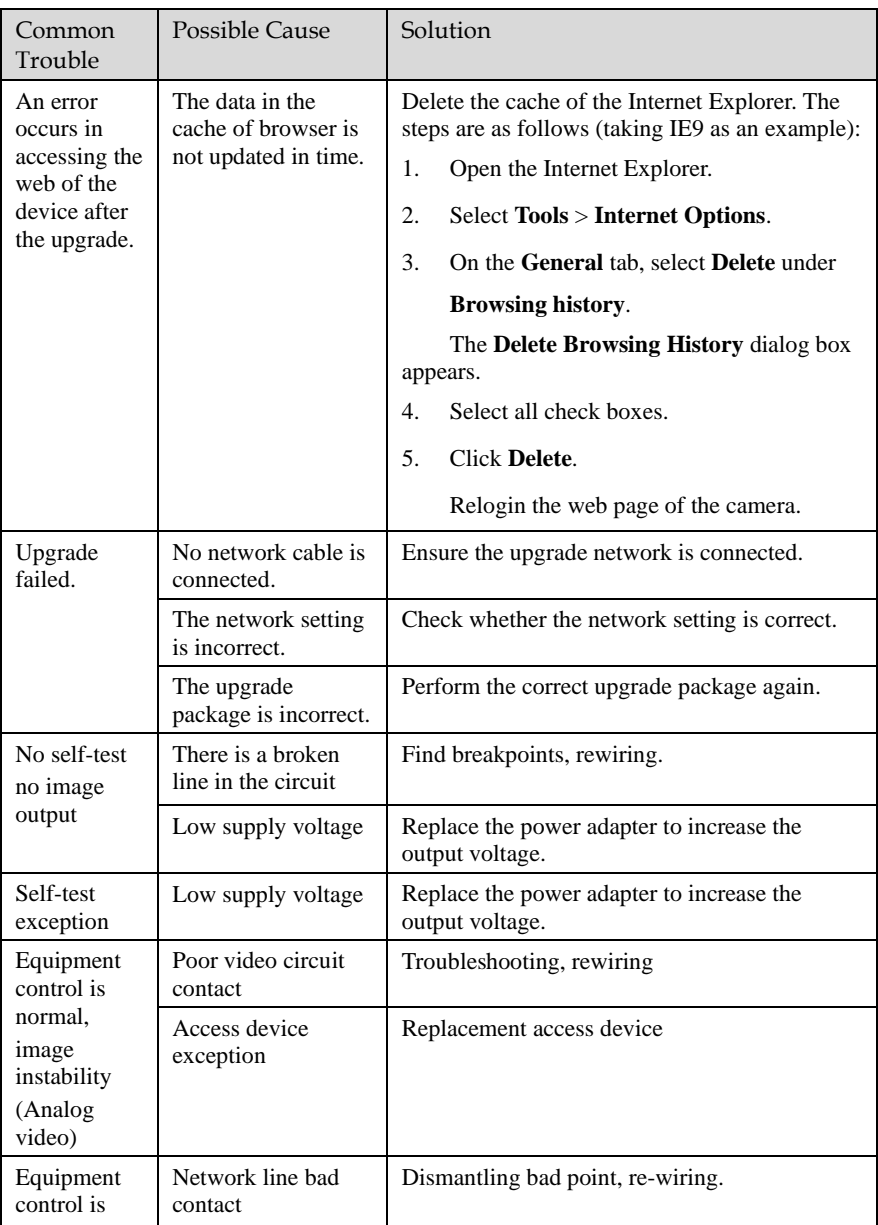

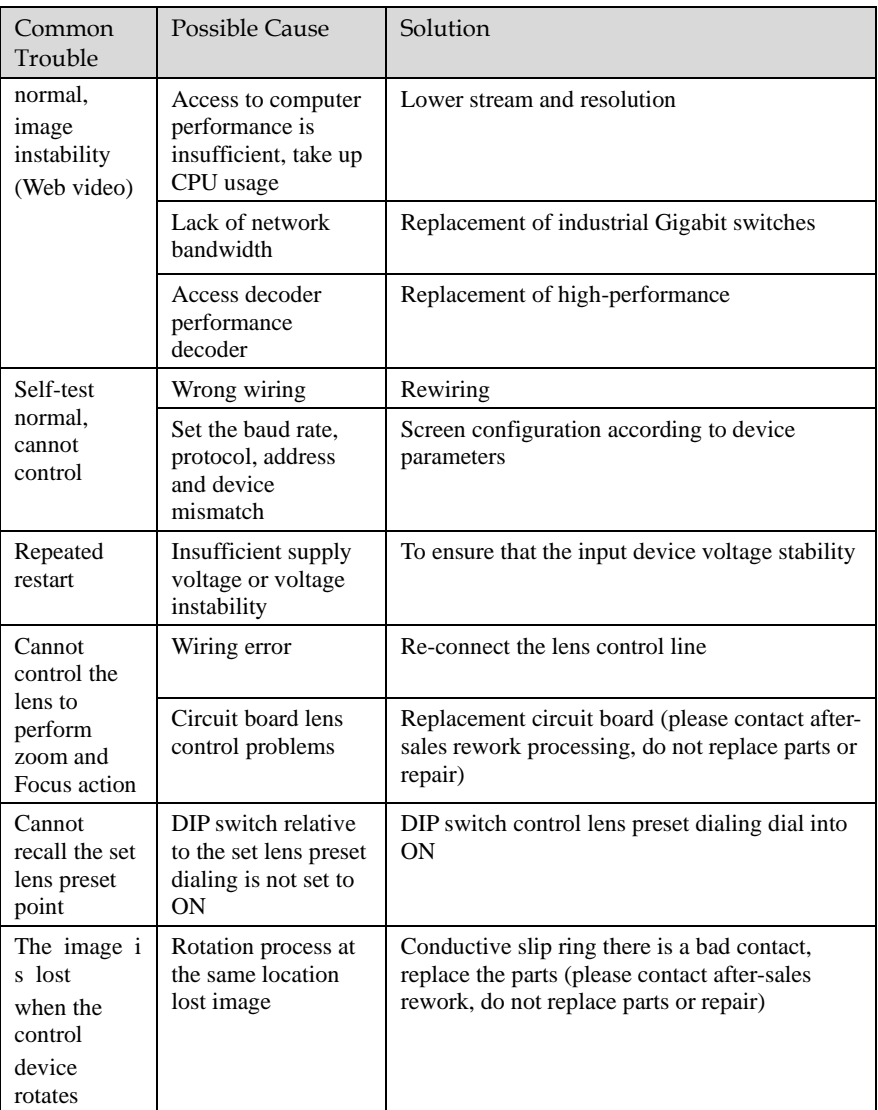

# **B Common Emission Rate**

#### Emission Rate

The emission rate is the capability of an object to emit or absorb energy. An ideal transmitter provides an emission rate of emitting 100% of intake energy. An object with an emission rate of 0.8 can absorb 80% of intake energy, and reflect the remaining 20%. The emission rate is the ratio of the energy emitted by an object at a specific temperature to that emitted by an ideal radiator at the same temperature. The range of emission rate value is 0.0 to 1.0 generally.

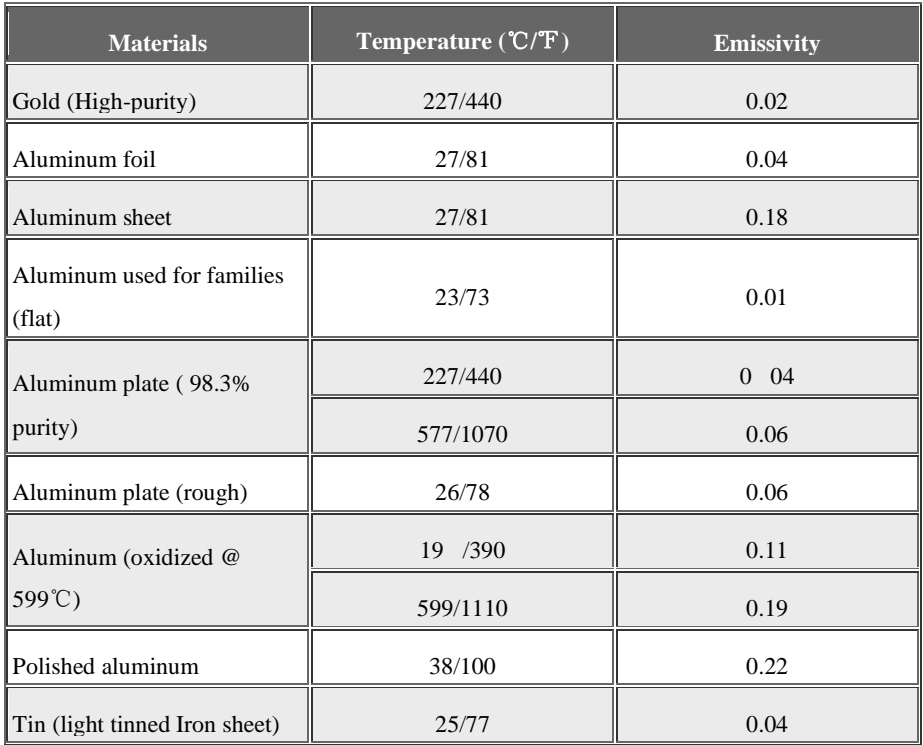

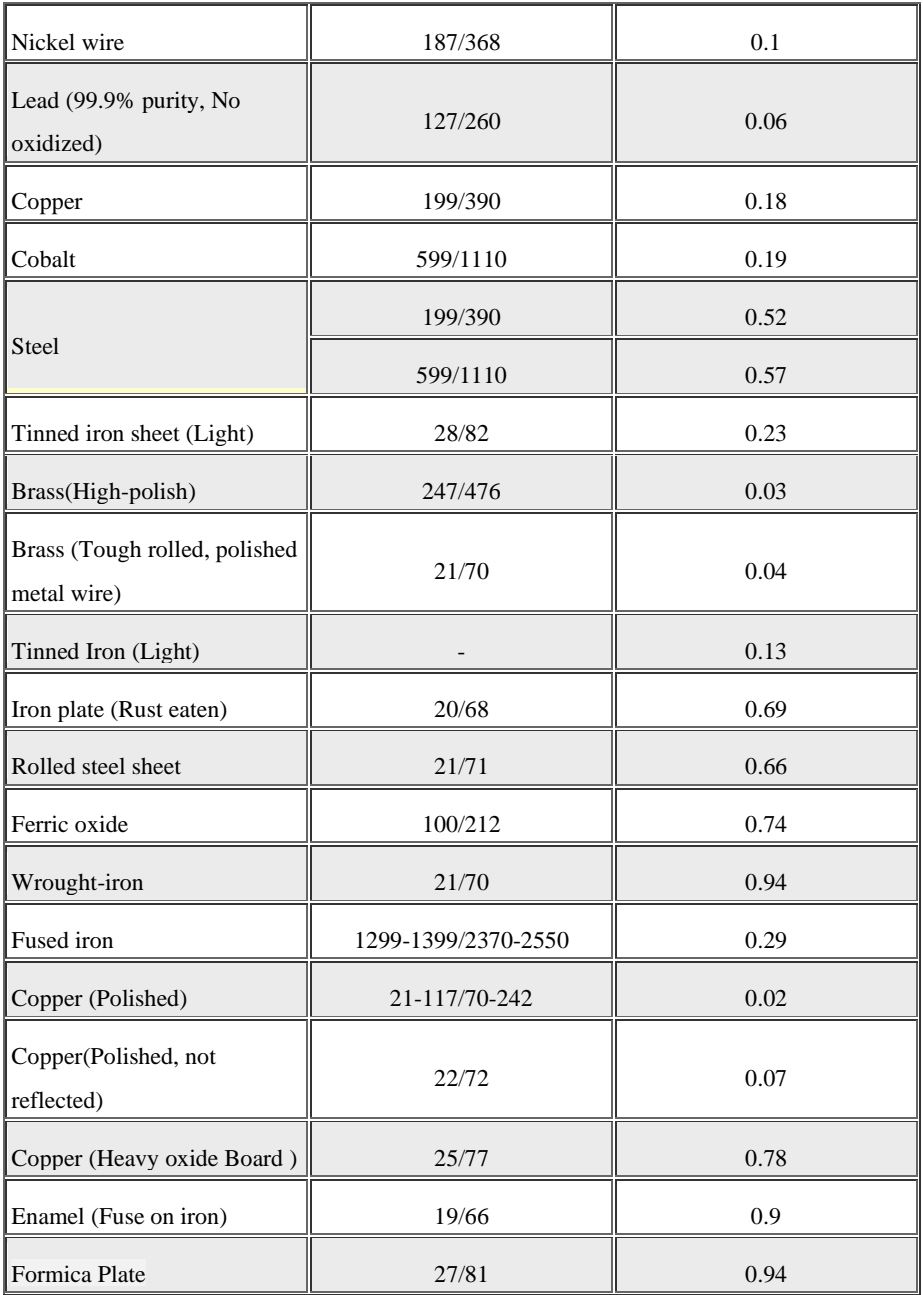

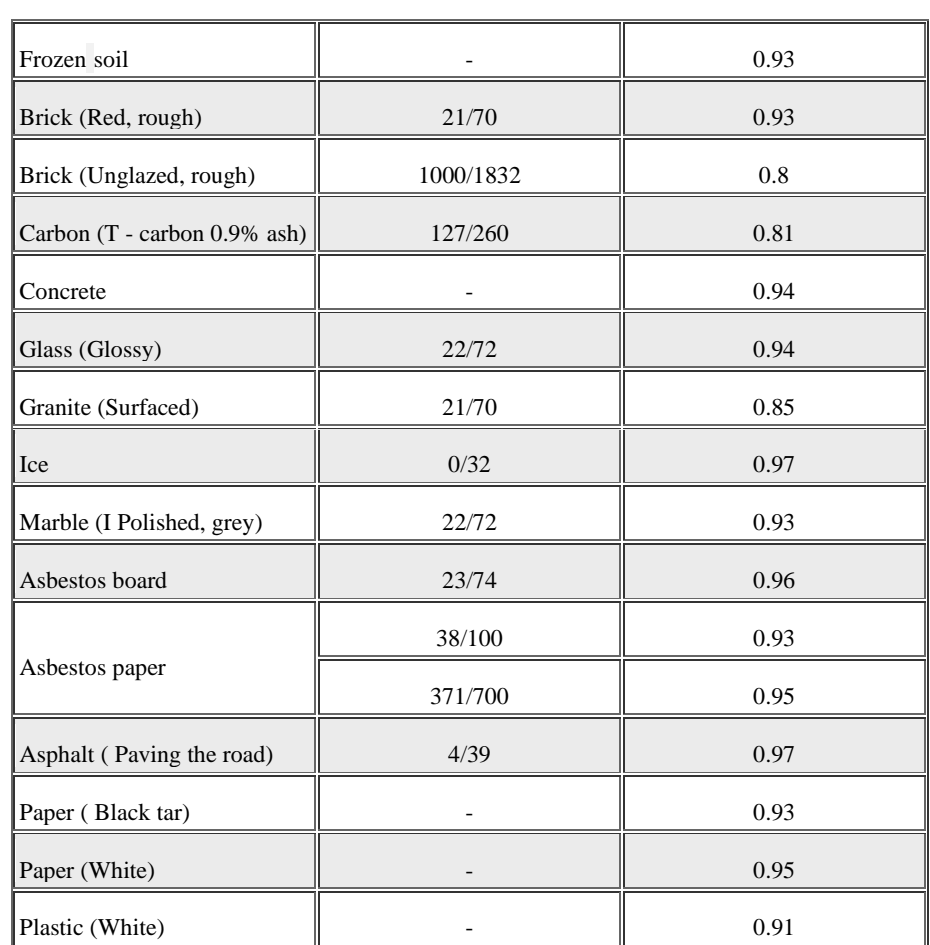

101-200-0156-01